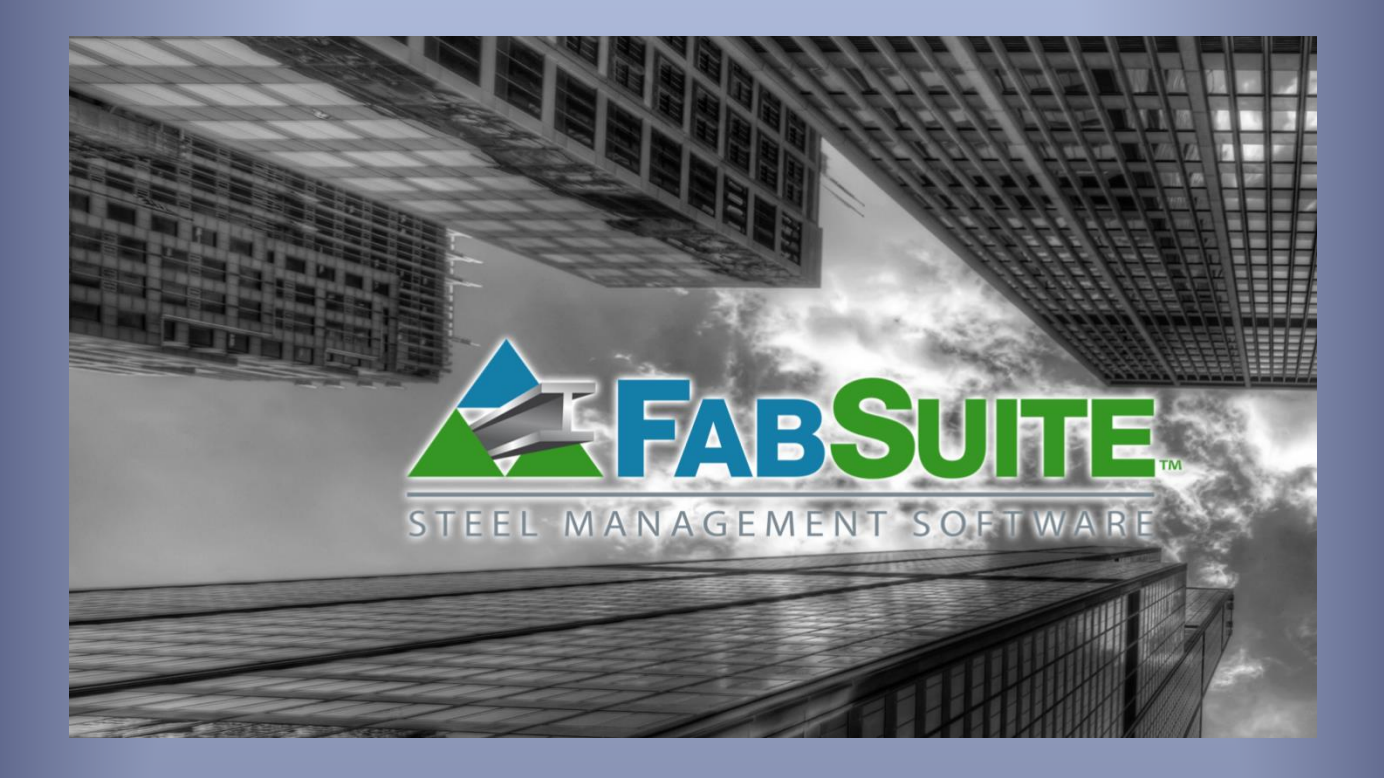

# Mantenimiento de Control de Producción

*Guía de Estudio para el Mantenimiento de Control De Producción*

## **Tabla de Contenidos**

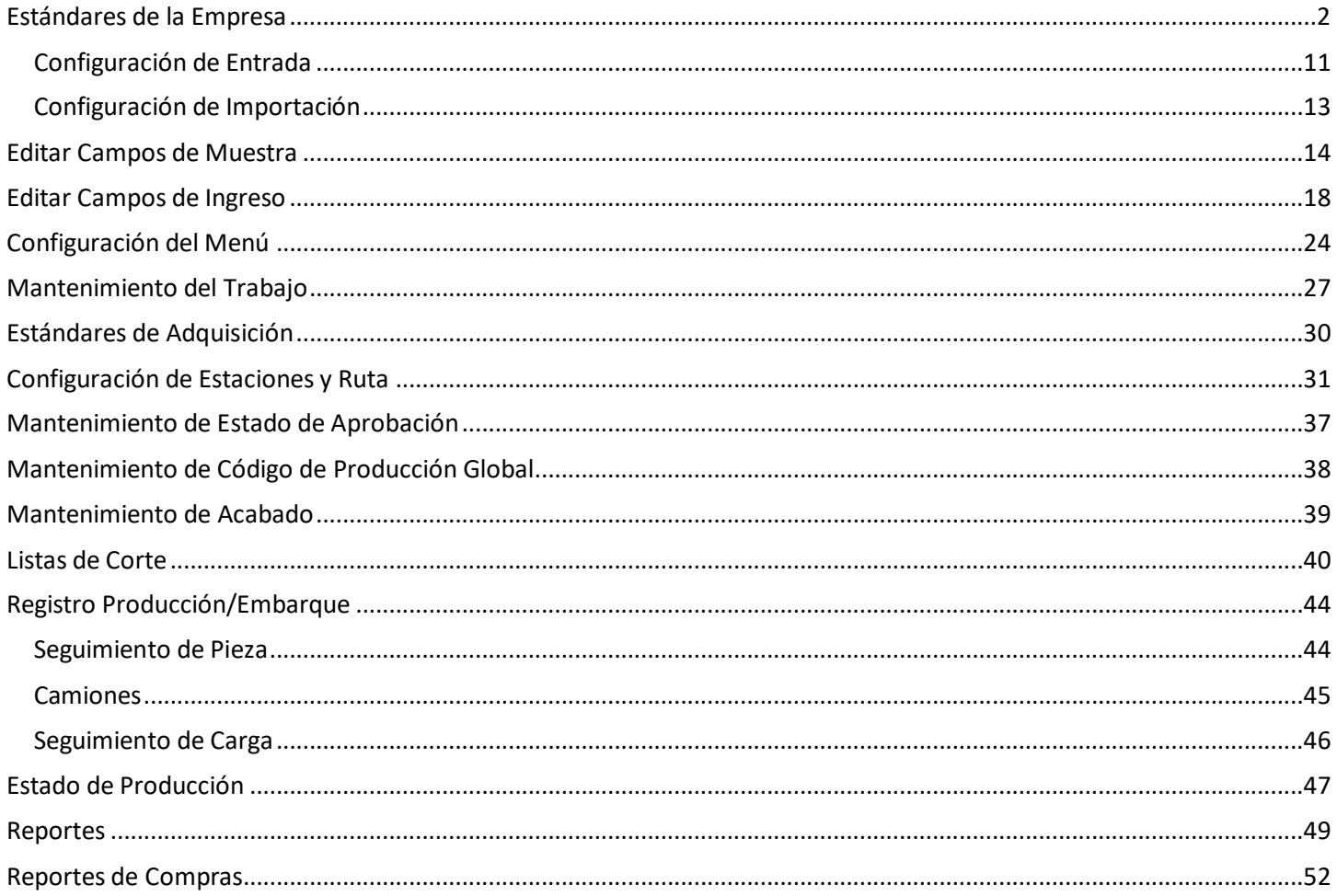

Utilice el índice para llegar a donde desee ir - sólo haga clic en un artículo de la lista para saltar a esa ubicación. Para volver al índice, pulse la tecla "Inicio", ubicada por encima de las flechas de dirección entre el 10 y las teclas de entrada de datos en un teclado estándar.

## **Mantenimiento de Control de Producción**

Utilice las opciones en el mantenimiento de control de producción para personalizar la configuración a ser utilizada mientras se trabaja en el Módulo de Control de la Producción. Este manual ofrece una descripción de todas las opciones de comandos disponibles en Mantenimiento de Control de Producción.

Introduzca los datos para los estándares de su Empresa, edite las áreas de muestra y entrada, y cree teclas de acceso rápido para desplegar artículos del menú. Las opciones están disponibles para configurar las estaciones y rutas para el seguimiento de piezas, rastree artículos de la ruta por códigos de producción, e introduzca datos para el seguimiento de la pieza y de carga de camiones. Usted puede ver los reportes de estado de producción para un solo trabajo o un grupo de trabajos. Vea e imprima las listas de corte, así como también vea e imprima los reportes resumidos de estaciones y listas de embarque. Hay listas de Control de Producción y Reportes de Compras que pueden ser vistos e imprimirse por trabajo o un grupo de trabajo.

<span id="page-2-0"></span>**Estándares de la Empresa** – Seleccione 'Control De Producción' desde el menú desplegable de Mantenimiento, luego 'Estándares de la Empresa' para abrir la ventana 'Estándares de la Empresa'

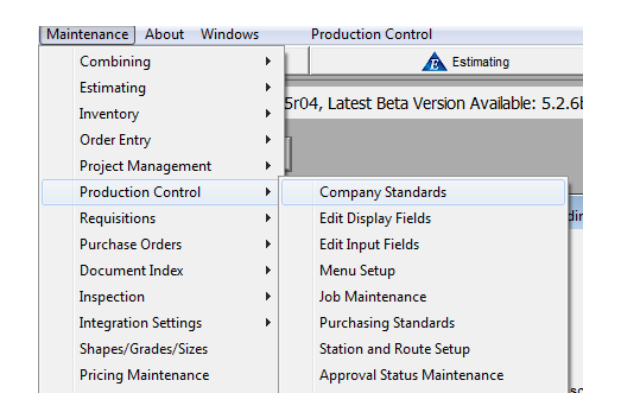

#### **Ventana de Estándares de la Empresa:**

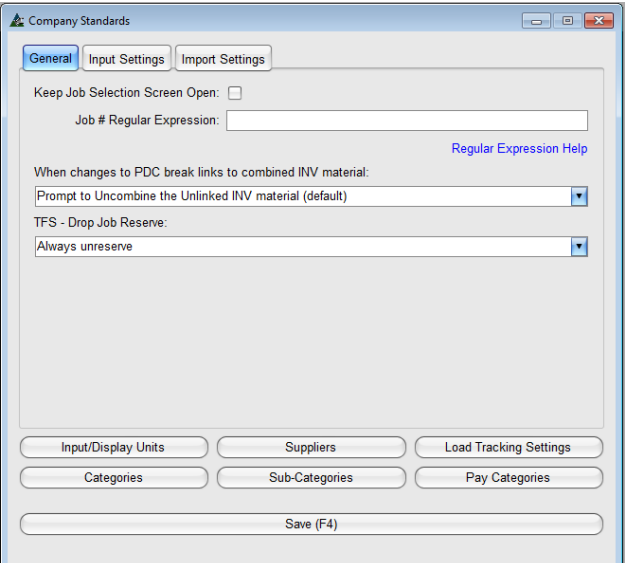

Utilice la ventana de estándares de la empresa para crear la configuración predeterminada que FabSuite utilizará para cada trabajo.

La información introducida aquí se aplica automáticamente cuando se necesite durante la utilización del programa

Los ajustes pueden ser cambiados en cualquier momento para adaptarse a las necesidades del proyecto en la ventana de Edición de Control de Producción de Trabajo.

Haga clic en las pestañas superiores para cambiar vistas de la ventana. Las selecciones de botones en la parte inferior de esta ventana se mantendrán en las mismas pestañas superiores. Las pestañas superiores cambian la vista de la ventana para configurar las selecciones.

Haga clic en los botones de la parte inferior de la ventana para abrir nuevas selecciones de ventana.

Haga clic en la flecha para ver las opciones disponibles para la selección.

Los artículos sin flechas son aquellos que tienen entrada de datos libre - es decir, se puede añadir cualquier dato.

En esta sección se explican todas las ventanas de selección y cada artículo de acuerdo a los estándares de la Empresa.

**Mantener la pantalla de selección de trabajo abierta** –Haga clic para marcar la casilla 'Mantener la pantalla de selección de trabajo abierta' y mantenga dicha pantalla abierta después de que se ha seleccionado un trabajo. Si se deja sin marcar, la ventana 'Seleccionar trabajos de Control de Producción' se cerrará después de abrir un trabajo.

**Expresiones Regulares del # Trabajo-** Las expresiones regulares del número de trabajos son una forma de coincidencia de patrones. Por ejemplo, si el usuario desea crear un número de trabajo que siempre se iniciaría con la letra 'Q' seguida de cinco dígitos, la entrada sería: Q [0-9] [5]. La "Q" representa la letra de partida, el '0-9' entre corchetes indica que los dígitos deben reconocerse, luego el '5' entre corchetes indica la cantidad de dígitos permitidos. Haga clic en 'Ayuda Expresión Regular' para abrir las instrucciones en línea para la expresión regular.

**Cuando cambia el CDP se rompen los enlaces al material INV combinado**- Haga clic en la flecha a la derecha del campo 'Cuando cambia el CDP se rompen los enlaces al material INV combinado' para ver las selecciones disponibles.

Resalte un artículo de esta lista para ordenarle a FabSuite la acción preferida cuando el enlace material se rompe entre el control de la producción y el inventario al importar una lista del material cambiada o revisada. El ajuste de 'Preguntar para Descombinar el material del INV Sin enlazar' generará una alerta en una ventana emergente preguntándole al usuario si los materiales se deben descombinar ahora o no, y es el primer paso para el uso de la función automática de FabSuite para corregir las listas de corte.

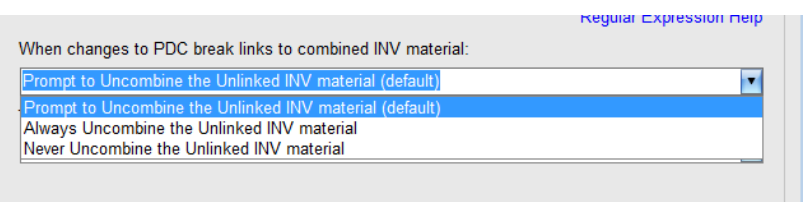

Fabsuite desenlaza automáticamente todo el material cambiado. Las listas de combinación y de corte deben ser corregidas. Las opciones de Descombinar permiten al usuario elegir entre la fijación de los datos de forma automática o manual.

La selección 'Siempre descombinar el material INV desenlazado' descombinará automáticamente el material desenlazado. 'Nunca Descombinar el material INV desenlazado' dejará el resultado de combinación como es, lo que permite al usuario realizar las correcciones manualmente.

**SDE – Reservar Saldo para Trabajo** - Haga clic en la flecha a la derecha del campo 'Mantener reservado para el trabajo SDE (predeterminado)' para ver y seleccionar opciones para la ejecución del saldo del material cuando se ha ejecutado una SDE o salida de existencia

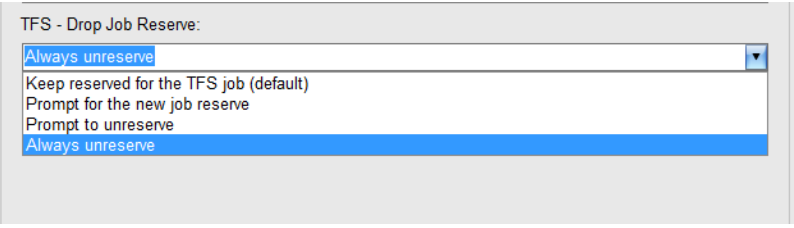

SDE – Reservar Saldo para Trabajo - Estas opciones del programa determinan cómo el saldo de materiales se administra en el inventario. La selección realizada aquí es un 'Cambio de configuración global'. Cambie y guarde selecciones de trabajo en la ventana de Edición de Trabajo de Control de Producción. Haga clic en la pestaña 'Configuración de entrada' para localizar esta misma opción del programa.

Use 'Mantener reservado para el trabajo SDE' para mantener todos los saldos guardados hasta que se remueva la reserva manualmente. 'Preguntar por nuevo trabajo para reservar' significa que una ventana emergente se abrirá en la función SDE para pedirle al usuario que presione 'SÍ' o 'No' en respuesta. 'Preguntar para dejar de reservar' significa que se abrirá una ventana emergente en la función SDE para pedirle al usuario presionar 'SÍ' O 'No' en respuesta. Use 'Siempre Libere' cuando todo el saldo vaya a un inventario libre y esté inmediatamente disponible para uso. (Los artículos de pérdida irán al historial de inventario cuando hayan sido designados como tal en sección/calidad/tamaño.)

**Ingresar/Mostrar Unidades** –Las selecciones están disponibles tanto para 'Métrico' como 'Imperial'. Mostrar Unidades incluye el tamaño, largo, peso y precio del material. La muestra de unidades se puede cambiar en cualquier momento.

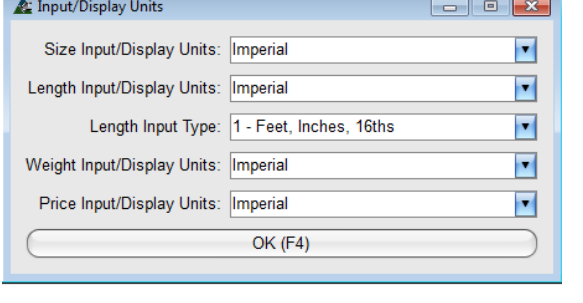

Ingresar/Mostrar Unidades Largo – Las selecciones están disponibles tanto para 'Métrico' como 'Imperial'

Tipo de Entrada Largo - Tiene que ver con la forma en que el usuario desea introducir los datos del largo de la pieza, para lo cual hay (7) opciones.

La más común es 'Pies, pulgadas, 16avos'. La más flexible es 'Pies, Pulgadas, 16<sup>avos</sup> (formato libre) lo cual permite el uso de decimales y fracciones para pulgadas

Cuando haya terminado con las selecciones de 'Ingresar/Mostrar Unidades', presione 'OK' en la parte inferior de la ventana o pulse F4 en el teclado para volver a la ventana de estándares de la empresa.

#### **Estándares de la Empresa - Proveedores**

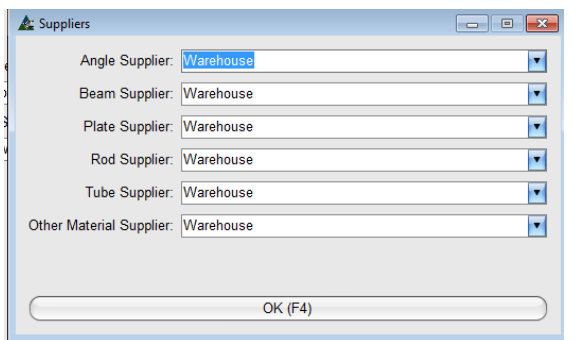

Haga clic en la flecha a la derecha de los campos abiertos para realizar las selecciones de los proveedores.

Presione OK o pulse F4 en el teclado para cerrar esta ventana, y volver a la anterior.

Cuando haya terminado con las selecciones, presione 'OK' en la parte inferior de la ventana o pulse F4 en el teclado para volver a la ventana de estándares de la empresa.

**Proveedores** – Presione el botón 'Proveedores' para abrir la dicha ventana. Haga clic en la flecha a la derecha de los campos abiertos para Ángulos, Vigas, Placas, Barras, Tubos y Otros. Estos campos permiten la utilización de precios de material a partir de bases de datos de proveedores seleccionados por categoría. Por ejemplo, se puede seleccionar un proveedor de ángulos diferente al de vigas, lo cual tiene como objetivo disponer de variables de precio de material.

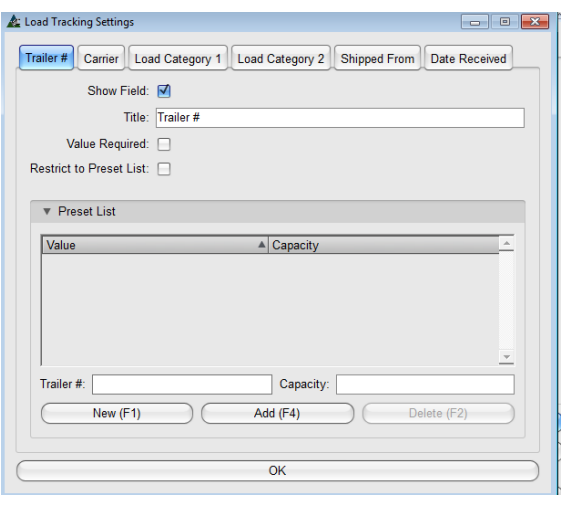

**Configuración Seguimiento de Carga** – En la ventana de Estándares de la Empresa, presione 'Configuración Seguimiento de Carga' para abrir dicha ventana:

Mientras trabaje en esta ventana, haga clic en las pestañas superiores para abrir las ventanas de artículos específicos y añadir información o ejecutar cambios a los datos existentes.

La configuración que se ejecute aquí, estará disponible para uso en Control de Producción – Seguimiento de Carga

Presione 'OK' para cerrar la ventana. Para ver dónde estos ajustes se están usando – vaya a 'Seguimiento de Carga' en la ventana de Control de Producción

La configuración en la ventana 'Configuración Seguimiento de Carga' se usa en la ventana de Seguimiento de Carga en Control de Producción:

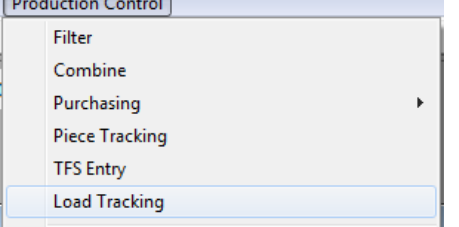

A la izquierda se encuentra el menú desplegable de Control de Producción.

Haga clic en Seguimiento de Carga para abrir y ver la ventana.

La siguiente parte de la instrucción está diseñada para ayudarle a ver cómo las entradas que se realizan en Estándares de la Empresa, aparecen disponibles para uso en Seguimiento de Carga.

Lo siguiente es un intento de mostrarle la conexión entre los ajustes seleccionados mientras se trabaja en 'Control de Producción– Estándares de la Empresa' para Configuración Seguimiento de Carga, y la ventana de Seguimiento de Carga en el modulo de Control de Producción. La ventana de Seguimiento de Carga en Control de Producción se muestra primero, y luego aparecen disponibles los ajustes realizados en Estándares de Empresa – Seguimiento de Carga. Esencialmente, usted está creando su propio menú desplegable de artículos en Estándares de la Empresa para selección mientras trabaja en la ventana Seguimiento de Carga en el módulo de Control de Producción.

**Seguimiento de Carga**– Mientras esté en la ventana de Control de Producción, seleccione Seguimiento de Carga desde el menú desplegable de Control de Producción para ver la ventana 'Seguimiento de Carga'. Use las opciones de esta ventana para cargar camiones.

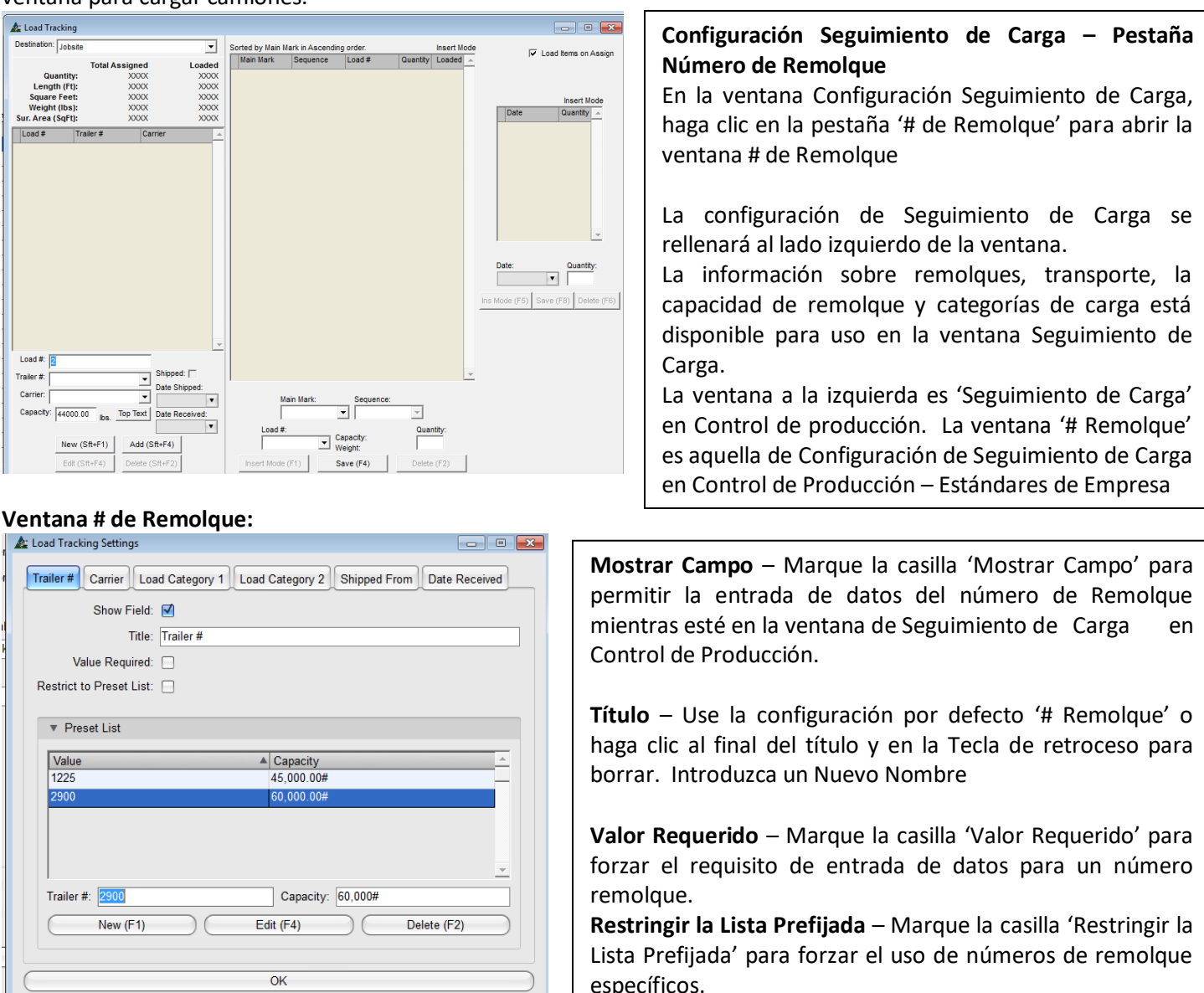

**Lista Prefijada –** Cree una Lista Prefijada de Remolques y Capacidad asociada. Presione 'Nuevo' en la parte inferior de la ventana, o pulse F1 en el teclado para empezar. Haga clic en el campo abierto de 'N° de Remolque' para introducir el número de Remolque. Haga clic en el campo abierto de 'Capacidad' para introducir el peso de la capacidad del remolque. Presione 'Añadir' o pulse F4 en el teclado para añadir una entrada a la Lista Prefijada.

**Editar** – Resalte un artículo de la Lista, introduzca datos nuevos en los campos 'N° Remolque' y 'Capacidad', y luego presione 'Editar' o pulse F4 en el teclado para confirmar los cambios.

**Borrar** – Resalte un artículo de la lista y luego presione la tecla 'Borrar' en la parte inferior de la ventana o pulse F2 en el teclado para borrarlo.

**Configuración Seguimiento de Carga - Transportista –** Haga clic en la pestaña 'Transportista' mientras esté en esta ventana para abrir la ventana del transportista. Aquí es donde se pone a disposición la información de los transportistas en el menú desplegable del seguimiento de carga. Tener una lista de transportistas disponibles globalmente simplifica llenar la información en la ventana de seguimiento de carga.<br>A Load Tracking Settings

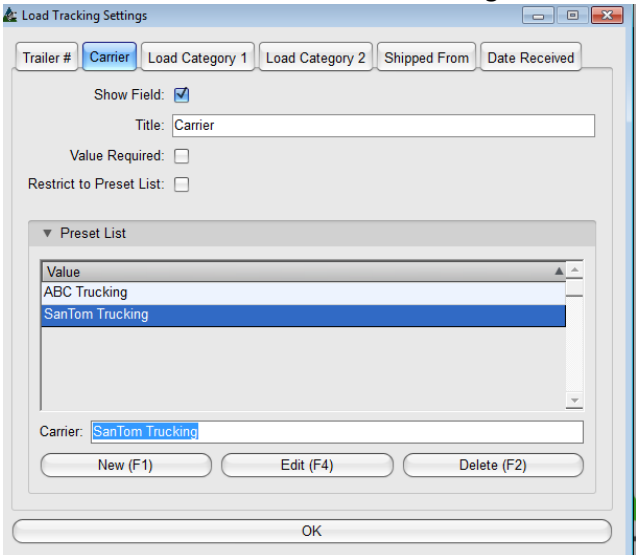

**Mostrar Campos** – Marque la casilla 'Mostrar Campos' para permitir la entrada del transportista en la ventana Seguimiento de Carga en Control de Producción.

**Título** – Use la configuración por defecto como 'Transportista', o haga clic en el final del título y borre el contenido. Introduzca un nuevo nombre.

**Valor Requerido** – Marque la casilla 'Valor Requerido' para forzar el requisito de entrada de datos para el Transportista.

**Restringir la Lista Prefijada** – Marque la casilla 'Restringir la Lista Prefijada' para forzar el uso de la lista de Transportistas

**Lista Prefijada –** Cree una lista prefijada de Transportistas. Presione 'Nuevo' en la parte inferior de la ventana, o pulse F1 en el teclado para iniciar. Haga clic en un campo abierto 'Transportista' para introducir un nombre. Presione 'Añadir' o pulse F4 en el teclado para agregar la entrada a la lista prefijada.

**Editar** – Resalte un artículo de la lista, introduzca datos nuevos en el campo 'Transportista', y luego presione 'Editar' o pulse F4 en el teclado para confirmar los cambios

**Borrar** – Resalte un artículo de la lista y luego presione 'Borrar' en la parte inferior de la ventana o pulse F2 en el teclado para borrar

**Configuración Seguimiento de Carga –Categoría de Carga 1 –** En la ventana Configuración Seguimiento de Carga, haga clic en la pestaña 'Categoría Carga 1' para abrir la ventana Categoría Carga 1

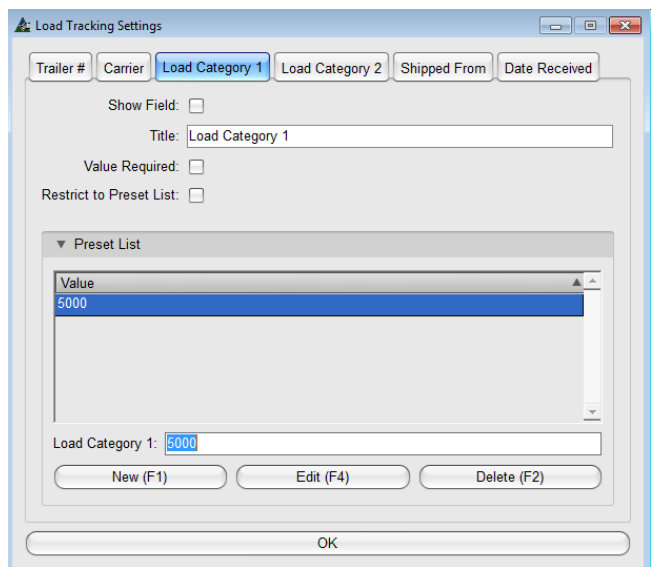

**Mostrar Campos** – Marque la casilla 'Mostrar Campo' para permitir la entrada de Categoría Carga 1 en la Ventana Seguimiento de Carga en Control de Producción

**Título** – Use la configuración por defecto 'Categoría Carga 1', o haga clic al final del título y en retroceso para borrar. Introduzca un Nuevo Nombre

**Valor Requerido** – Marque la casilla 'Valor Requerido' para forzar el requisito de entrada de datos para Categoría Carga 1.

**Restringir la Lista Prefijada** – Marque la casilla 'Restringir la Lista Prefijada' para forzar el uso de Categoría Carga 1.

**Lista Prefijada –** Crear una lista prefijada de Categoría Carga 1. Presione 'Nuevo' en la parte inferior de la ventana, o pulse F1 en el teclado para empezar. Haga clic en el campo abierto 'Categoría Carga 1', e introduzca los datos deseados. Presione 'Añadir' o pulse F4 en el teclado para añadir entrada en la Lista Prefijada.

**Editar** – Resalte un artículo de la lista, introduzca datos nuevos en el campo 'Categoría Carga 1', y luego presione 'Editar' o pulse F4 en el teclado para confirmar los cambios.

**Borrar** – Resalte un artículo de la lista y luego presione 'Borrar' en la parte inferior de la ventana o pulse F2 en el teclado para borrarlo.

**Configuración Seguimiento de Carga – Categoría Carga 2 –** Mientras esté en esta ventana, haga clic en la pestaña 'Categoría Carga 2' para abrir dicha ventana:

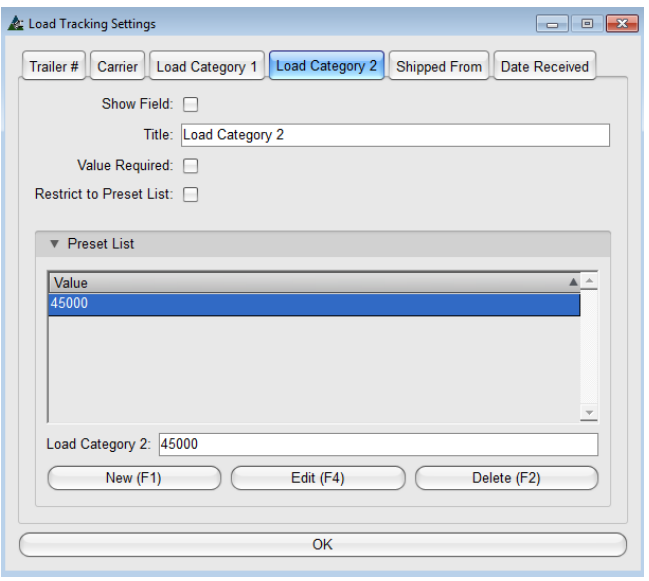

**Mostrar Campo** – Marque la casilla 'Mostrar Campo' para permitir la entrada de Categoría Carga 2 en la ventana Seguimiento de Carga en Control de Producción.

**Título** – Use la configuración por defecto 'Categoría Carga 2', o haga clic al final del título y en retroceso para borrar. Introduzca un Nuevo Nombre

**Valor Requerido** – Marque la casilla 'Valor Requerido' para forzar el requisito de entrada de datos para Categoría Carga 2.

**Restringir lista prefijada** – Marque la casilla 'Restringir la Lista Prefijada' para forzar el uso de la lista prefijada de Categoría Carga 2.

**Lista Prefijada –**.Cree una lista prefijada de Categoría Carga 2. Presione 'Nuevo' en la parte inferior de la ventana, o pulse F1 en el teclado para empezar. Haga clic en el campo abierto 'Categoría Carga 2', e introduzca los datos deseados. Presione 'Añadir' o pulse F4 en el teclado para añadir entrada en la Lista Prefijada.

**Editar** – Resalte un artículo de la lista, introduzca datos nuevos en el campo 'Categoría Carga 2', y luego presione 'Editar' o pulse F4 en el teclado para confirmar los cambios.

**Borrar** – Resalte un artículo de la lista y luego presione 'Borrar' en la parte inferior de la ventana o pulse F2 en el teclado para borrarlo.

**Configuración Seguimiento de Carga – Embarcado desde –** Mientras esté en la ventana de Configuración Seguimiento de Carga, haga clic en la pestaña 'Embarcado desde', para abrir dicha ventana:

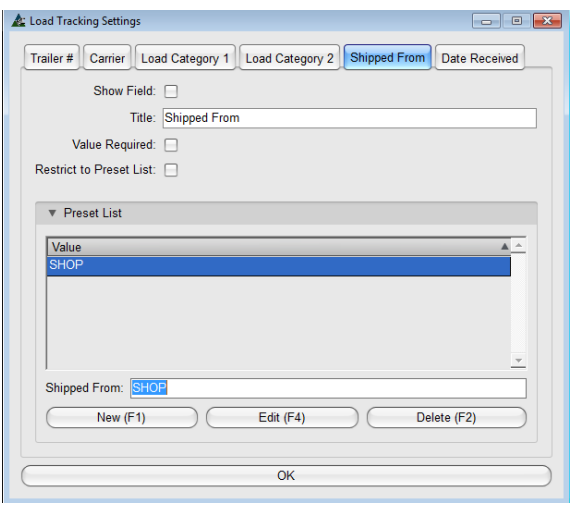

**Mostrar Campo** – Marque la casilla 'Mostrar Campo' para permitir las selecciones en el campo de entrada 'Embarcado desde' en la ventana de Seguimiento de Carga en Control de Producción.

**Título** – Use la configuración por defecto 'Embarcado desde', haga clic al final del título y en la tecla de retroceso para borrar. Introduzca un Nombre Nuevo.

**Valor Requerido** – Marque la casilla 'Valor requerido' para forzar el requisito de entrada de datos para una ubicación de 'Embarcado desde'.

**Restringir Lista Prefijada** – Marque la casilla 'Restringir Lista Prefijada' para forzar el uso los artículos de la lista desplegable 'Embarcado desde'.

**Lista Prefijada –** Cree la Lista Prefijada de artículos 'Embarcado Desde'. Presione 'Nuevo' en la parte inferior de la ventana, o pulse F1 en el teclado para empezar. Haga clic en el campo abierto 'Embarcado Desde', e introduzca los datos deseados. Presione 'Añadir' o pulse F4 en el teclado para agregar la entrada de la lista prefijada.

**Editar** – Resalte un artículo de la lista, introduzca datos nuevos para 'Embarcado Desde', y luego presione 'Editar' o pulse F4 en el teclado para confirmar los cambios

**Borrar** – Resalte un artículo de la lista y presione 'Borrar' en el inferior de la pantalla o pulse F2 en el teclado para borrarlo.

**Configuración Seguimiento de Carga – Fecha Recibido -** Mientras esté en la ventana Configuración Seguimiento de Carga, haga clic en la pestaña 'Fecha Recibido', para abrir dicha ventana:

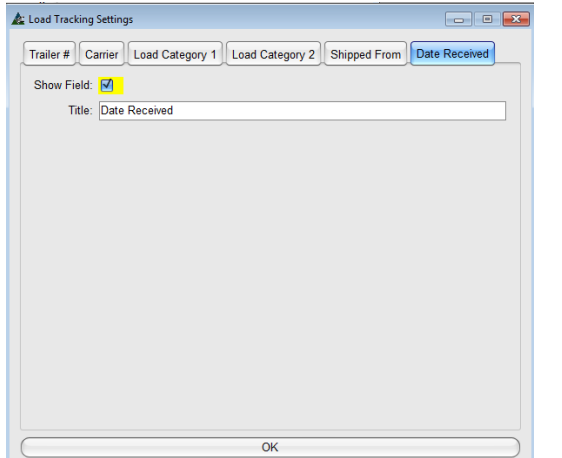

**Mostrar Campo** – Marque la casilla 'Mostrar Campo' para permitir las selecciones de campo de entrada 'Fecha Recibido' en la ventana de Seguimiento de Carga en Control de Producción.

**Título** – Use la configuración por defecto 'Fecha Recibido', o haga clic al final del título en la tecla de retroceso para borrar. Introduzca un Nuevo Nombre.

Cuando haya terminado la configuración para la ventana de Seguimiento de Carga, presione 'OK' para volver a la ventana de Estándares de la Empresa.

**Estándares de la Empresa – Ajustes Generales - Categorías –** En la ventana Estándares de la Empresa, presione el botón 'Categorías' para abrir dicha ventana:

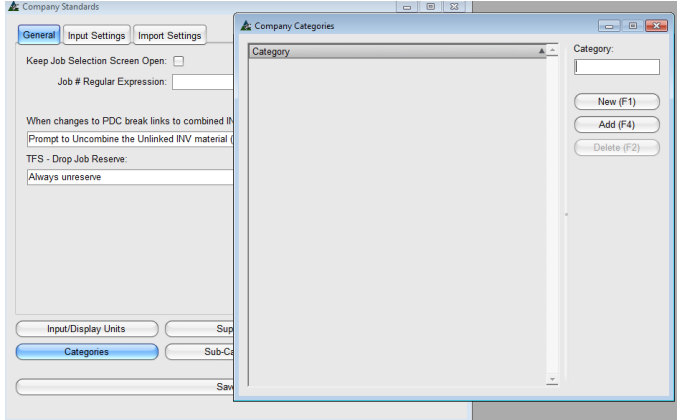

**Categorías de la Empresa –** Mientras esté en esta ventana, se crean las selecciones para trabajo de Control de Producción que ordena las categorías.

Las categorías son campos definidos por el usuario para el orden, el seguimiento y reportar.

Un ejemplo de esto podría ser un tipo de fabricación (vigas, columnas o número de planos, pisos o secuencias) o el nombre de un jefe de proyecto.

## Categorías de la Empresa:<br><u>Ar Company Categories</u>

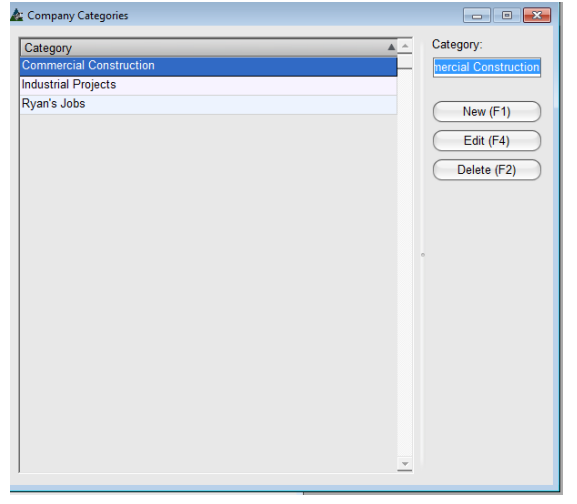

**Nuevo –** Presione 'Nuevo' a la derecha de la ventana o pulse F1 en el teclado para empezar. Introduzca datos en el campo por 'Categoría' y luego presione 'Añadir' o pulse F4 en el teclado para agregar un artículo a la lista.

**Editar –** Resalte un artículo de la lista, introduzca datos nuevos, y luego presione 'Editar' o pulse F4 en el teclado para confirmar los cambios.

**Borrar -** Resalte un artículo de la lista y luego haga clic en 'Borrar' en la parte inferior de la ventana o pulse F2 en el teclado para borrarlo.

**Estándares de la Empresa – Ajustes Generales – Sub-Categorías –** Mientras esté en la ventana Estándares de Empresa, presione el botón 'Sub-Categorías' para abrir dicha ventana:

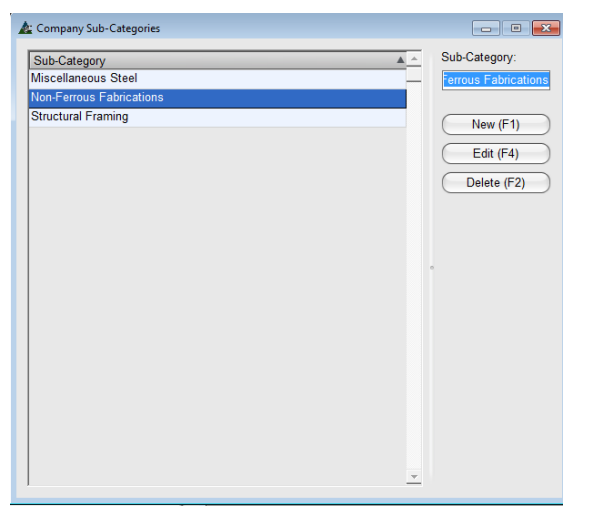

Sub Categorías - Las subcategorías son el 2<sup>do</sup> nivel de campos definidos por usuarios para ordenar, hacer seguimiento y reportar.

**Nuevo** – Presione el botón 'Nuevo' a la derecha de la ventana o pulse F1 en el teclado para empezar. Introduzca datos en el campo 'Sub-Categoría' y luego haga clic en 'Añadir' o pulse F4 en el teclado para agregar el artículo a la lista.

**Editar -** Resalte un artículo de la lista, introduzca datos nuevos, y luego presione 'Editar' o pulse F4 en el teclado para confirmar el cambio

**Borrar -** Resalte un artículo de la lista y luego haga clic en 'Borrar' en la parte inferior de la ventana o pulse F2 en el teclado.

**Estándares de la Empresa – Ajustes Generales – Categorías de Pago –** En la ventana Estándares de la Empresa, haga clic en el botón 'Categorías de Pago' para abrir dicha ventana:

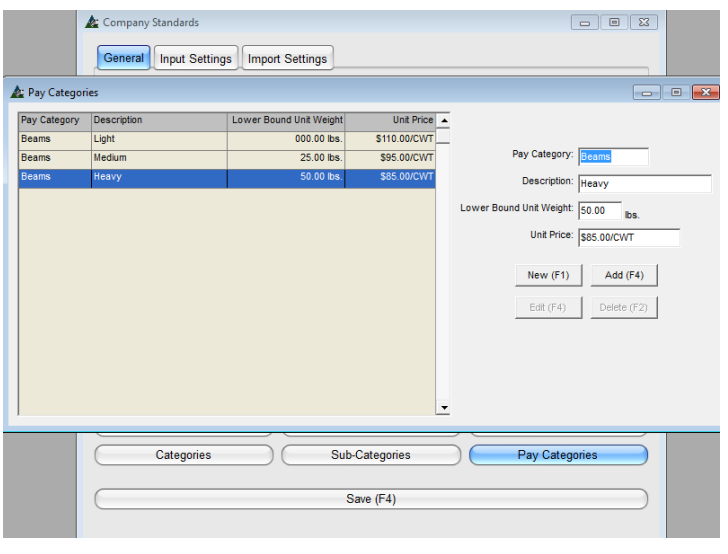

**Categorías de Pago** – Use categorías de pago para asignar costos unitarios para los artículos fabricados. El campo de entrada está disponible para su uso en control de producción cuando se selecciona para ser incluido para su uso, en Mantenimiento de Control de Producción, - Edite los campos de entrada y de muestra.

**Nuevo –** Presione el botón 'Nuevo' para empezar

**Categoría de Pago** –Introduzca el tipo de categoría (por ejemplo: vigas, columnas, diagonales)

**Descripción** – Introduzca la descripción de la categoría (ejemplo: Ligero, Medio, Pesado)

**Límite Inferior Peso Unitario** – Introduzca el peso más bajo aplicable a la categoría

**Precios Unitarios** –Introduzca el precio CWT aplicable al tipo de material

**Añadir –** Presione 'Añadir' para agregar el artículo a la Lista de Categoría de Pago

**Nuevo** - Presione 'Nuevo' a la derecha de la ventana o pulse F1 en el teclado para empezar. Introduzca los datos en el campo de 'Categoría de pago' y haga clic en el botón 'Añadir' o pulse F4 en el teclado para añadir el artículo a la lista.

**Editar –** Resalte un artículo de la lista, introduzca datos nuevos, y luego presione 'Editar' o pulse F4 en el teclado para confirmar los cambios.

**Borrar -** Resalte un artículo de la lista, y luego presione 'Borrar' en la parte inferior de la ventana o pulse F2 en el teclado para borrarlo.

Cuando haya terminado con los ajustes, presione 'Guardar' en la parte inferior de la pantalla o pulse F4 en el teclado para confirmar los cambios.

Las Categorías, Sub-Categorías y Categorías de Pago son todas 'Factores de Orden' para los reportes. Cuando los materiales son referenciados por una categoría, los reportes pueden ser filtrados por ellos.

Las asignaciones para los artículos por categoría pueden ser realizadas por edición global. La función de Edición Global está explicada en las instrucciones del módulo de control de producción.

Hay reportes específicos disponibles en Control de Producción por Categoría de Pago, Resumen de Categoría de Pago y Resumen de Categoría de Pago por Secuencia actualmente en la base de datos de reportes.

<span id="page-11-0"></span>**Configuración de Entrada –** En la ventana de Estándares de Empresa, haga clic en la pestaña Configuración de Entrada, para abrir dicha ventana.

La configuración de Entrada dirige a FabSuite para que interprete y muestre la información de la lista de materiales, o datos realizados a mano.

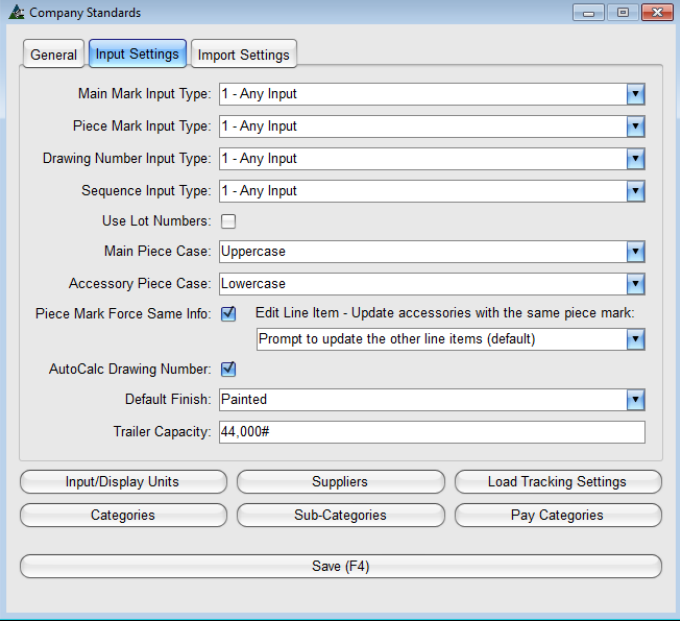

**Tipo de Entrada Marca Principal**– Haga clic en la flecha a la derecha del campo 'Tipo de Entrada Marca Principal', y luego resalte una selección. La más común es 'Cualquier Entrada', que permite todas las opciones.

**Tipo de Entrada Marca de Pieza**– Haga clic en la flecha a la derecha del campo 'Tipo de Entrada Marca Pieza', y luego resalte una selección. La más común es 'Cualquier Entrada', que permite todas las opciones.

**Tipo de Entrada Número de Plano**– Haga clic en la flecha a la derecha del campo 'Tipo de Entrada Número de Plano', y luego resalte una selección.

**Tipo de Entrada Secuencia** – Haga clic en la flecha a la derecha del campo 'Tipo de Entrada Secuencia', y luego resalte una selección. El tipo de entrada secuencia proporciona opciones para establecer el orden de los números de secuencia. De las opciones proporcionadas, la más común es 'Cualquier entrada', la cual permite todas las opciones.

**Usar Número de Lote** – Marque la casilla 'Usar Número de Lote'. Ello permite al usuario subdividir la secuencia o fase dentro del trabajo de control de producción. Marque la casilla 'Usar Número de Lote' antes de comenzar con el trabajo. Se trata de un control de edición de trabajo que no se puede cambiar en el control de producción después de que ya ha empezado el trabajo.

**Caso Pieza Principal** – Haga clic en la flecha a la derecha del campo 'Caso Pieza Principal', y luego resalte una selección para determinar cómo se van a mostrar los números de parte de caso Pieza Principal. La configuración del caso pieza principal– en mayúsculas o minúsculas – se usa para que las piezas principales se distingan con facilidad. Los ajustes forzarán las entradas de las piezas principales a ser todas las mismas sin importar como fueron ingresadas.

**Caso Pieza Accesorio** – Haga clic en la flecha a la derecha del campo 'Caso Pieza Accesorio', y luego resalte una selección para determinar cómo se van a mostrar los números de parte de caso Pieza Accesorio.

**Marca Pieza Fuerza la Misma Info** – Marque la casilla 'Marca Pieza Fuerza la Misma Info' y una marca de pieza mantendrá su tamaño y duración durante todo el trabajo, sin importar el principal material al cual esté asociada. Esta es la configuración por defecto, ya que permite sólo introducir la marca y cantidad de la pieza sin tener que describir la sección y tamaño. Si esta casilla no está marcada, entonces cada pieza será única dentro de la marca principal.

#### Ventana Estándares de la Empresa:

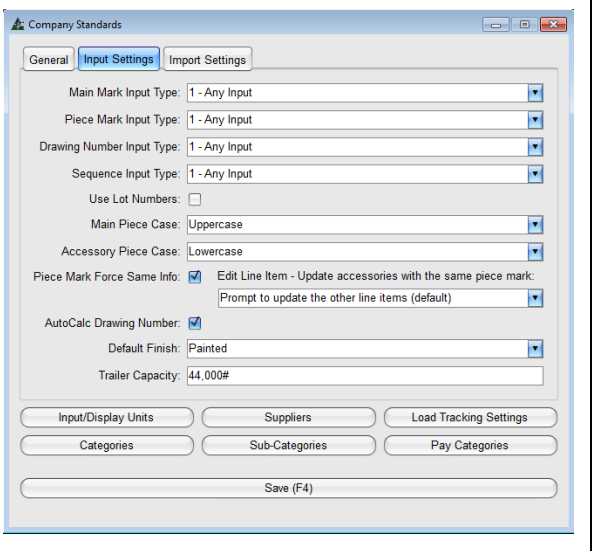

**Editar línea de Item**– Hay tres selecciones para actualizar accesorios con la misma marca piezas.

La configuración por defecto para 'Preguntar para actualizar los otros ítems de línea' alertará al usuario que hay otras marcas piezas que puedan necesitar actualización

Las selecciones son 'Siempre actualice las otras líneas de ítems' y 'Nunca actualizar los otros ítems de línea'.

**Auto-Calculo Número de Plano**– Marque la casilla 'Auto Cálculo Número de Plano' para que FabSuite introduzca un número de plano en dicho campo con base en la marca principal. Esta característica funciona correctamente si el número de cada pieza principal del plano de detalle de taller representa el número de plano. Si el sistema de marcado que se utiliza no tiene el número de plano primero como parte de la marca principal, entonces esta casilla debe permanecer sin marcar.

**Acabado Por Defecto** – Las selecciones para el acabado predeterminado son Pintado, Galvanizado, Ignifugado y Sin Pintar. Aquí se debe introducir el típico acabado de material del proyecto.

**Capacidad de Remolque** –Esta es la configuración de la capacidad del remolque en libras/kilogramos que será material fabricado para embarque a terreno.

Note que este peso aparecerá en todas las ventanas de Seguimiento de Carga de todos los trabajos de Control de Producción, y solo se podrá cambiar en esta ventana de estándares de la empresa.

Mientras que los remolques puedan ser sobrecargados, usted no será capaz de imprimir una guía de embarque a menos que la capacidad de peso del remolque se cambie primero en la ventana de Estándares de la Empresa.

**Cuando haya terminado la configuración de entrada, presione 'Guardar' en la parte inferior de la ventana o pulse F4 en el teclado para confirmar cambios.**

<span id="page-13-0"></span>**Configuración de Importación –** En la ventana de Estándares de la Empresa, haga clic en la pestaña Configuración de Importación para abrir la ventana de Configuración de Importación. Establecer predeterminados del programa para uso con la importación de Lista de Materiales a Control de Producción en esta ventana.

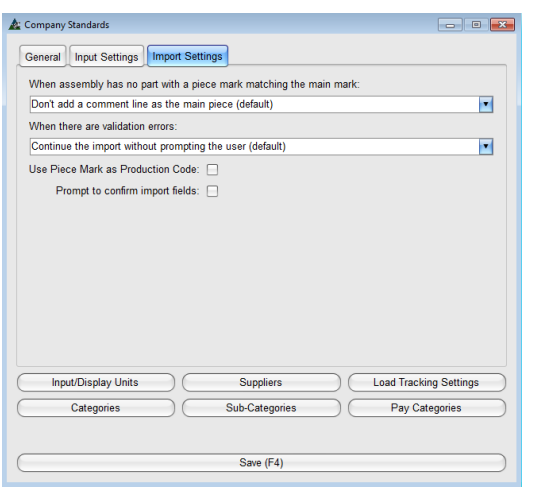

**Cuando el ensamble no tiene parte con marca pieza que coincida a la marca principal:** - Al importar planos de detalle de taller, esas selecciones dirigen el rendimiento de Fabsuite con respecto a la aplicación de líneas de comentarios.

La configuración por defecto más común es "No agregar una línea de comentarios como la pieza principal", ya que, a menudo, el artículo con la marca principal de la lista de materiales es la pieza única más larga y las marcas de piezas son los artículos que se adhieren a la pieza principal.

Las otras selecciones son 'Preguntar para agregar una línea de comentarios como la principal pieza' y 'Siempre añada una línea de comentario como la pieza principal', teniendo en cuenta las condiciones donde la lista de materiales tiene un "nombre" en lugar del tamaño de material para la identificación principal marca.

**Cuando hay errores de validación**: - Al importar los planos de detalle de taller, las selecciones dirigen el comportamiento de FabSuite con respecto a los errores de validación. La configuración por defecto es 'Continuar la importación sin preguntar al usuario'. Las otras selecciones son 'Preguntar al usuario para continuar con la importación y 'No continuar la importación'.

Los errores de validación se graban en el registro de importación. La decisión de preguntar o no depende del nivel de revisión interna que se ha realizado en la lista de materiales antes de importar.

Cuando el usuario que realiza la importación no necesita saber o tomar una decisión sobre un error de validación con respecto a la lista de materiales que se importa, entonces la selección por defecto 'Continuar sin preguntar al usuario' se puede usar. Todos los errores de validación se grabarán en el registro de importación permitiendo que se realice una revisión posterior.

Cuando el usuario que realiza la importación quiere usar la capacidad del programa para realizar el control cruzado de validación, entonces la selección "Preguntar al usuario para continuar con la importación" puede ser apropiada. La importación continuaría mientras se le pregunta al usuario con instrucciones en ventanas emergentes sobre el manejo de las diferencias de importación.

Cuando el usuario que realiza la importación quiere que la importación se detenga de inmediato al encontrar un error de validación, entonces la selección de 'No continuar la importación' sería apropiada.

**Cuando se haya terminado la configuración de importación, haga clic en el botón "Guardar" en la parte inferior de la ventana o pulse F4 en el teclado para confirmar los cambios.**

#### Company Standards

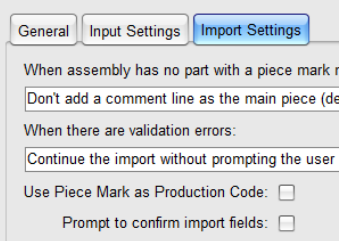

Usar la Marca Pieza como código de Producción– Marque la casilla 'Usar Marca Pieza como Código de Producción' y el programa automáticamente asignará marca piezas como código de producción. Use esta función automática para asignar partes como códigos de producción al utilizar la asociación agregada para mano de obra de taller. Preguntar para confirmar los campos de importación – Marque la casilla 'Preguntar para confirmar campo de importación' y aparecerá una ventana emergente para que el usuario confirme los campos de importación mientras se importa la lista de materiales al Control de Producción.

## <span id="page-14-0"></span>**Editar Campos de Muestra**

Seleccione Editar Campos de Muestra para cambiar la configuración para el área de Muestra en la ventana de Control de Producción.

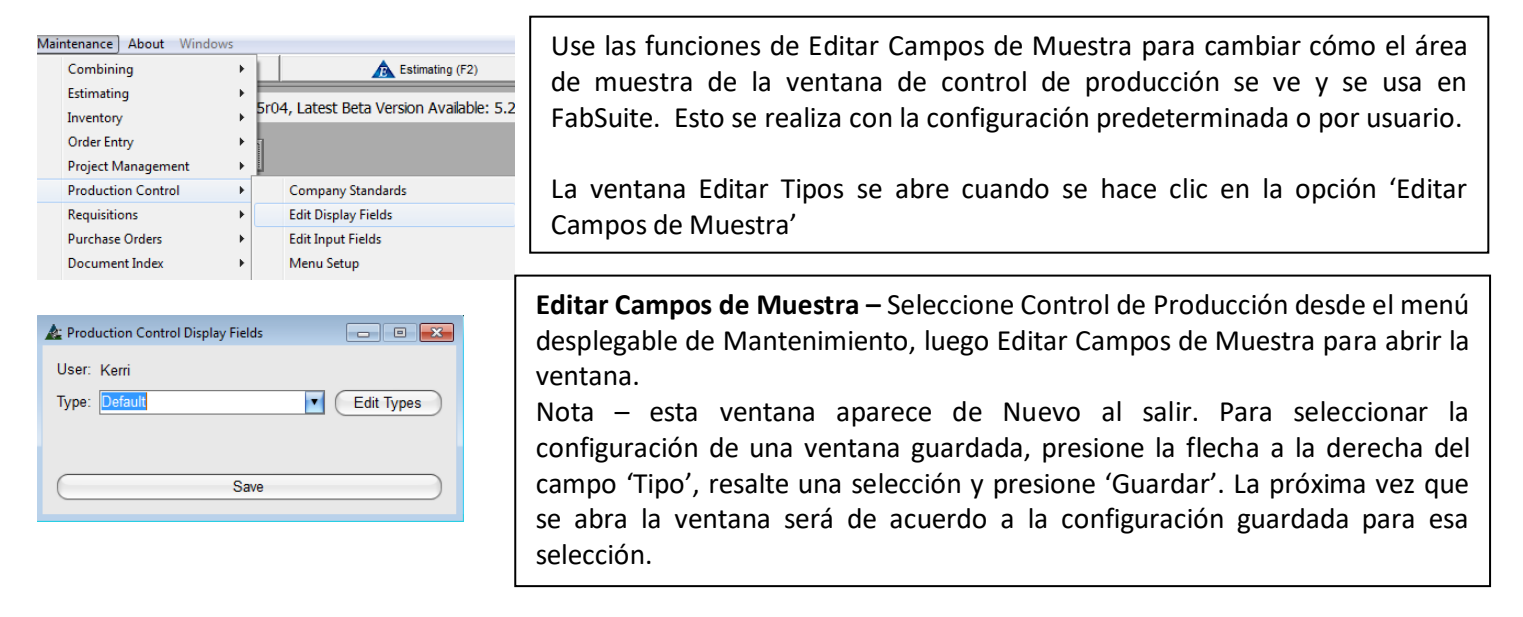

**Editar Tipos** – Presionando este botón abrirá la ventana Campos de Muestra en Control de Producción:

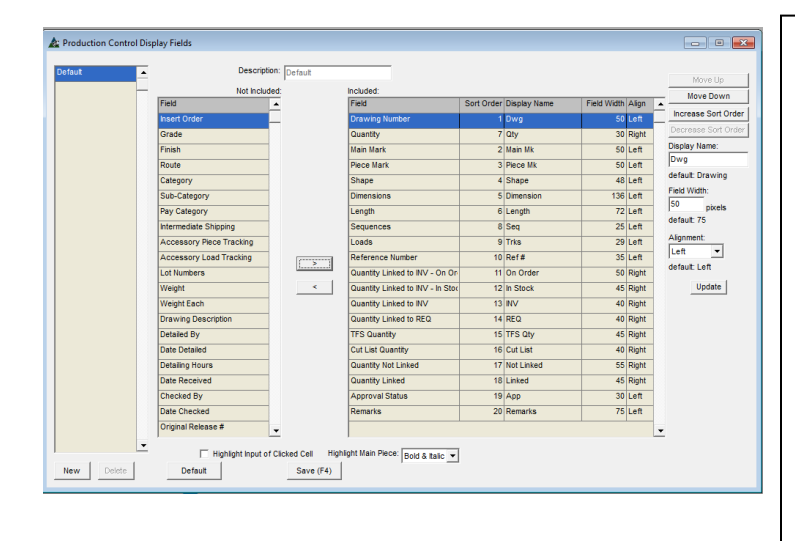

**Ventana Control de Producción Mostrar Incluido/No Incluido** – Mueva los artículos resaltados desde el lado 'Incluido' al 'No Incluido' de la ventana y de regreso presionando las flechas en el centro de la pantalla.

Cuando se muestran artículos marcados con un asterisco o '\*' indica que son campos requeridos y puede que no se muevan al lado 'Incluido'.

**Configuración Ventana de Muestra** – Las selecciones para cambiar los nombres, márgenes, alineamiento de columnas, ubicaciones y configuración de los campos están incluidas.

Presione 'Actualizar' para confirmar los cambios realizados al lado de la lista de incluidos.

La configuración del área de muestra se trata de cómo desea que se muestren los datos en esta área de la pantalla mientras se trabaja en la ventana de Control de la Producción.

Como ejemplo, los artículos populares del área de muestra son 'Cantidad Enlazada a INV' y 'Cantidad Enlazada a REQ' lo cual le permite al usuario ver inmediatamente si los materiales han sido ordenados o solo enviados a requisición.

Los nombres de las columnas se pueden cambiar. Como ejemplo, la columna llama 'Observaciones' puede ser cambiada y utilizada para cualquier cosa, y cualquier dato se puede usar allí.

#### **Mover Arriba y Mover Abajo:**

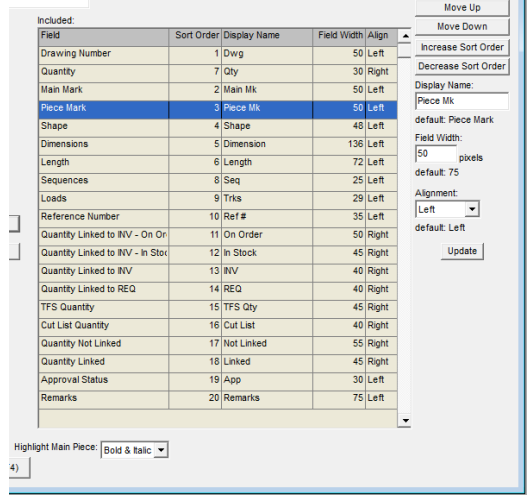

#### **Aumentar/Disminuir Orden**

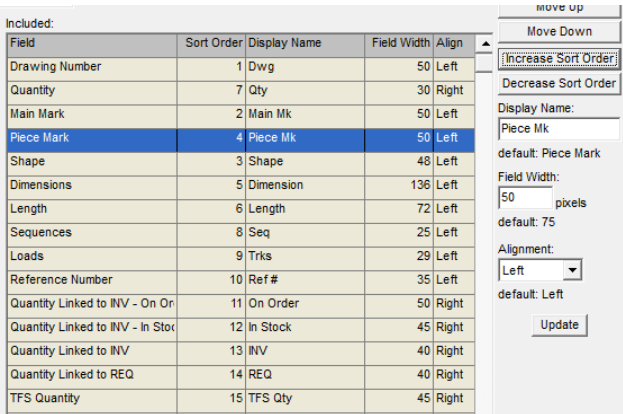

### **Cambiar nombre de muestra:**

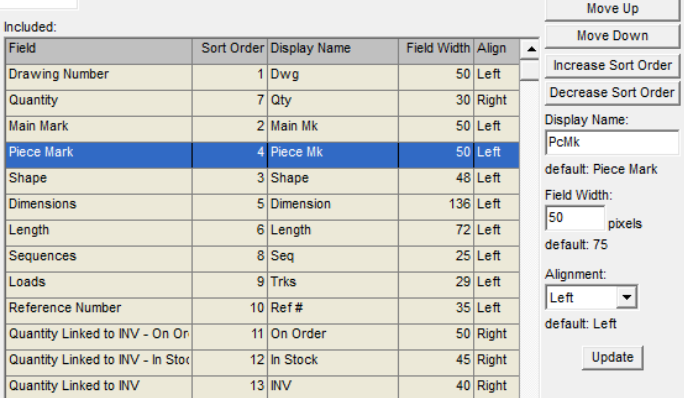

Resalte cualquier artículo de la lista para moverlo hacia arriba o abajo.

Presione los botones 'Mover Arriba' o 'Mover Abajo' para cambiar la ubicación de los artículos en las listas.

De regreso en la ventana de muestra, un artículo en el tope de la lista aquí será la columna a la izquierda de la ventana.

Los artículos que se enumeran de arriba a abajo en esta ventana se mostrarán desde la izquierda hacia la derecha en la ventana de área de visualización.

> Use la opción Aumentar/Disminuir Orden para cambiar el orden de los artículos

Cuando los botones 'Aumentar Orden' o 'Disminuir Orden' son presionados por un artículo resaltado, el número cambia en la columna de ordenar.

Usando la ventana a la izquierda como ejemplo, los materiales enumerados en la ventana Control de Producción serán ordenados por número de planos primero, Segundo por Marca Principal, tercero por la sección, y así sucesivamente.

Use la función para Cambiar el nombre de Muestra para renombrar el encabezado de las columnas en la ventana de Control de Producción.

Resalte un artículo de la lista, introduzca el Nuevo nombre de la lista en el campo 'Nombre de Muestra', y luego presione el botón Actualizar a la derecha de la ventana para confirmar los cambios.

Usando la ventana de la izquierda como ejemplo, el campo del encabezado para el Número de Plano se mostrará como 'Dwg' en la ventana de Control de Producción.

Siguiendo el mismo ejemplo, el encabezado para Cantidad se muestra como 'Qty', etc., en la Ventana de Producción.

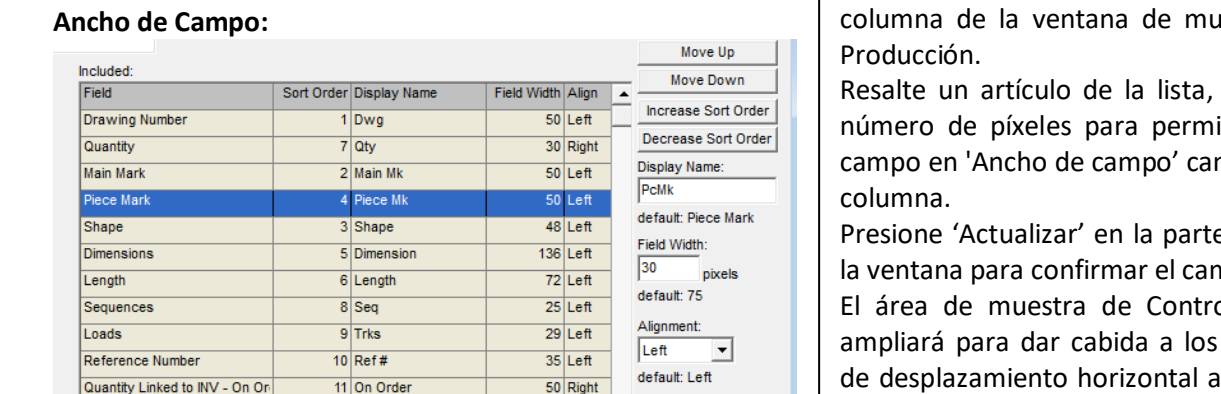

45 Right

40 Right

Update

#### **Alineamiento:**

Quantity Linked to INV

Quantity Linked to INV - In Stor

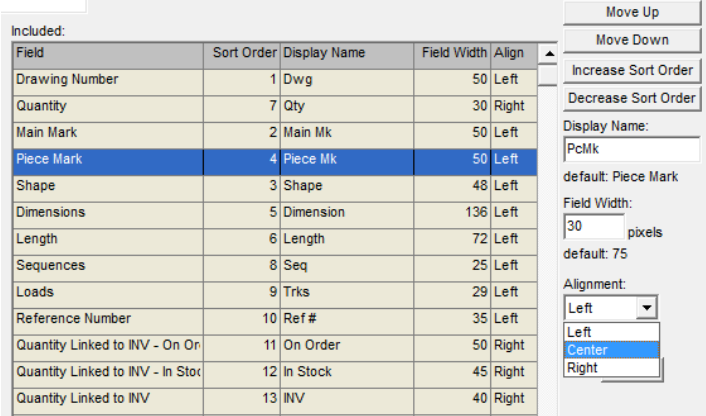

12 In Stock

 $13$  INV

Use 'Ancho de Campo' para cambiar el ancho de la estra de Control de

introduzca el nuevo itir que el ancho de mbie el ancho de una

e inferior derecha de la ventana para confirmar el cambio.

ol de Producción se cambios. Una barra zamiento horizontal aparecerá en la parte inferior de la ventana de área de muestra según sea necesario.

Ajuste el alineamiento del texto dentro de la columna primero resaltando el artículo, presione la flecha a la derecha del campo 'Alineamiento', y resalte 'Izquierda', 'Centro' o 'Derecha' para seleccionar.

Presione 'Actualizar' en la parte inferior derecha de la ventana para guardar el cambio.

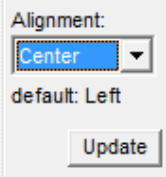

**Resaltar entrada de celda presionada** – Mientras esté trabajando en la ventana de Módulo y una celda esté resaltada, el campo de área de entrada correspondiente se resaltará automáticamente cuando se marque la casilla. Esta función se desactivará si no se marca la casilla.

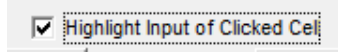

Usar la función 'Resaltar entrada de Celda Presionada' ayuda al usuario a identificar rápidamente qué campo calza con el área de muestra. Esto es especialmente útil cuando los encabezados del área de muestra o áreas de entrada han sido renombrados.

**Resalte la Pieza Principal** –Seleccionar un tipo de los artículos de saldo y marcar una casilla le ordenará a FabSuite resaltar el texto de las marca piezas principales.

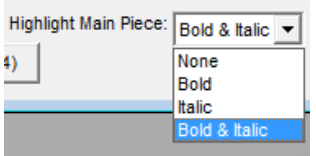

Use la función 'Resaltar Pieza Principal' para definición visual de las marcas principales en el área de muestra de la ventana de Control de Producción. Por ejemplo, cuando se usa 'Negrita & Itálicas', las marcas principales se identifican rápidamente a simple vista, proporcionando una visión entre las marcas principales y piezas pequeñas mientras se desplaza por la lista.

**Ventana de Control De Producción: Resalte** un artículo en el área de muestra para resaltar simultáneamente el área de entrada de la celda presionada en el área de muestra. En el ejemplo a continuación, el artículo en el área de muestra ha sido seleccionado y la ventana de Sección se abre:

#### **Ventana Control de Producción:**

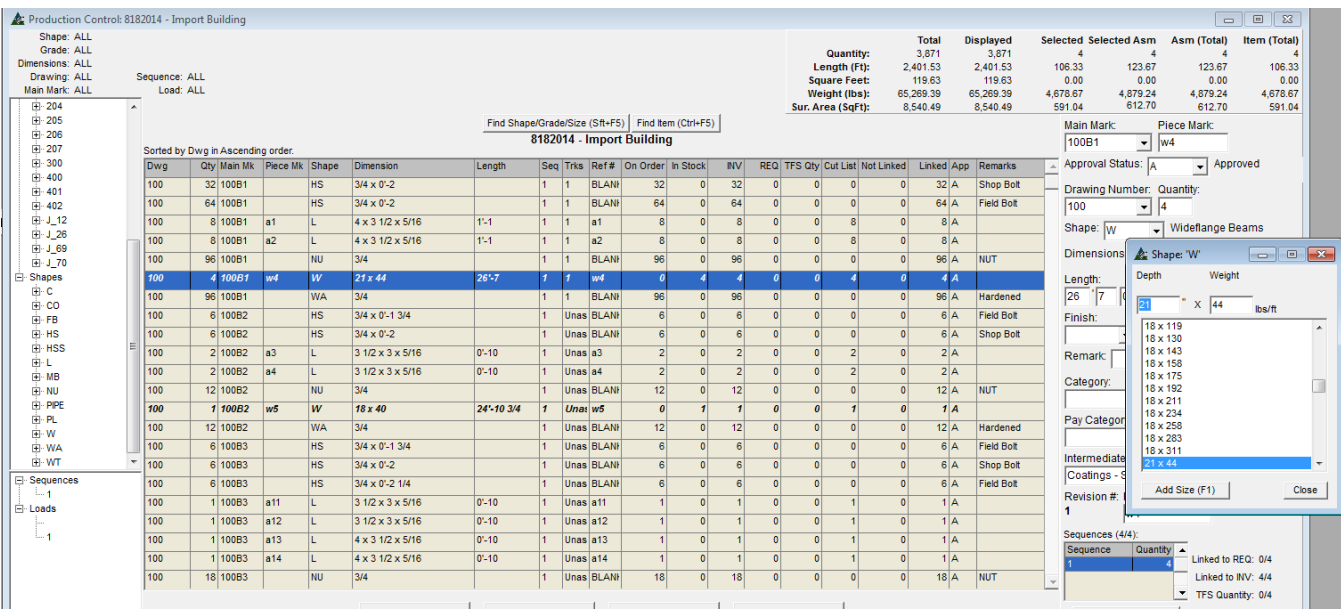

**Configuración por defecto para la muestra de la ventana** - La creación de la nueva configuración predeterminada por

usuarios se implementa desde esta ventana.<br>
A Production Control Display Fields

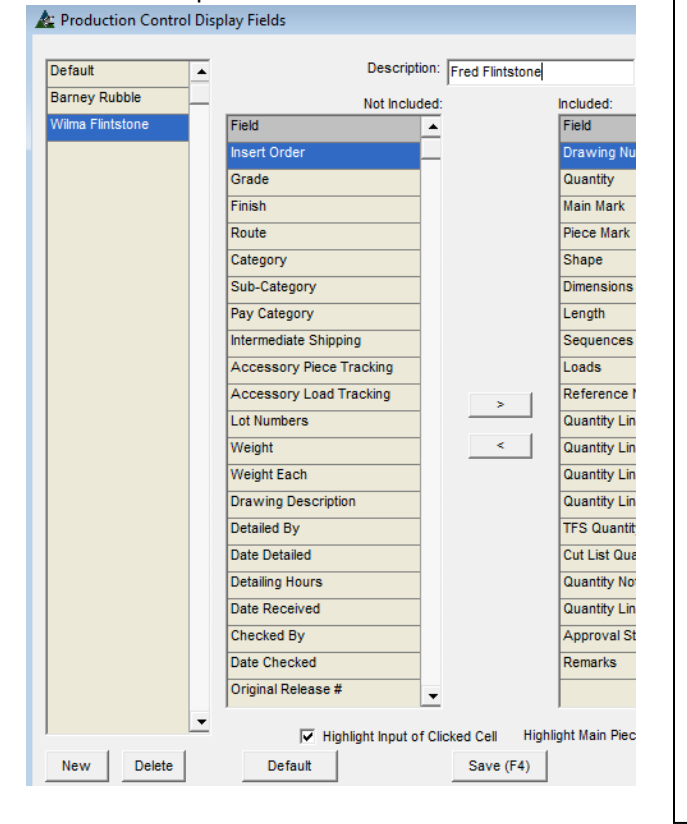

La creación de diferentes tipos de usuarios le permite a los mismos hacer cambios a su ventana de muestra y a la configuración de entrada sin cambiar como los otros ven los suyos.

Guarde el nombre de la vista de la ventana, cambie la configuración, guarde estas configuraciones con el nombre, y luego seleccione y guarde la ventana 'Tipo' al salir de la ventana de edición 'Campos a Mostrar en Requisición'. La próxima vez que la ventana se abra, será de acuerdo con la configuración guardada.

Primero, presione el botón 'Nuevo' e introduzca un nombre en el campo 'Descripción'.

Presione el botón 'Guardar' o F4 en el teclado. Presione la 'X' roja para cerrar esta ventana para volver a la ventana 'Campos a Mostrar en Requisición'.

La ventana 'Campos a Mostrar en Requisición' tiene un menú de selección para los tipos de usuario. Sólo tienes que seleccionar y guardar, y la próxima vez que se abra la ventana, se mostrará los cambios guardados para ese nombre.

Primero, presione el botón 'Nuevo', y luego introduzca un nombre en el campo 'Descripción'. Presione el botón 'Guardar' o F4 en el teclado. Presione la 'X' roja para cerrar esta ventana, y volver a la ventana 'Campos a Mostrar en Control de Producción'.

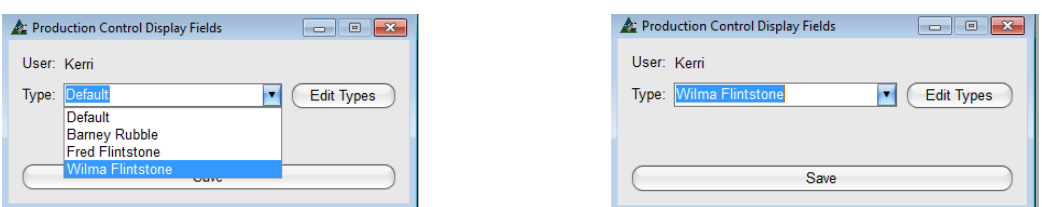

Haga clic en la flecha a la derecha del campo 'Tipo' y luego seleccione un nombre de usuario. Presione 'Guardar' en la parte inferior de la ventana para guardar y cerrar. La próxima vez que abra la ventana 'Control de Producción', la ventana que se muestra coincidirá con la configuración para el nombre de la ventana seleccionada.

**Guardar y salir** - Presione 'Actualizar' y 'Guardar' para confirmar los cambios. Haga clic en la 'X' roja en la parte superior derecha de la ventana para salir, luego presione 'Guardar' en la ventana 'Mostrar Campos en Control de Producción' para cerrar la sesión.

**Nota** - Los campos a mostrar deben ser configurados primero con el fin de utilizar los campos de entrada relacionados.

<span id="page-18-0"></span>**Editar Campos de Ingreso –** Seleccione Control de Producción desde el Menú desplegable del Mantenimiento, luego Editar Campos de Ingreso para abrir la ventana de Campos de Ingreso de Control de Producción. Los Campos de Ingreso aparecen a la derecha de la ventana de Control de Producción.

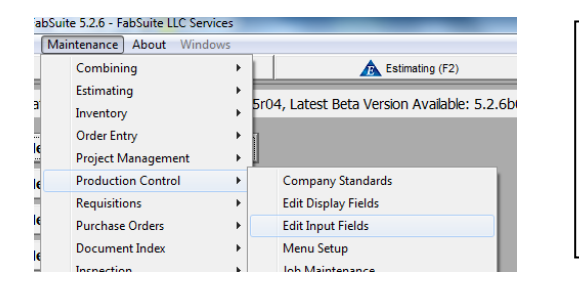

Production Control Input Fields

User: Kerri Type: Default Utilice las funciones Editar Campos de Ingreso para cambiar cómo se muestra la entrada de datos y cómo se utiliza en Control de Producción.

La ventana Editar Tipos se abre cuando se presiona la opción 'Editar Campos de Ingreso' .

**Editar Tipos** – Presione este botón para abrir la ventana para selecciones y editar los campos de ingreso disponibles en la ventana de Control de Producción. La configuración se puede cambiar solo por defecto o por usuario.

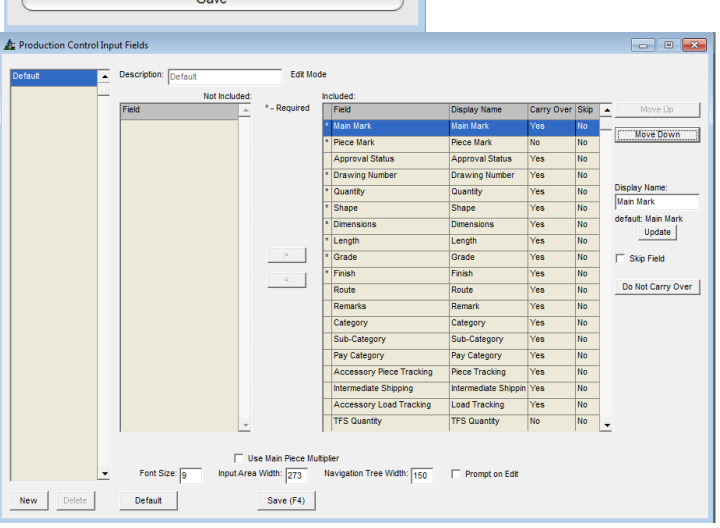

Edit Types

**Configuración de Campos de Ingreso -** Las selecciones para el tamaño de fuente, el ancho de del campo de ingreso y del árbol de navegación cambian el aspecto de la ventana de Control de Producción. Cambie los nombres de encabezado de la columna y la colocación, también cambiar las funciones de entrada de datos.

**Ventana Campos de Ingreso muestra Incluido/No Incluido** – Mueva artículos del lado 'Incluido' al 'No Incluido' y de regreso usando las flechas en el centro de la ventana.

Los artículos marcados con un asterisco o '\*' son campos requeridos y no pueden ser movidos hacia el lado no incluido.

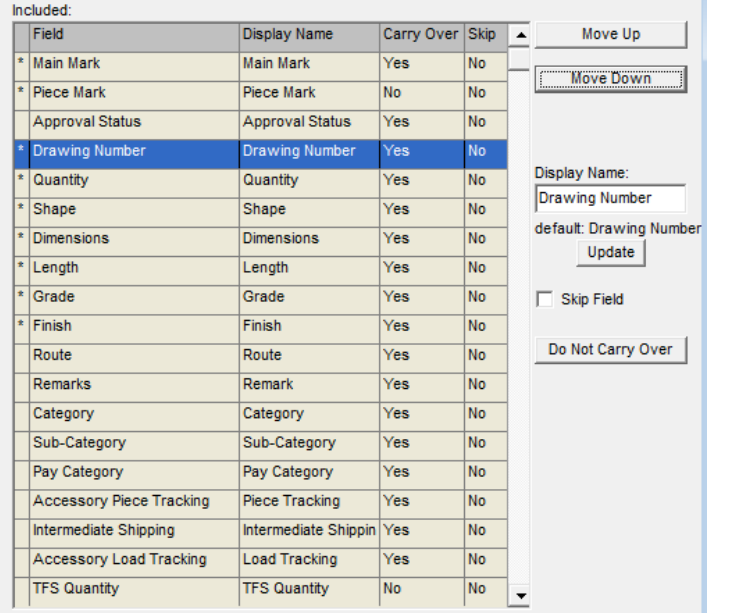

#### **Parte derecha de la ventana del área de muestra decontrol de producción:**

**Mover Arriba y Abajo** – Resalte un artículo en la lista para moverlo arriba o abajo, cambiando la ubicación del campo de ingreso en la ventana de Control de la Producción.

Haga clic en los botones 'Mover Arriba' o 'Mover Abajo' para cambiar la ubicación del artículo en la lista.

Al volver a la ventana de muestra, un artículo en el tope de la lista aquí será la columna a la izquierda de la ventana.

Presione 'Actualizar' a la derecha de la ventana para guardar.

**Mostrar Nombre** - Resalte un artículo en la lista, introduzca el Nuevo nombre a mostrar en el campo 'Mostrar Nombre', y luego presione Actualizar en la parte derecha del centro de la ventana.

**Saltar campo** – Marque la casilla 'Saltar Campo' para ordenarle a FabSuite que salte los campos de ingreso de datos mientras se ingresan nuevos datos. El 'No' en la columna de salto cambiará a un "Sí".

**Transferir y No Transferir** – Con un artículo resaltado del lado Incluido, haga clic en el botón 'Transferir' para ordenarle a FabSuite que deje la información del artículo de entrada previamente ingresado al introducir nuevos.

Note que el 'No' en la columna Transferir cambiará a 'Sí'. Hacer clic en 'No Transferir' cambiará de 'Sí' a 'No', ordenándole a FabSuite dejar el campo en blanco mientras que los nuevos artículos son ingresados al trabajar en esta ventana.

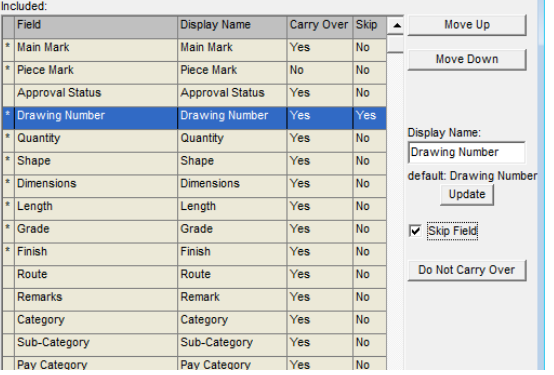

#### Continuar No Continuar No Continuar

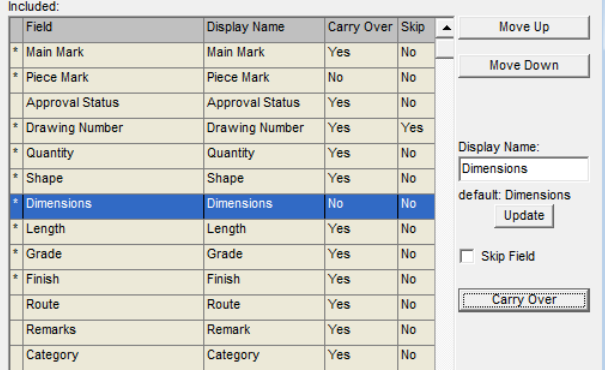

La opción 'Transferir' no está disponible cuando este botón está gris. Por ejemplo, los artículos como 'Marca Piezas' y 'Cantidad SDE' no se transfieren.

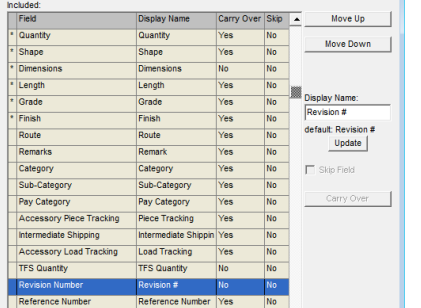

Al ingresa la lista de secciones del material, seleccionar 'Sección' para 'Transferir' le ordena al programa instalar la sección indicada para el último artículo ingresado hasta que el usuario manualmente seleccione una sección distinta.

La siguiente sección seleccionada se utilizará hasta que haya sido cambiado.

#### **Aviso de Edición:**

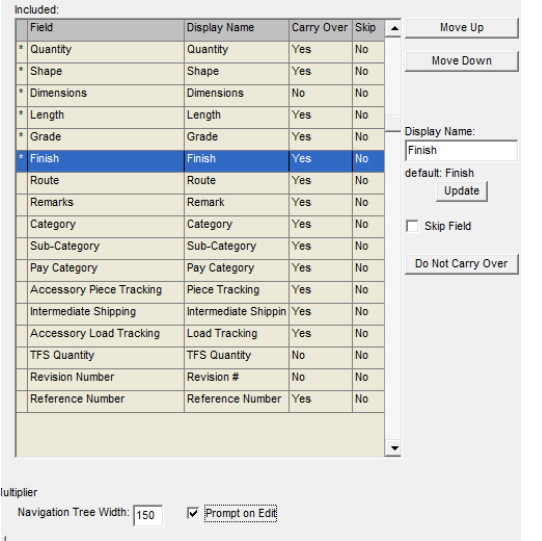

**Aviso de Edición** – Marcar la casilla 'Aviso de Edición' activará la ventana emergente de confirmación para todas las ediciones que se están ejecutando.

Deje este campo en blanco para desactivar la alerta de confirmación, inhabilitando el aviso de la ventana emergente.

Use esta función 'Aviso de Edición' para proporcionar 'Verificación' antes de cambiar los datos.

Los Usuarios que confían en FabSuite y son rápidos con el teclado dejan esta casilla sin marcar para acelerar el ingreso de datos y la edición.

#### **Tamaño de Fuente:**

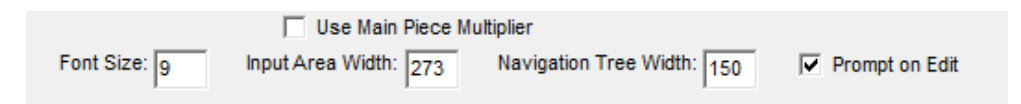

Resalte un artículo en la lista de campos de Ingreso y luego introduzca el número del tamaño de fuente en el campo de 'Tamaño de fuente ". Haga clic en el botón "Guardar" en la parte inferior de la ventana para confirmar el cambio. Nota: si el tamaño de la fuente es mayor al que permite la condición de la ventana, aparecerá un mensaje de aviso. Haga clic en el botón OK para volver a la ventana Campos de Ingreso de Orden de Cambio.

#### **Ancho de Área de Ingreso:**

Cambie el ancho del área de ingreso de una ventana al cambiar la entrada 'Ancho del Área de Ingreso'.

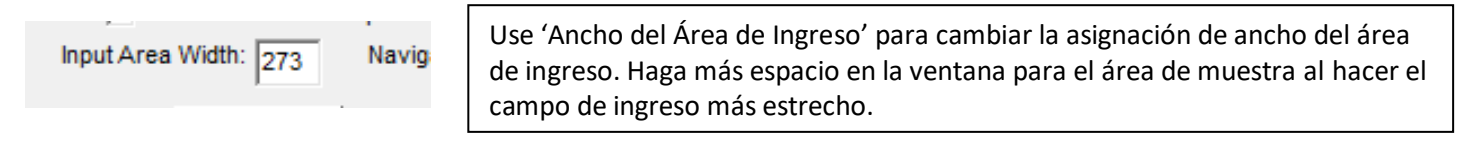

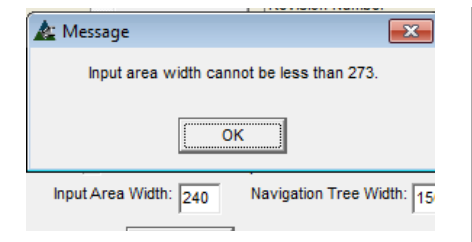

Haga clic en la casilla 'Ancho del Área de Ingreso' para cambiar el ancho. La entrada no puede ser inferior a 273.

Los usuarios podrán cambiar el ancho de las áreas de entrada para dar cabida a sus ajustes para el ingreso de datos, para hacer más espacio para más columnas del área de muestra, o para permitir un aumento de la anchura para el árbol de navegación en la parte izquierda.

Así es como se ve el área de entrada de control de la producción en 273 píxeles:

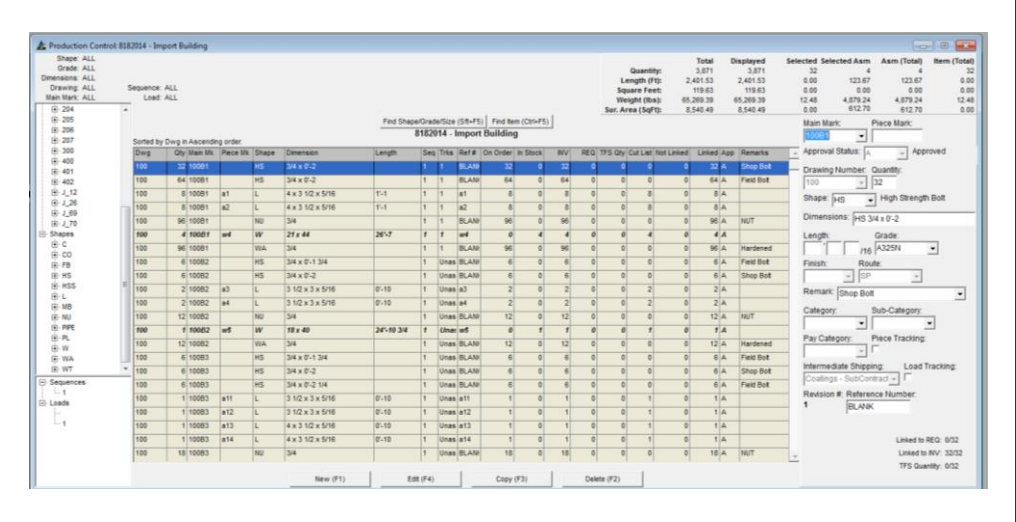

Cambie el 'Ancho del Área de Ingreso' a 400 y verán esto:

 $0.00$ <br> $0.00$ <br> $12.48$ <br>0.00 pe/Grade/Size (Sft+F5) Find tem  $\overline{\bullet}$  High 4 x 3 1/2 x 4x31/2x5  $3/4 \times 0 - 13/4$ <br> $3/4 \times 0 - 2$ Pay Category: 3 1/2 x 3 x 5/1<br>3 1/2 x 3 x 5/1  $w<sub>5</sub>$ **18x 40** 241-10 3/4  $\overline{1}$  $<sub>loss</sub>  $\approx$$ </sub> 6 10083  $3/4 \times 0 - 13/4$ Unas BLAN  $6A$ Field Bolt<br>Shop Bolt 6 10083 3/4 x 0'-2 Unas BLAN  $\begin{array}{c}\n6 \\
A \\
B\n\end{array}$  $\frac{1}{10005}$ 3/4 x 0'-2 1/4 Unaa BLAM **Field Bolt** t,  $\begin{array}{c} \n\text{a}11 \\
\text{a}12\n\end{array}$  $31/2 \times 3 \times 5/1$  $31/2 \times 3 \times 5/16$ Unas a12 Edit (F4)

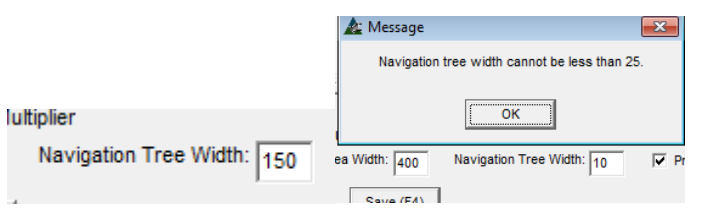

Compare la ventana de la izquierda con la ventana de abajo. Sólo el área de entrada es claramente más amplio.

La ventana del módulo tiene un tamaño fijo, a través de las áreas de muestra, navegación y entrada de datos tiene una configuración de ancho independiente.

La asignación de ancho para el área de visualización se cambia por la cantidad de columnas y su anchura.

Cuando se alcanza la tolerancia del área de muestra, una barra de desplazamiento en la parte inferior de la ventana aparece para la navegación a las columnas fuera de la pantalla.

> La anchura del área del árbol de navegación de la izquierda también se puede cambiar. Cuando el área de Ingreso y de navegación están en sus máximos, el área de visualización mostrará una barra de desplazamiento en la parte inferior de la ventana para permitir la visualización de las columnas que no encajan.

**Ancho del Árbol de Navegación:** El árbol de navegación es el área a la izquierda de la ventana de Control de la Producción.

> Haga clic en el campo abierto 'Ancho del Árbol de Navegación', borre los datos existentes y luego introduzca una cantidad diferente de pixeles.

A mayor cantidad de píxeles, mayor será el área del árbol de navegación.

### Ancho del Árbol de Navegación fijado a 75:

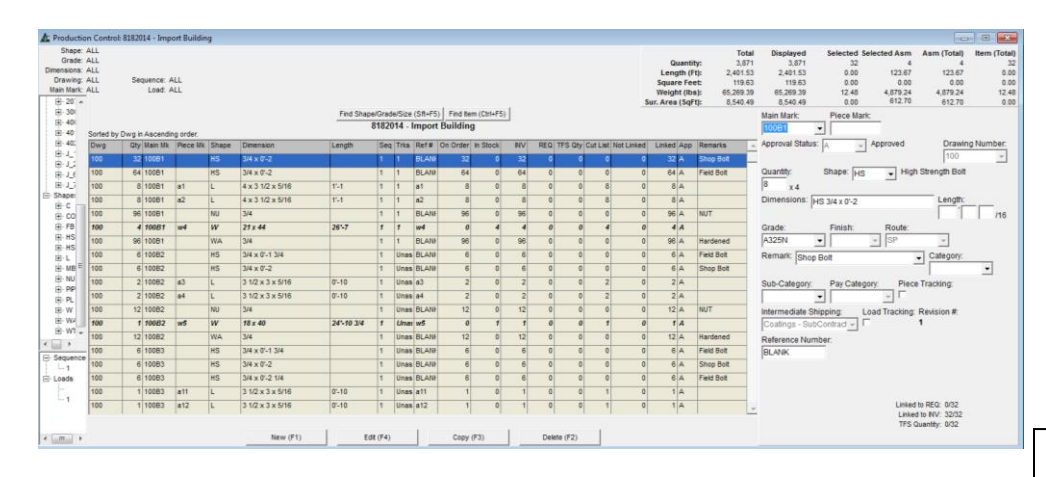

#### Ancho del Árbol de Navegación fijado a 175:

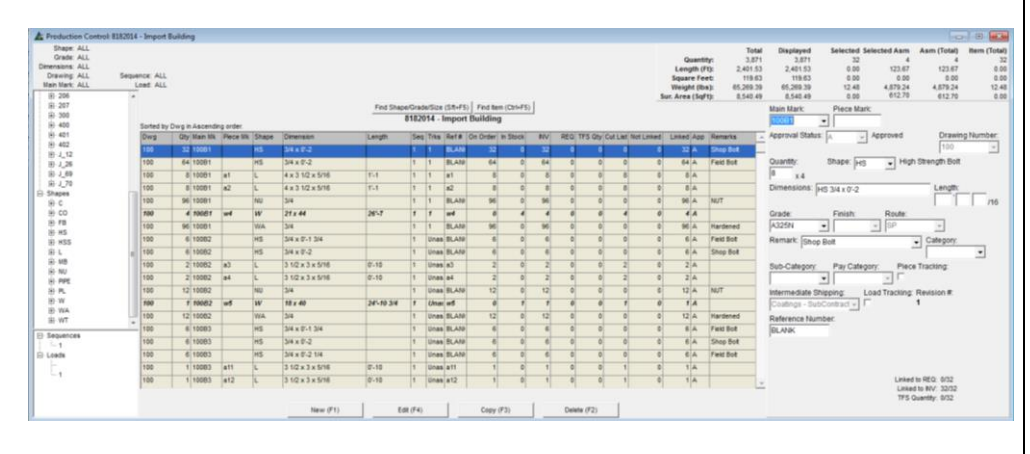

En el ejemplo de la izquierda, el ancho del árbol de navegación se establece a propósito estrecho para mostrar la diferencia entre las tolerancias mínimas y máximas.

Se sugiere un ambiente cómodo que permite una vista rápida de la anchura del árbol.

El ejemplo de la izquierda muestra tanto el área de entrada y el árbol de navegación en sus anchuras máximas.

Hay muchas columnas que se muestran en el área de muestra sin la necesidad de la barra de desplazamiento.

La grilla de resumen en la parte superior derecha y la configuración de filtro en la parte superior izquierda son datos generados por el programa y no se pueden cambiar.

#### **Use Multiplicador pieza principal:**

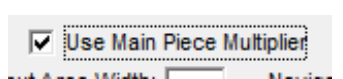

Marque la casilla 'Usar Multiplicador de Pieza Principal' para que el programa automáticamente actualice las cantidades de piezas accesorio y coincidan con las cantidades de la pieza principal.

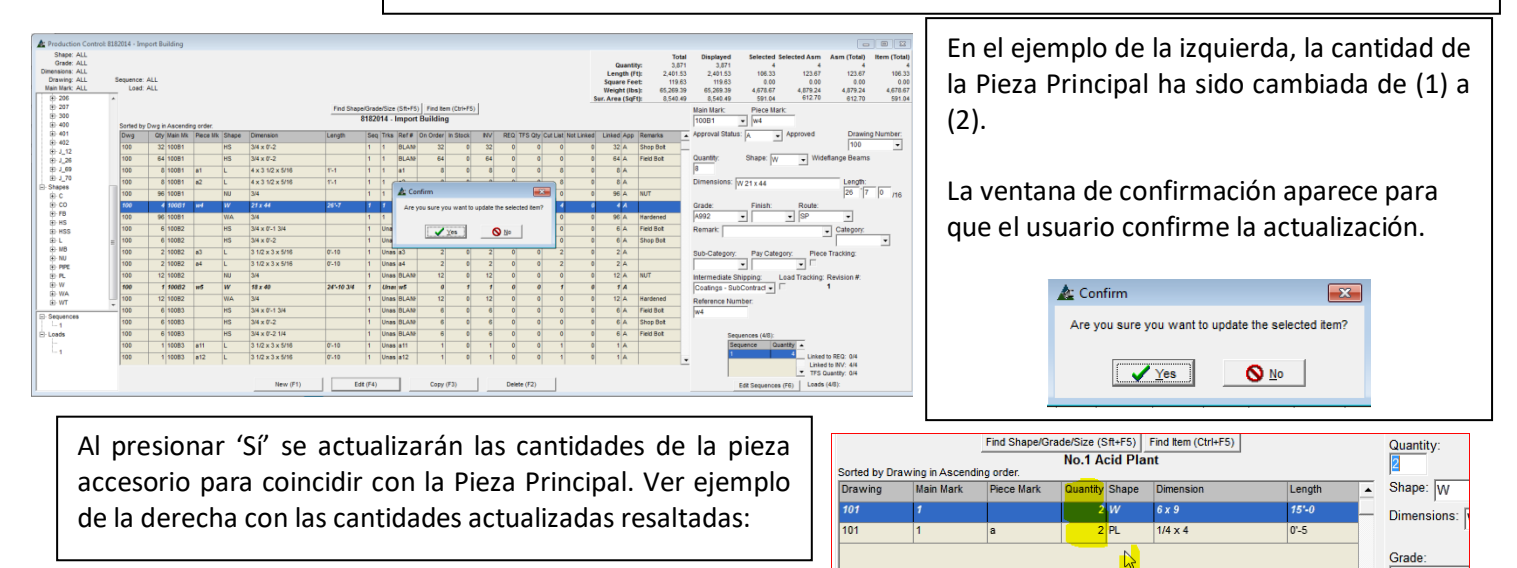

**Configuración por defecto para ventana de muestra** - Cree y nombre la configuración predeterminada preferida por el usuario para acceder automáticamente a una muestra favorita.

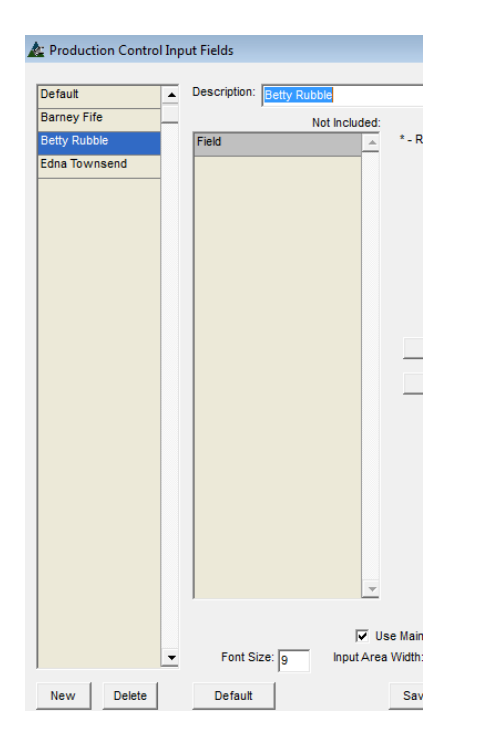

La creación de diferentes tipos de usuario permite a alguien hacer cambios en su ventana y en los ajustes de entrada sin cambiar la forma en que otros ven la suya. .

Guarde una descripción a un nombre, haga cambios, mientras que el nombre esté resaltado, luego seleccione y guarde esa ventana 'Tipo' al salir de la ventana de edición 'Campos de Ingreso'.

Primero, presione el botón 'Nuevo', e introduzca un nombre en el campo 'Descripción'. LUEGO, ejecute los cambios que desee en la configuración del campo de ingreso.

Presione 'Guardar' o F4 en el teclado. Haga clic en la 'X' roja para cerrar esta ventana, y volver a la ventana 'Campos de Ingreso'.

La ventana 'Campos de Ingreso' tiene un menú desplegable de selecciones para los tipos de usuario. Sólo seleccione y guarde, y la próxima vez que la ventana se abra, se mostrarán los cambios guardados a ese nombre.

**Types** 

**Guardar y Salir** - Presione 'Actualizar' y 'Guardar' para confirmar los cambios. Haga clic en la X' roja en la parte superior derecha de la ventana para salir, y volver a la ventana Campos de Ingreso en Control de Producción. Haga clic en la flecha a la derecha del campo 'Tipo', resalte y seleccione el nombre del tipo de la ventana a ser guardado, y luego presione 'Guardar' en la parte inferior de la ventana para guardar y cerrar. La próxima vez que abra la ventana 'Control de Producción', dicha ventana coincidirá con la configuración para el nombre de la ventana seleccionada.

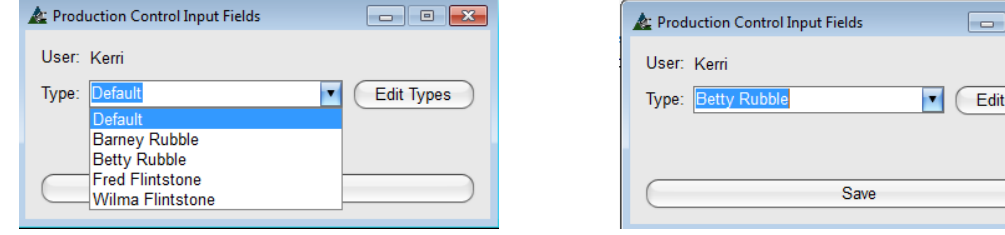

**Nota** – Mostrar Campos debe ser configurado primero para poder utilizar campos de Ingreso relativos.

Presione Guardar para confirmar cualquier cambio, o la 'X' roja en la parte superior derecha de la ventana para cerrar sin guardar.

<span id="page-24-0"></span>**Configuración del Menú –** Seleccione Control de Producción del Menú desplegable de Mantenimiento, luego Configuración del Menú para abrir la ventana Tipos de Configuración Del Menú. Use la función de esta ventana para personalizar las opciones del menú desplegable.

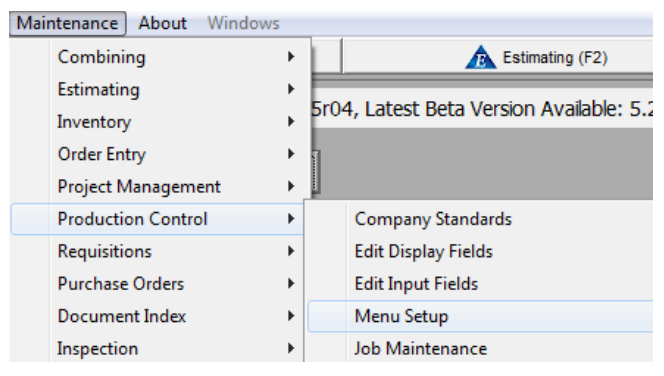

Use la ventana Configuración del Menú para cambiar las opciones del menú desplegable de Control de Producción.

Los artículos del menú pueden ser añadidos o editados. El orden en el que aparecen las opciones de menú se puede cambiar.

Las teclas de Acceso se pueden crear de acuerdo a los artículos del menú que se utilizan con frecuencia.

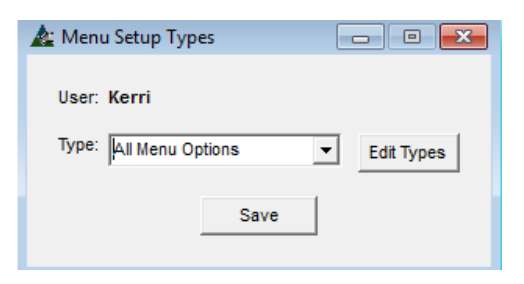

Haga clic en el botón Editar Tipos para abrir la ventana de selección y editar las opciones de configuración del menú disponibles para su uso en Control de Producción.

Vea el estado actual de los artículos del menú desplegable de la ventana haciendo clic en la opción del menú "Control de la Producción" en la parte superior de la pantalla.

֖֖֚֚֚֬֝֬֝֬֝

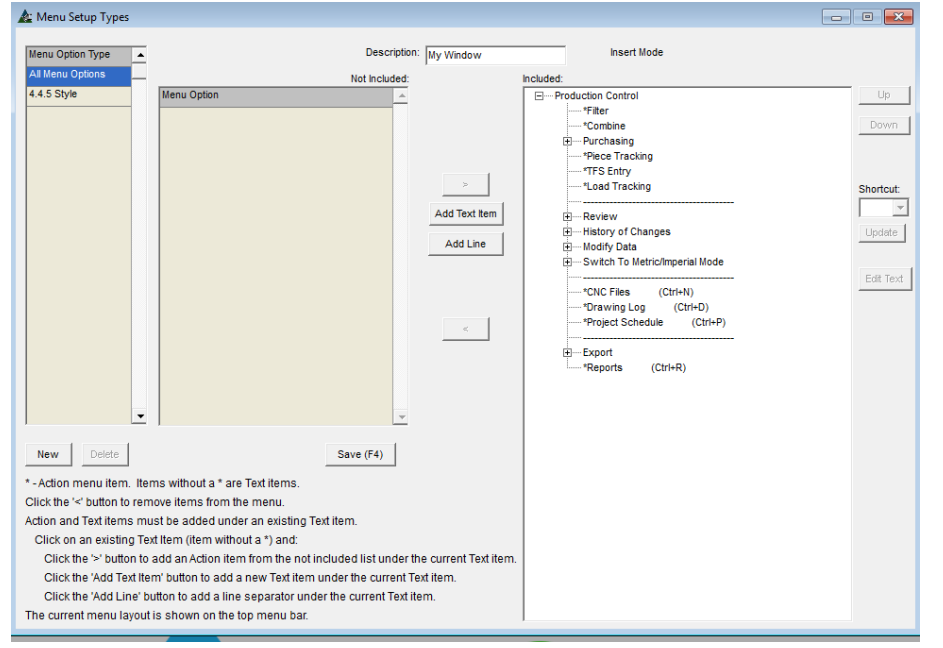

**La ventana Tipos de Configuración de Menú**

Mientras esté en la ventana Tipos de Configuración de Menús, haga clic en el botón "Nuevo" para comenzar.

Introduzca un nuevo nombre o descripción en el campo 'Descripción' y, luego, haga clic en el botón 'Guardar'.

Con el nombre resaltado. Ejecute cambios en el menú, y presione 'Editar Texto' a la derecha de la ventana para guardar cambios.

Establecer un nuevo Tipo de Opción de Menú. Presione 'Nuevo' en la parte inferior de la ventana e introduzca un nombre en el campo 'Descripción'. Presione 'Guardar' para añadir un nombre a la lista.

**Revise y utilice las directrices proporcionadas en la parte inferior izquierda de la ventana Tipos de Configuración Menú:**

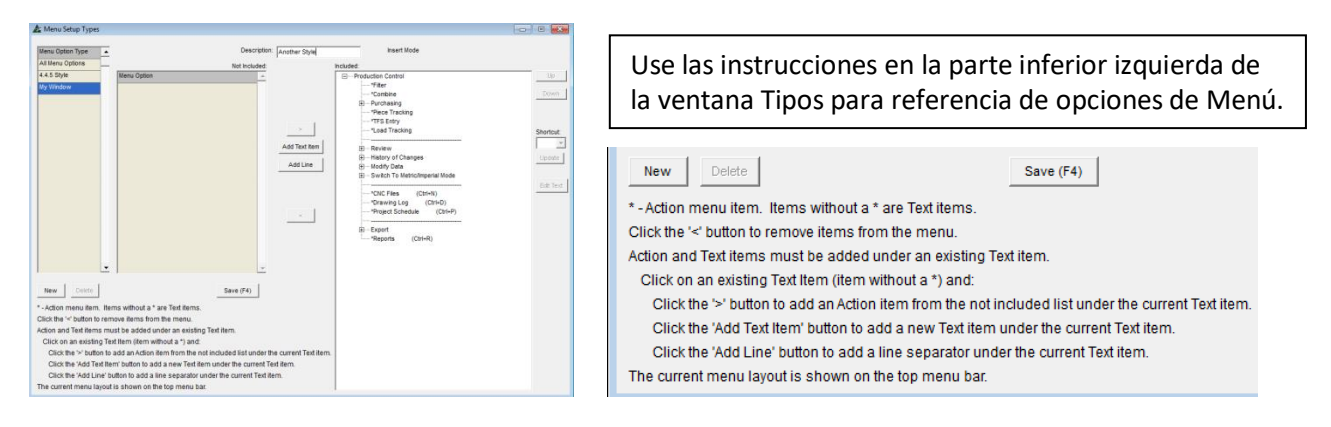

#### **El lado derecho de la ventana Tipos de Configuración del Menú:**

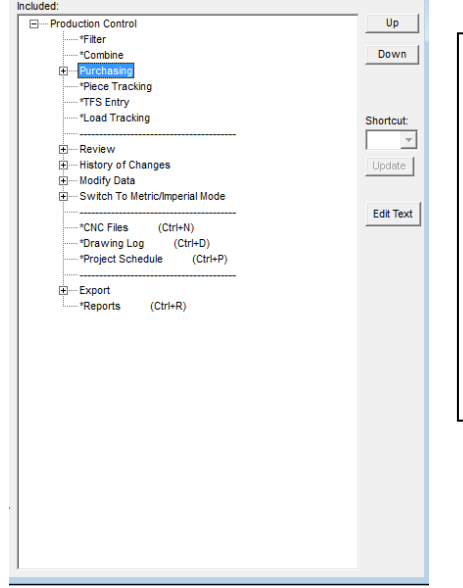

**Mover Arriba y Mover Abajo –** resalte un artículo de la lista en el lado Incluido, y luego haga clic en el botón 'Arriba' o 'Abajo' para cambiar la ubicación de aquel artículo en el menú desplegable de Control de Producción.

Presione 'Guardar' en la parte inferior central de la ventana para guardar.

**Añadir un Acceso Directo –** Resalte un artículo en la Lista de Control de Producción, luego haga clic en la flecha a la derecha de la ventana 'Acceso Directo', y haga clic en un artículo resaltado para seleccionar.

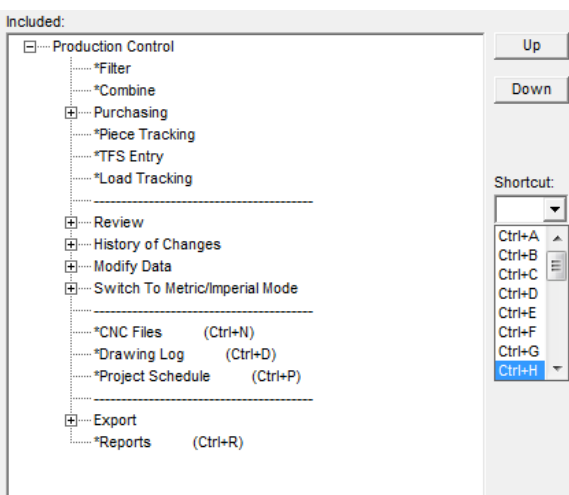

Algunas de las opciones de menú tienen teclas de acceso directo asociadas.

Una vez que una nueva descripción del menú se ha agregado a la lista Tipo de Opción de Menú, las teclas de acceso directo que ya han sido asignadas a las opciones del menú, pueden ser cambiados.

Los cambios en el menú, los cuales se guardan en un usuario estarán disponibles para ese nombre de usuario. Otros menús de usuario no se verán afectados.

#### **Presionar 'Guardar' o F4 en el teclado para guardar.**

**Editar Texto** – Resalte un artículo de la lista y haga clic en 'Editar Texto' para abrir la ventana 'Introducir Valor'. Borre el campo, introduzca un Nuevo Texto, y luego haga clic en 'OK' para volver a la ventana Tipos de Configuración de Menú. Presione 'Guardar' o F4 en el teclado para confirmar cambios.

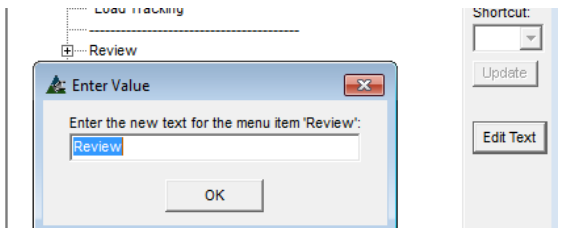

Mientras se trabaje en la ventana Tipos de Configuración de Menú, haga clic en el menú desplegable 'Control de Producción' para revisar la configuración del menú desplegable de Control de Producción. Use esta función para ver lo que está configurado actualmente para las opciones de menú, mientras que usted hace sus cambios.

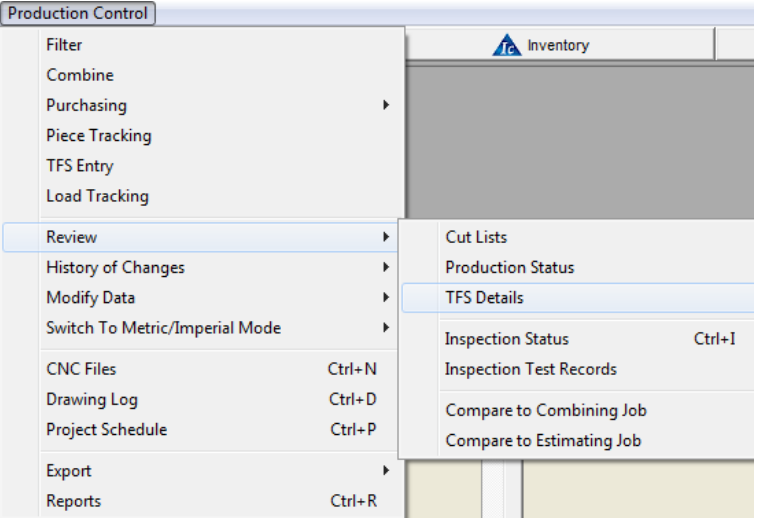

Al terminar de ejecutar los cambios en la ventana Tipos de Configuración de Menú, presione 'Guardar' o F4 en el teclado para confirmar los cambios. Haga clic en la 'X' roja en la parte superior derecha de la ventana, y volver a 'Guardar' en la ventana Tipos de Configuración de Menú.

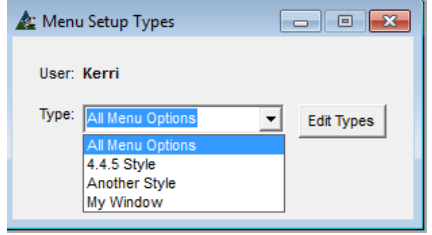

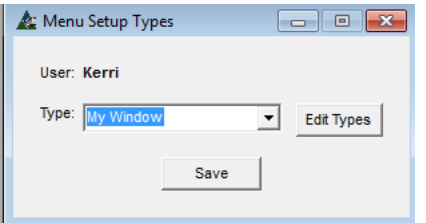

Haga clic en la flecha a la derecha del campo 'Tipo', seleccione un artículo del menú desplegable. Presione 'Guardar' para confirmar esta selección. Las opciones del menú desplegable de Control de Producción ahora disponibles estarán de acuerdo a la configuración por Defecto guardada en esta ventana.

<span id="page-27-0"></span>**Mantenimiento del Trabajo –** Seleccione 'Control de Producción' del menú desplegable de Mantenimiento, y luego 'Mantenimiento del Trabajo'.

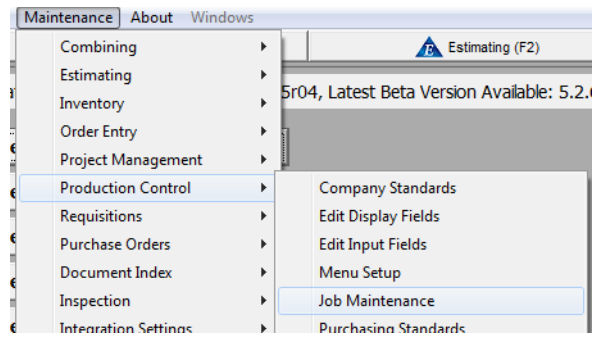

Use la ventana Mantenimiento del trabajo para administrar la lista de trabajos de Control de Producción.

Las opciones de Borrar, Copiar, Exportar y establecer grupos de trabajo están todas disponibles.

Esta ventana permite la administración de archivos para los trabajos de control de producción existentes. Realice modificaciones primero destacando una selección, y luego utilice los comandos disponibles en la parte inferior de la ventana.

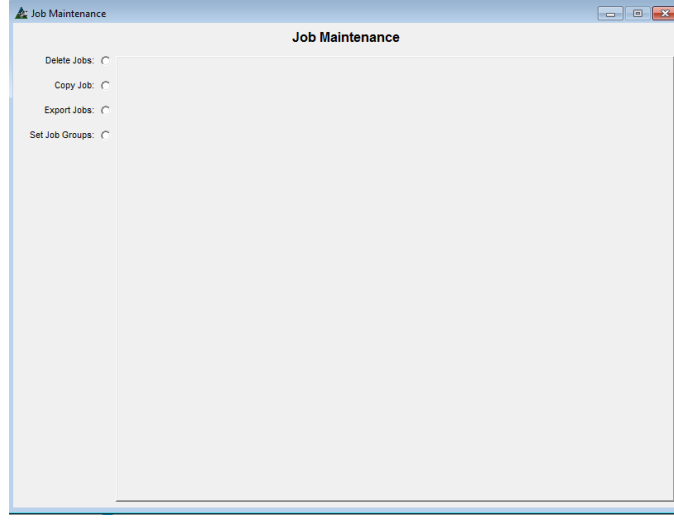

Haga clic en el botón de opción junto a una selección para acceder a esa función, y cambiar la ventana para enumerar todos los trabajos disponibles.

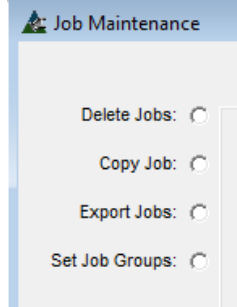

Ventana de Mantenimiento de Trabajo – Borrar Trabajo

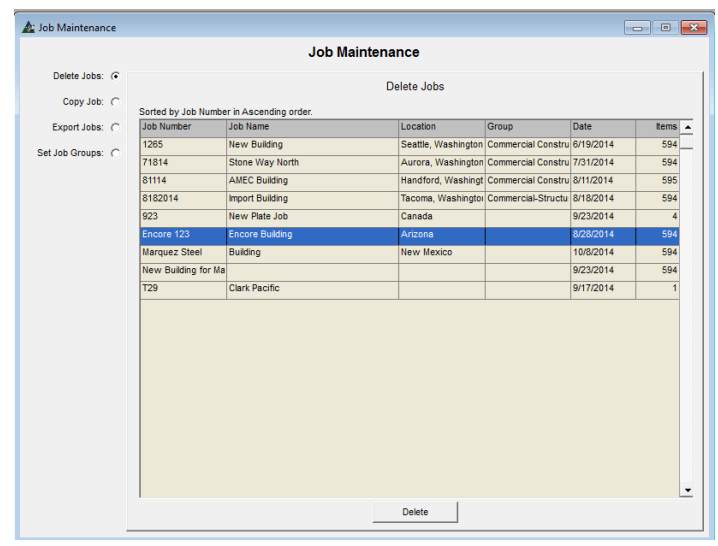

**Borrar trabajo** – Resalte un trabajo de la lista, y luego haga clic en borrar para eliminarlo.

Para exportar un trabajo y guardarlo para la referencia futura antes de borrarlo, vea las instrucciones de Exportar Trabajos en este documento.

#### Ventana Mantenimiento del Trabajo – Copiar Trabajo

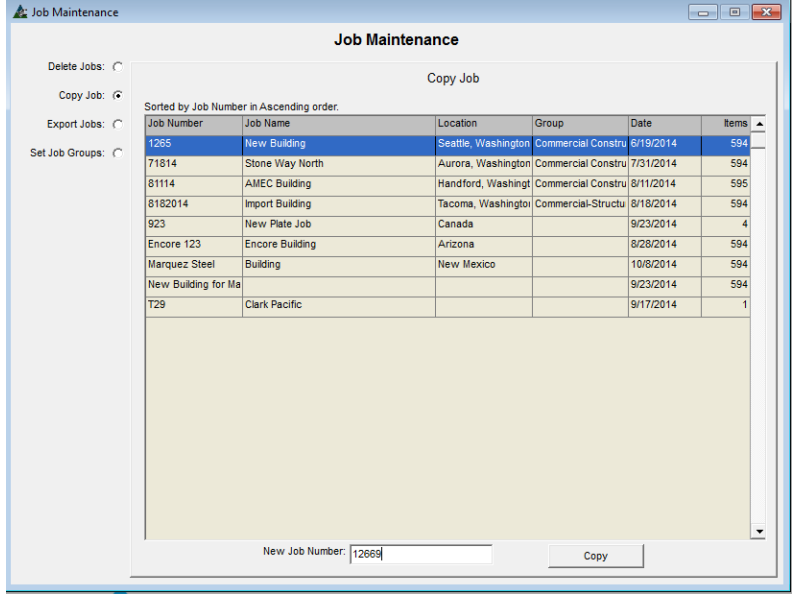

**Copiar Trabajo** – Resalte un trabajo de la lista, introduzca un nuevo número de trabajo en la parte inferior de la ventana y, luego, haga clic en el botón Copiar para luego copiar el trabajo resaltado.

Esta función es útil para proyectos en los que es posible que desee ejecutar algunas pruebas con los datos existentes.

#### Ventana de Mantenimiento de Trabajo – Exportar Trabajo

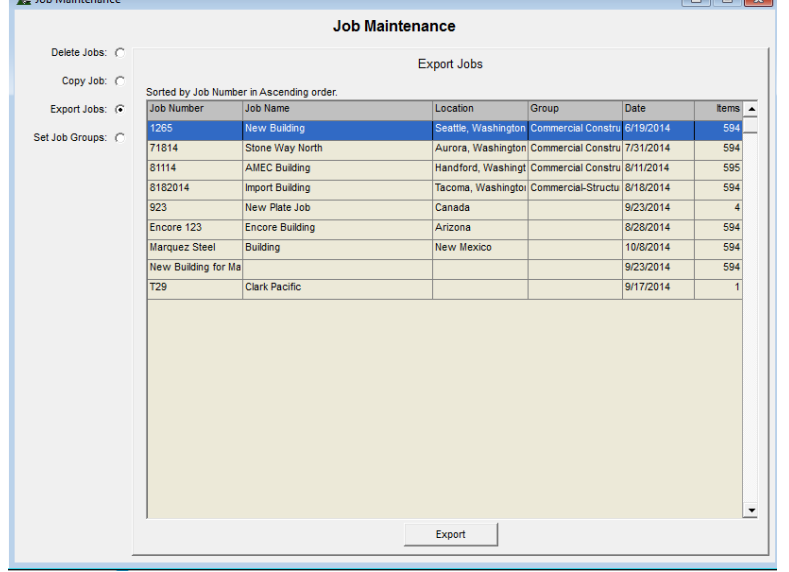

#### Ventana 'Guardar:

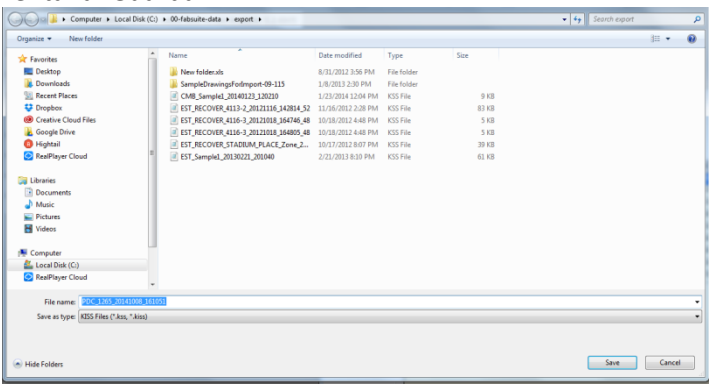

**Exportar Trabajos** – Use esta función para exportar los trabajos y archivar.

Resalte un trabajo a exportar, y luego haga clic en 'Exportar', abriendo la ventana 'Guardar Como'. Utilice el nombre existente o introduzca un nuevo nombre de archivo para el proyecto.

Revise que la ruta del archivo que se dirija a la ubicación en donde el archivo se va a guardar sea correcta, o seleccione una nueva ubicación, y luego haga clic en el botón "Guardar" para guardar el archivo.

Puede ser preferible exportar un trabajo a borrarlo ya que puede necesitar ser utilizado o puede ser referido.

Note que el archivo exportado será guardado como archivo .kss, con el nombre del archivo y sello con fecha / hora incluida.

Guarde el archivo con un nombre diferente. Introduzca el nuevo nombre en el campo Nombre de archivo y, a continuación, haga clic en el botón Guardar.

#### Ventana Mantenimiento de Trabajo – Fijar Grupos de Trabajo

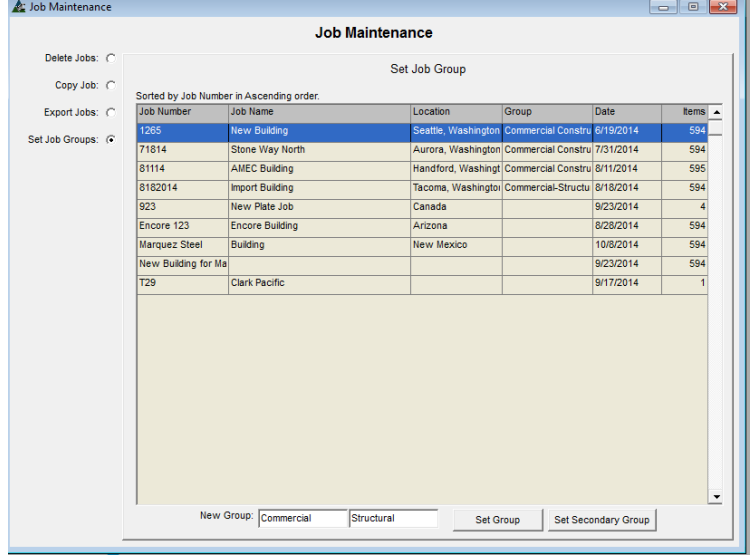

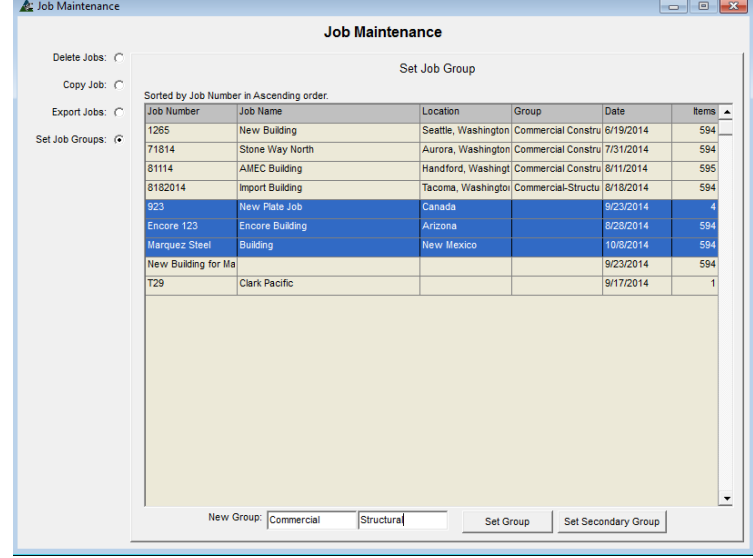

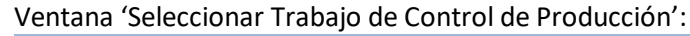

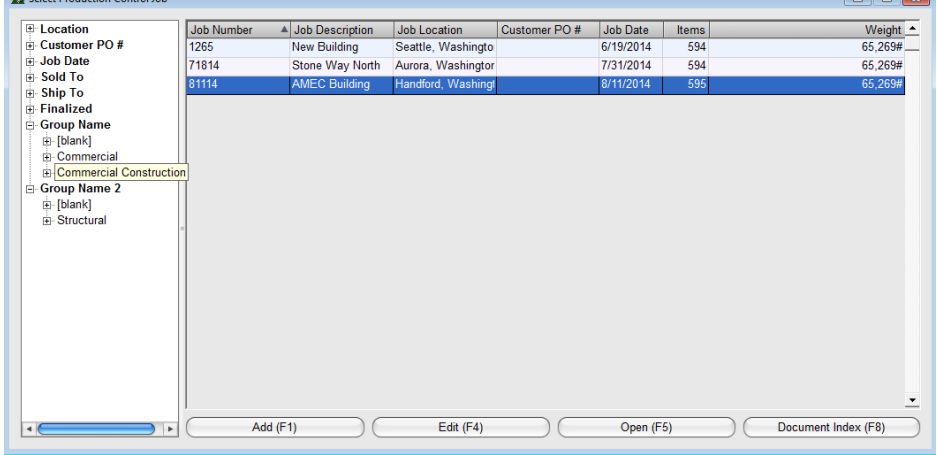

**Fijar Grupos de Trabajo** – Use la opción 'Fijar Grupos de Mano de Obra para proporcionar un método de identificación específico o método de clasificación de los proyectos.

Resalte el trabajo para el cual se está creando un grupo.

Introduzca un Nuevo Nombre de Grupo en el campo, y luego haga clic en el botón 'Fijar Grupo' para establecer un nombre.

El nombre del grupo parecerá en la columna de 'Grupo'.

Fije el Grupo Secundario introduciendo el nombre del grupo secundario en el segundo campo y luego haga clic en el nombre del 'Grupo Secundario'.

Tanto los nombres de los grupos primarios y secundarios aparecerán en la columna Grupo con guiones.

Asigne Grupos de Trabajo a Trabajos lo cual facilita la clasificación de la lista de proyectos.

Revise la ventana 'Seleccionar Trabajo de Control de Producción'. Haga clic en Control de Producción en la barra de herramientas FabSuite, para abrir la ventana 'Seleccionar Trabajo de Control de Producción'.

> Presione el signo más bajo el 'Nombre del Grupo' para seleccionar un grupo.

> El grupo de trabajo principal seleccionado redujo la lista de trabajos para mostrar únicamente los trabajos designados como grupo 'Trabajos Anteriores'.

Todos los artículos que no estaban en este grupo ahora han sido movidos fuera de la lista.

<span id="page-30-0"></span>**Estándares de Adquisición** – Seleccione Control de Producción desde el menú desplegable de Mantenimiento, luego, Estándares de Adquisición para abrir la ventana. Use esta ventana para establecer el largo y el ancho máximo del material para usar como reporte de comparación.

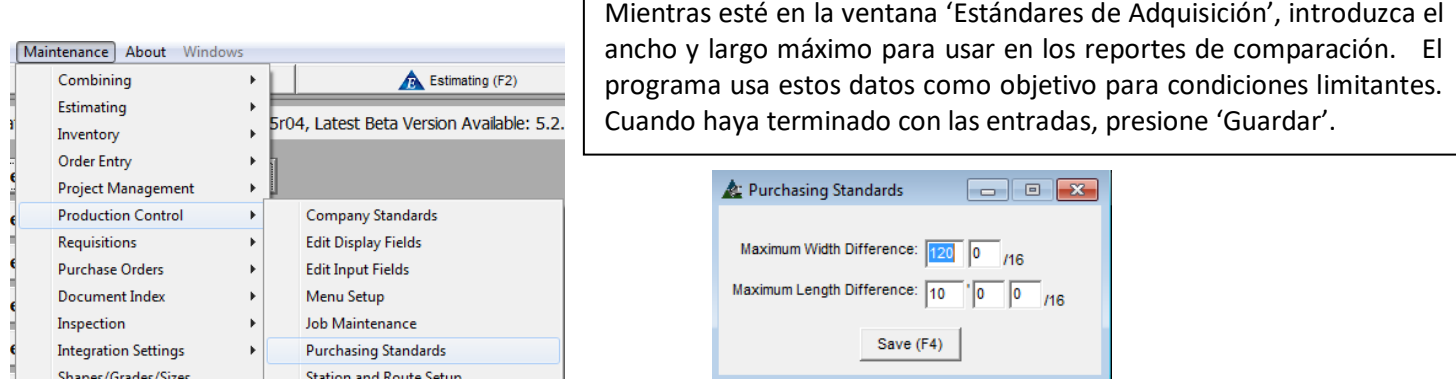

El propósito de la función de Estándares de Adquisición es establecer la determinación de parámetros para los materiales con diferencias críticas.

Hay dos lugares en los cuales se utiliza esta información. Mientras ve un informe comparativo en la pantalla, los materiales con diferencias se resaltan en amarillo. El material con longitudes y anchuras que exceden los parámetros establecidos - o lo que se llama 'Diferencias críticas' en FabSuite, se resaltarán en rojo.

#### Ejemplo #1 –

Al comienzo de un proyecto, el detallista de acero puede enviar una lista de materiales para la importación en el Módulo de Combinación. Estos materiales se combinan y se compran. Más adelante en el Proyecto, cuando la lista de materiales de los planos de detalle del taller se importe en Control de Producción, el usuario podrá comparar las dos listas de las diferencias materiales. FabSuite luego buscará las entradas de Estándares de Adquisición la configuración de 'diferencias críticas', resaltando los artículos de diferencia crítica en rojo - ver capturas de pantalla a continuación.

#### Ejemplo #2 –

Al importar una lista de materiales revisada a un trabajo de control de la producción existente, FabSuite busca la entrada de Estándares de Adquisición como para determinar aquello aceptable para re-enlazarla en el sistema. Con esta condición, FabSuite utiliza estas opciones para detener el proceso automático de enlace de los materiales cuando los parámetros establecidos en esta ventana indiquen que los cambios están fuera de límite. De esta manera, el programa avisa al usuario de que hay cambios que han desactivado la función de conexión automática, lo que permite al usuario revisar manualmente los artículos comprados afectados y hacer los ajustes necesarios.

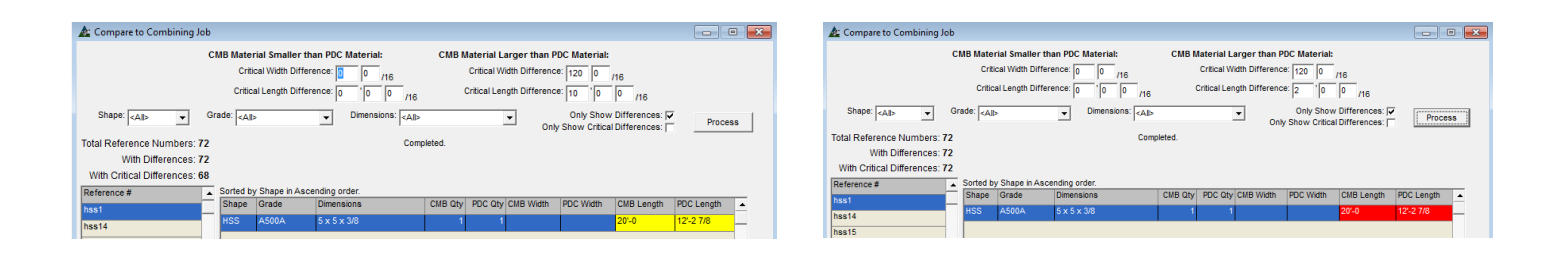

<span id="page-31-0"></span>**Configuración de Estaciones y Ruta**– Haga clic en el menú desplegable de Mantenimiento, seleccione 'Control de Producción' y luego seleccione 'Configuración de Estaciones y Ruta'. Dicha ventana se abrirá

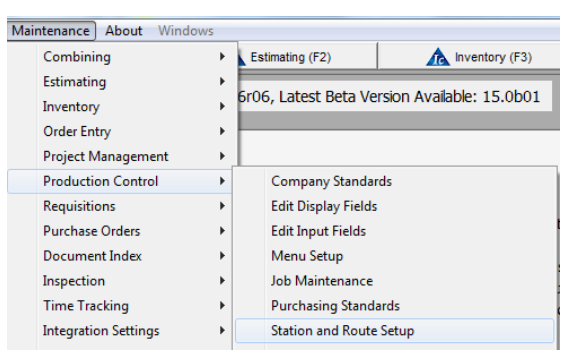

#### **Ventana de Configuración de Estaciones y Ruta**-

**A:** Stations  $# \triangle$  Station

> Sample - Layout/Weld Sample - Quality Control Sample - Paint

Las Estaciones y Rutas se utilizan para realizar un seguimiento del tiempo de trabajo, la fecha de finalización, y la Identificación de Batch de las piezas que se fabrican en un trabajo.

En el Trabajo de Control de Producción, las Rutas podrán ser asignadas a piezas que serán fabricadas usando la función de Edición Global. La entrada de datos para los artículos terminados pueden ser introducidos desde la ventana 'Seguimiento de Piezas'. Consulte el Manual de Control de la Producción para obtener información sobre el Seguimiento de Pieza.

Las entradas de Seguimiento de Pieza pueden ejecutarse fuera del trabajo de Control de Producción usando la ventana Entrada de Producción/Embarque, se accede desde la opción de menú extendido para el Control de Producción en el menú desplegable de Mantenimiento, o mediante conexión remota.

> La ventana Estaciones muestra la lista a la izquierda y la ubicación del taller con el número de estación correspondiente a la derecha.

Los botones de comando aparecen en la parte inferior de la ventana.

Presione 'Ayuda' en la parte inferior derecha de la ventana para abrir la página de ayuda para el área en la que está trabajando

Las instrucciones que continúan explicarán cada paso para agregar una nueva estación y ruta.

#### New (Properties) Delete Save Layout Route Maintenance  $HeIp$ Ventana Detalles de Estación (Nuevo) – Entrada de Datos

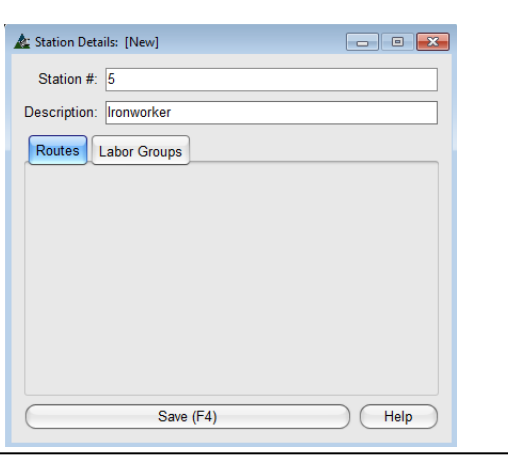

La pestaña 'Rutas' se resalta y la parte inferior de la ventana es blanca. Cuando la estación es asignada a una 'ruta', el nombre de la(s) ruta(s) se enumeran aquí.

**Añadir Estación Nueva** – En la Ventana Estaciones, presione 'Nuevo' debajo del campo Estaciones para abrir la ventana 'Detalles de Estación'.

Cuando se abra la ventana 'Detalles de Estación', el campo '# Estación' automáticamente se llenará con el siguiente número, hasta llegar a cualquier número que no haya sido utilizado.

Introduzca una descripción para la nueva estación - esta puede ser cualquier artículo que no esté anotado como una estación actualmente. En el ejemplo de la izquierda, una nueva estación #5 está siendo añadida para 'Ironworker'. Esto podría ser considerado como una estación para el corte de piezas pequeñas.

Presione 'Guardar' y la ventana se cerrará, volviendo a la ventana 'Estaciones'. La nueva estación se añadirá a la lista y una nueva "casilla" estará en la zona del taller de la derecha.

#### Ventana de Estaciones:

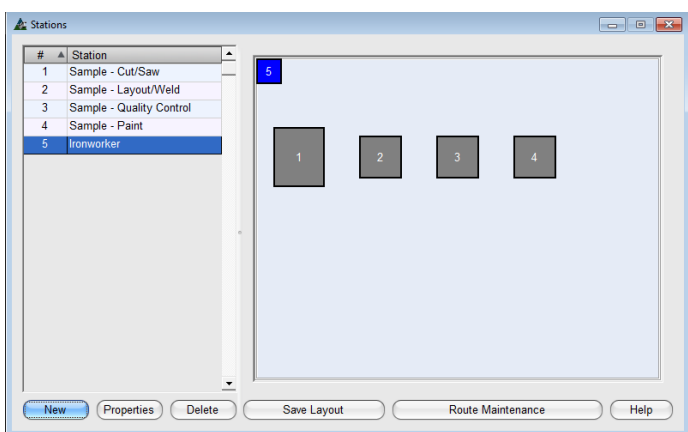

#### Ventana Estaciones Revisadas:

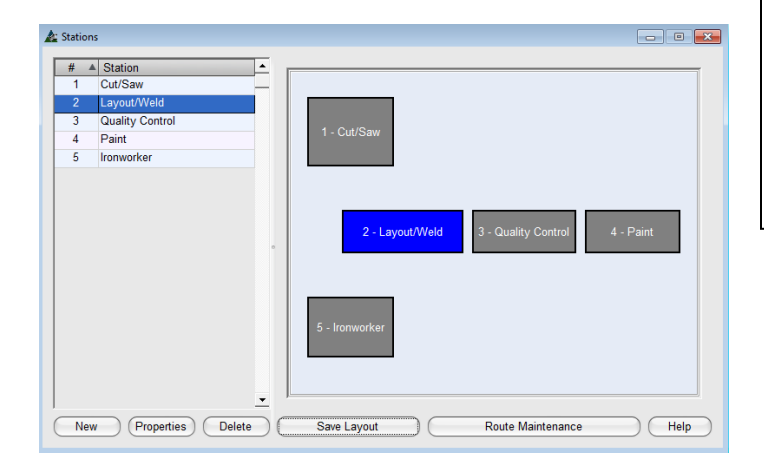

Al volver a la ventana de Estación, la nueva aparece a la izquierda y la nueva 'Casilla' para la estación está en el área del taller a la derecha.

Las casillas de estación pueden cambiar de tamaño y moverse.

Use el mouse, para pasar por el borde de la casilla y haga doble clic en la flecha que aparecerá.

Haga clic y arrastre al borde exterior de la casilla para cambiar el tamaño. Haga clic en la casilla, y mientras sostiene el mouse, arrastre y suelte para moverlo.

Revise la ventana a la izquierda para los cambios. Las estaciones han sido re-nombradas; el tamaño de la ubicación ha sido cambiado y la estación movida.

Las estaciones de 'Cortar/Serrar' y 'Ironworker' son ambas de corte. La ubicación de la estación de la ventana de taller está de acuerdo a la preferencia del usuario y no afectan al programa. Ellos pueden estar situados en cualquier lugar de la ventana.

Haga doble clic en una estación en la lista y luego presione 'Propiedades' para abrir la ventana 'Detalles de Estación'.

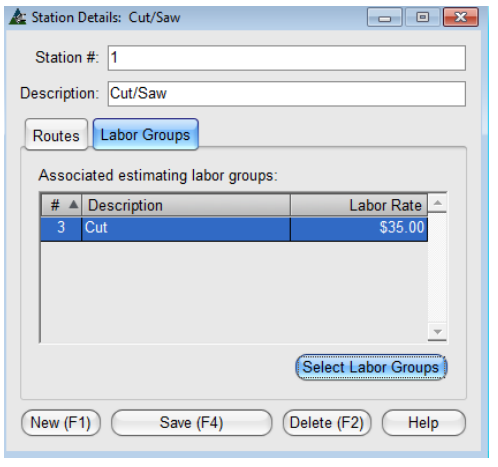

Ventana Detalles de Estación: Seleccione los grupos de mano de obra asociados con la ventana de esta estación:

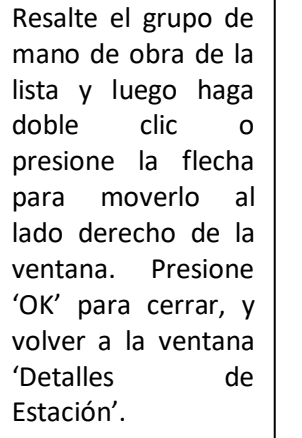

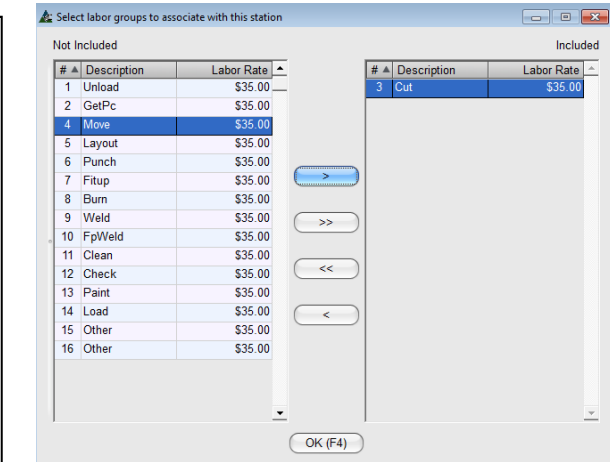

Grupos de Mano de Obra – En la ventana de Detalles de Estación, haga clic en la pestaña Grupos de Mano de Obra, y luego clic en el botón 'Seleccionar Grupos de Mano de Obra' en la parte inferior derecha, abriendo la ventana 'Seleccionar Grupos de Mano de Obra para asociarlos con esta estación'.

Cuando un grupo de mano de obra se asigna a una estación, el programa tiene un lugar para agrupar ese tiempo de mano de obra y comparar con el trabajo del Módulo de Presupuesto. Por ejemplo, los grupos de mano de obra 'ObtenerPc' (abreviación de Obtener Pieza) y 'Mover' pueden estar incluidos en 'Cortar' si el tiempo de mano de obra de taller para cortar incluye traer materiales al taller. Para este caso, las selecciones Mover y Obtener Pc serían movidos también al lado incluido de Seleccionar grupos de mano de obra para asociarlos dentro de la ventana de estación. En tal caso, el programa reuniría el tiempo de trabajo para los tres grupos de mano de obra para compararlos con el presupuesto, y el programa del proyecto.

Algunos talleres asignan todos los tiempos en movimiento como una aplicación de mano de obra, y algunos talleres asignan el movimiento como tiempo de gastos generales, entonces la mano de obra móvil no se carga en el trabajo. La ventana " Seleccionar grupos de mano de obra para asociar a esta estación' está diseñado para que los usuarios apliquen sus propias determinaciones específicas para aplicaciones de mano de obra.

Al terminar las selecciones, presione 'Guardar' para cerrar la ventana, y volver a la ventana Estación.

En la ventana 'Estaciones', presione 'Mantenimiento de Ruta' para abrir la ventana 'Rutas'. Aquí es donde las rutas se crean usando las estaciones del taller. Primero, introduzca una abreviación y una descripción. Para el ejemplo a continuación, tenemos la ruta SP– para 'Pintado', y la Ruta SU para No Pintado. Luego, haga doble clic en la estación a la derecha de la ventana para agregar. Las estaciones seleccionadas aparecerán en el centro de la ventana abajo de estaciones. Para cambiar el orden de las estaciones, resalte la estación que moverá, y haga clic en 'Mover Arriba' o 'Mover Abajo' para posicionarla correctamente. Cuando haya terminado la configuración de la ventana 'Rutas', presione 'Guardar' en la parte inferior central de la ventana.

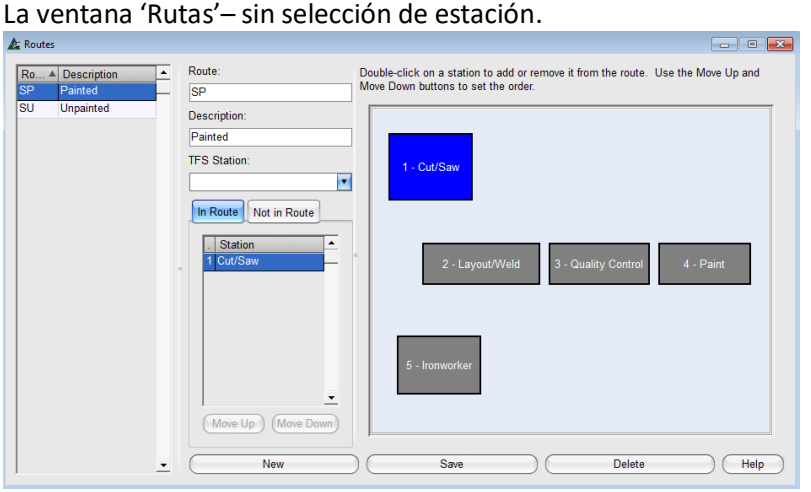

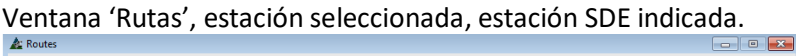

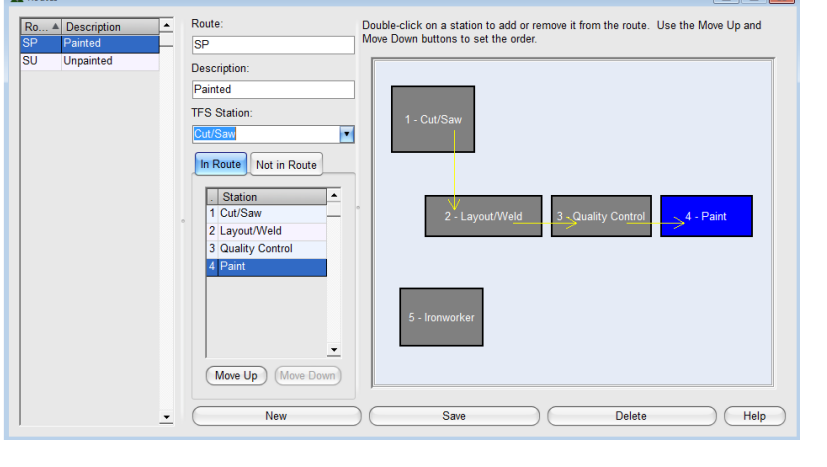

**SDE** – Salida de Existencia – Use esta función para que FabSuite automáticamente ejecute la SDE cuando las piezas estén terminadas en la estación seleccionada.

Presione la flecha a la derecha del campo para la estación SDE, y luego resalte y seleccione la estación SDE asociada.

SDE es la función Salida de Existencia, que significa que el material ha sido cortado, el costo se carga al trabajo, y el artículo se trasladó al Historial de inventario.

El saldo de material o bien se mantendrá en inventario todavía reservado para el trabajo, o será trasladado a Pérdida (si la configuración de Pérdida se ha hecho en la configuración de dimensión de Secciones/Calidades/Tamaños, o ha sido enviado para inventario libre, dependiendo de las selecciones realizadas en el ajuste de la ventana de Estándares de la Empresa para SDE – Reservar Saldo para Trabajo.

Cuando ninguna selección de saldo de material ha sido realizada, todos los artículos del saldo quedarán como reservados para el trabajo en inventario. Estos artículos pueden estar sin reservas, trasladarse al historial, o fueron eliminados manualmente mientras se trabaja en el Inventario.

En la ventana 'Estaciones', abra la de 'Detalles de Estación' Resalte un artículo a la izquierda de la lista, y luego haga clic en 'Propiedades' en la parte inferior izquierda de la ventana.

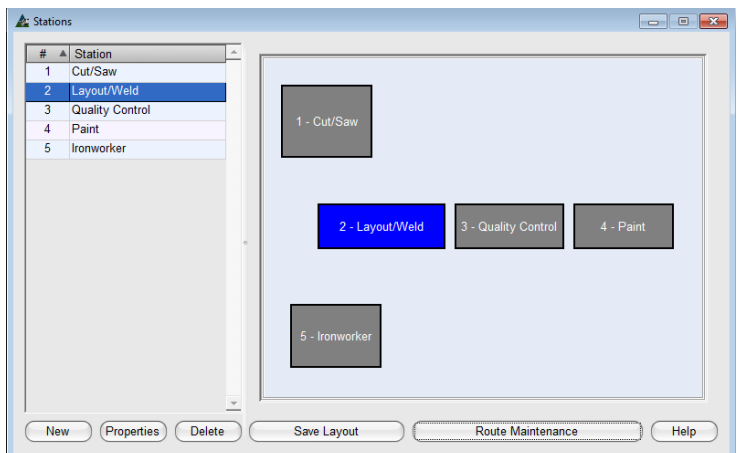

#### Ventana Detalles de Estación:

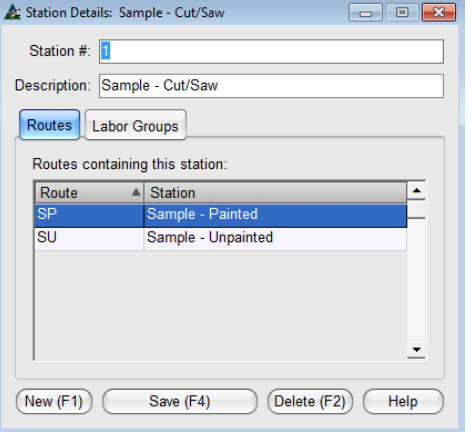

Detalles de Estación – para ver dónde está siendo utilizada la estación, resalte la estación en la ventana 'Estación', y luego en 'Propiedades' en la parte inferior izquierda de la ventana, abriendo la ventana 'Detalles de Estación'.

El ejemplo de la izquierda muestra que esa Estación #1 – Muestra – Cortar/Serrar está actualmente asignado a la Ruta SP – Muestra Pintada y SU – Muestra No Pintada.

Las Rutas asignadas pueden ser eliminadas en esta ventana si no se utiliza con un trabajo de control de la producción existente.

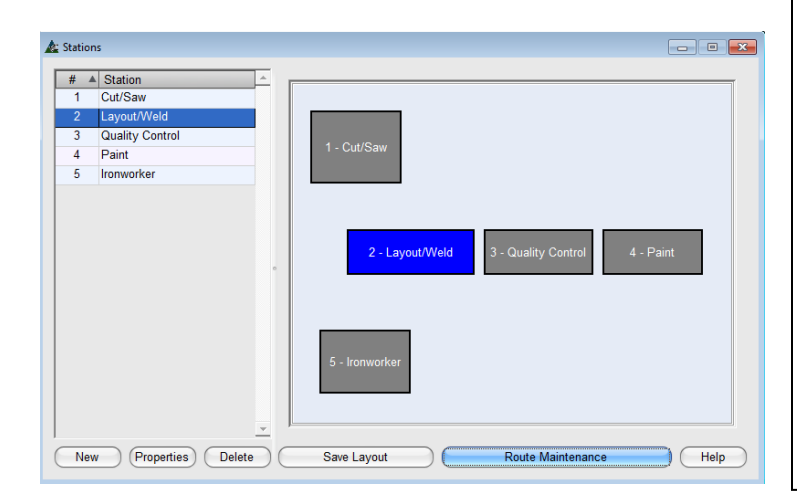

#### **Añadir Nueva Ruta**

La ventana Estaciones muestra todas las estaciones.

Use la selección 'Propiedades' para ver las Rutas en las que las estaciones están siendo usadas, y los grupos de mano de obra asignados a las estaciones.

Use 'Mantenimiento de Ruta' para hacer nuevas rutas o para cambiar las estaciones que se usan en una ruta.

Note que cuando las estaciones o rutas se usan en un trabajo, puede que no se borren.

**Mantenimiento de Ruta** – En la ventana 'Estaciones', presione 'Mantenimiento de Ruta' para abrir la ventana 'Rutas'.

Use la ventana de Mantenimiento de Ruta para crear nuevas y asignar estaciones a la ruta seleccionada.

Seleccione y guarde la estación SDE para enlazar a una estación de ruta. La selección de una estación de ruta asociada ejecutará la Salida De Existencia del material, que muestra el corte de material terminado, y enviando el saldo a su lugar asignado y cargando el material para el trabajo.

Se crean nuevas rutas al trabajar en la ventana de rutas y las existentes pueden ser editadas y / o eliminadas.

Cualquier estación nueva a incluirse en una nueva ruta necesita ser añadida en la ventana de las estaciones.

## Ventana de Mantenimiento de Ruta:<br>A Boutes

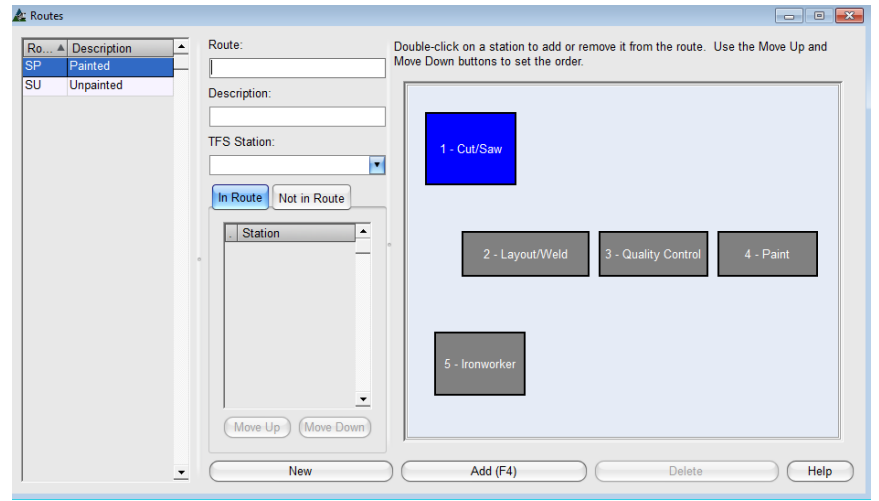

#### Creación de una nueva ruta:

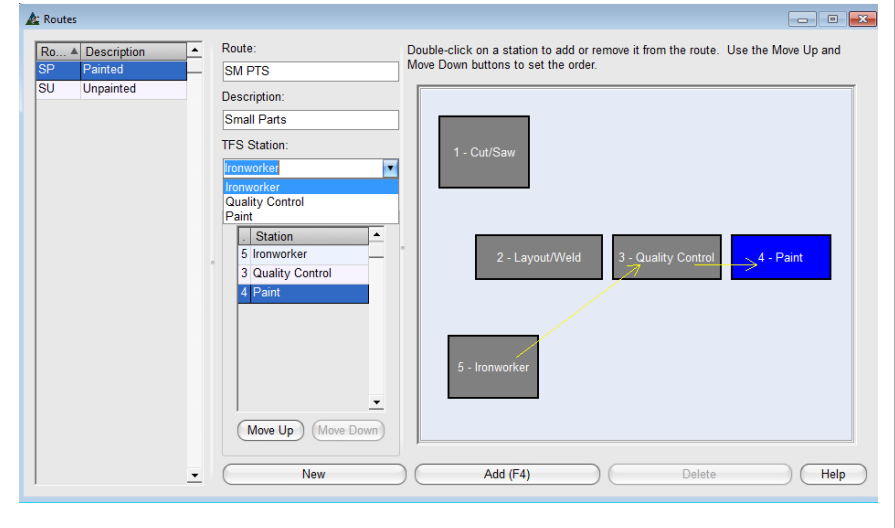

## Ventana de Rutas en nuevas rutas añadidas:

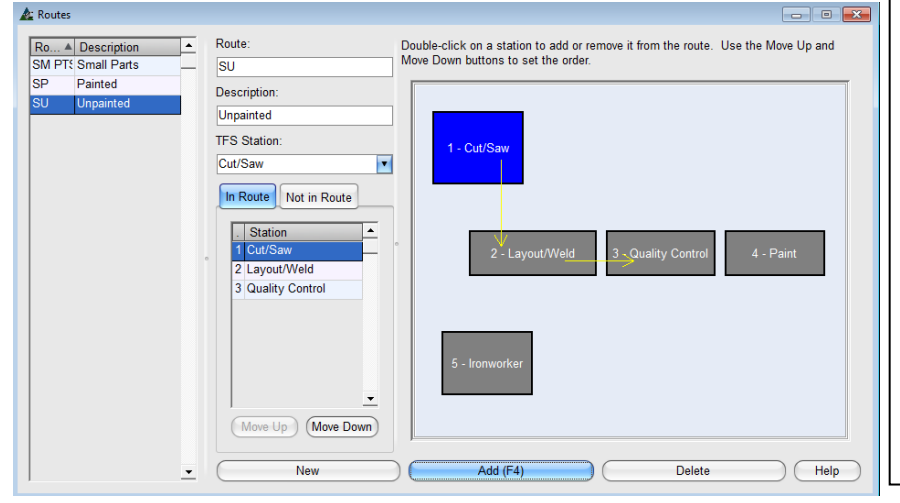

**Nuevo** – Presione 'Nuevo' en la parte inferior de la ventana para introducir un nombre o abreviación de ese nombre para la nueva ruta.

**Descripción** – introduzca una de las nuevas rutas. Puede ser cualquier nombre.

**Añadir** – Presione 'Añadir' para agregar una nueva ruta en la lista de la izquierda.

**Añadir Estaciones** – Presione 'En Ruta' para resaltar, y luego haga doble clic en las estaciones a incluirse en la ruta.

Mientras que las estaciones se agregan, note que hay una línea amarilla con una flecha que apunta a la siguiente estación en línea.

**Estación SDE** – Haga clic en la flecha a la derecha del campo 'Estación SDE' para ver la lista de todas las estaciones disponibles. Resalte y seleccione la estación apropiada a usar para el corte and carga de materiales al trabajo que está siendo trabajado.

**Añadir** –Cuando los artículos de ruta hayan sido terminados, haga clic en el botón "Añadir" o pulse F4 en el teclado para añadir la estación a la lista.

La nueva ruta ahora estará disponible para todos los trabajos de control de producción. Vuelva a esta ventana para agregar o modificar las rutas existentes.

**Mover Arriba– Mover Abajo** – Resalte una estación en la ruta, y luego presione 'Mover Arriba' o 'Mover Abajo para cambiar el orden de la estación dentro de una ruta.

**Ayuda** – Mientras trabaje en FabSuite, presione 'Ayuda' para abrir la ventana de ayuda en línea.

Haga clic en la 'X' roja en la parte superior derecha de la ventana para cerrar, y volver a la ventana 'Estaciones'.

#### Ventana Estaciones:

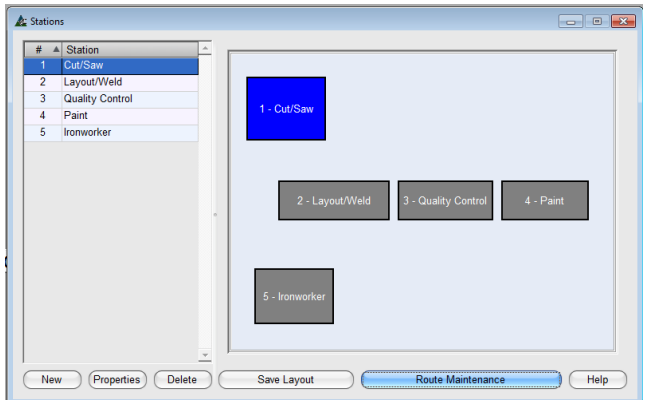

Al volver a la ventana de las estaciones, estas están enumeradas a la izquierda y el diseño de las estaciones se muestra a la derecha.

**Propiedades** – Resalte la estación de la lista, y luego en 'Propiedades' para ver los detalles de la estación.

Mientras esté en la ventana Propiedades, vea y/o edite las rutas en donde se usan las estaciones, o los grupos de mano de obra de presupuesto que están relacionados.

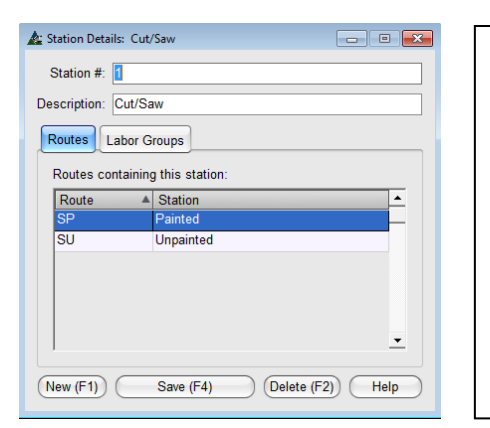

Presione la pestaña 'Rutas' para ver las rutas en las que se está usando la estación. Haga doble clic en una ruta de la lista para saltar a la ventana 'Rutas'.

Con la ventana Detalles de Estación abierta, presione 'Nuevo' para crear una nueva estación.

Cuando haya terminado las ediciones a la ventana Detalles de Estación, presione 'Guardar' en la parte inferior o F4 en el teclado, y vuelva a ventana Estaciones. Haga clic en la 'X' roja a la derecha de la ventana para volver a Estaciones cuando no ha habido cambios.

Cuando esté trabajando en Trabajo de Control de Producción, use la función 'Edición Global' para agregar una ruta.

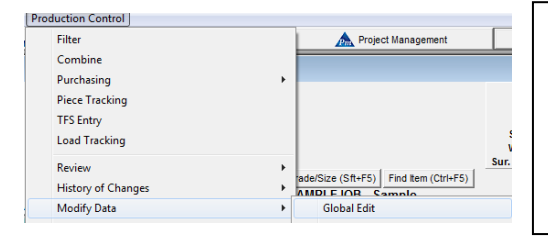

Puede asignarse más de una ruta a las piezas en un trabajo de control de producción. Use la ventana Filtro de Edición Global para seleccionar piezas específicas a una ruta. Seleccione Marcas Principales o Marca Piezas los cuales serán asignados a una estación específica. Al terminar las selecciones, presione 'OK' en la parte inferior de la ventana, lo cual abre la ventana Edición Global.

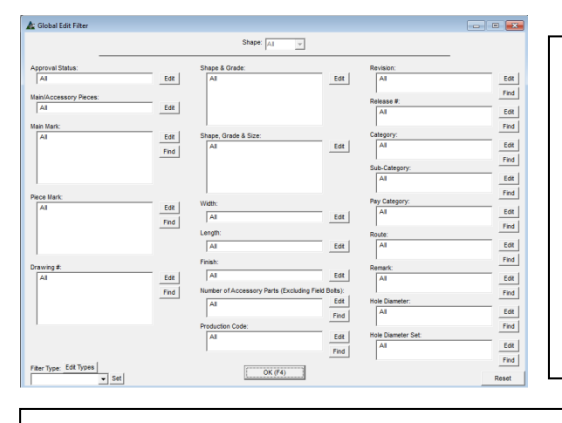

Marque la casilla a la izquierda de la 'Ruta', y luego haga clic a la derecha del campo Ruta.

Resalte y seleccione una ruta de la lista desplegable, y luego haga clic en 'OK' o pulse F4 en el teclado para guardar.

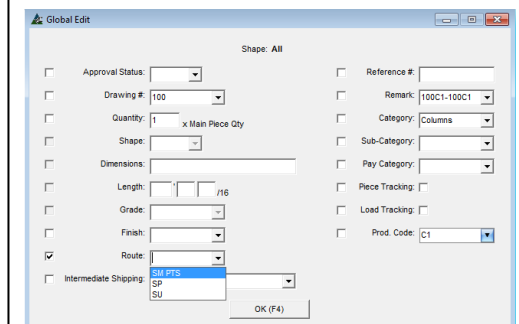

Al agregar más de una ruta a un trabajo, repita el proceso de selección de ruta. Se realizará un seguimiento a las piezas de acuerdo a la ruta a las cuales las partes han sido asignadas. Las comparaciones de seguimiento de tiempo se basarán en los enlaces a Presupuesto.

<span id="page-37-0"></span>**Mantenimiento de Estado de Aprobación** - Seleccione Control de Producción del menú desplegable de Mantenimiento, luego presione 'Mantenimiento de Estado de Aprobación' para abrir dicha ventana.

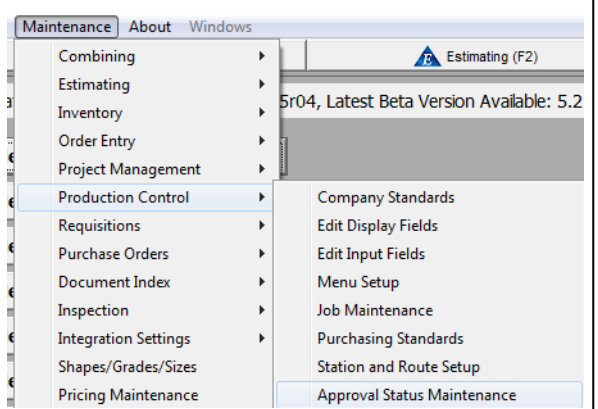

Use la opción de Mantenimiento de Estado de Aprobación para agregar y/o editar un Indicador de Estado de Aprobación a ser usado en Control de Producción.

Los artículos agregados en esta ventana estarán disponibles para selección en el lado de Entrada de la ventana de Control de Producción, y podrán ser incluidos para vista en las columnas de área de Muestra.

**Nota –** El estado de aprobación de los planos podrá ser enlazado a un estado de aprobación actual en Gestión de Proyecto. Abra la Ventana 'Estándares de la Empresa' de las selecciones de Gestión de Proyecto en Mantenimiento. Marque la casilla 'Actualizar Estado de Aprobación de Control de Producción'. Presione el botón Guardar.

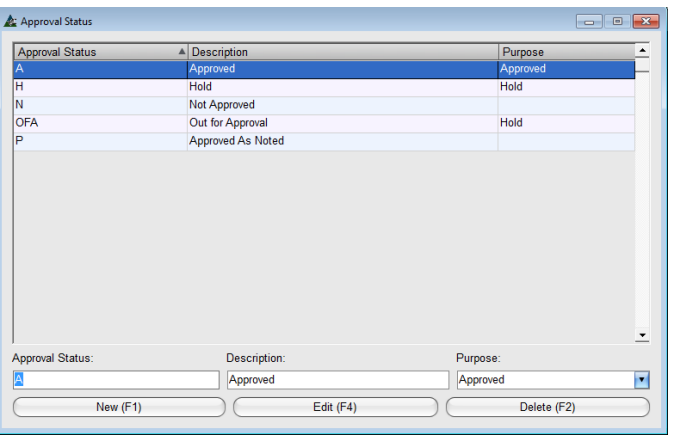

**Estado de Aprobación –** Añada nuevas selecciones para el estado de aprobación mientras que esté en la ventana Mantenimiento de Estado de Aprobación.

**Nuevo** – Presione 'Nuevo', o F1 en el teclado para agregar una nueva entrada.

**Editar** – Resalte un artículo de la lista, realice los cambios, y presione 'Editar', o F4 en el teclado para guardar.

**Borrar** – Resalte un artículo de la lista y luego presione 'Borrar', o F2 para borrarlo.

No importa cuántas selecciones de estado de aprobación se hagan, hay solo dos artículos 'Propósitos' para seleccionar para una asociación. Hay 'Aprobado', lo cual significa que los planos están listos para fabricación, o Pendiente, lo cual significa que los planos no están listos para fabricación.

Note que la selección 'Mantenimiento de Estado de Aprobación' disponible en la selección de Gestión de Proyecto para Mantenimiento se abre en la misma ventana tal y como se usa en Control de Producción. Cualquier adición o cambios realizados en una ventana para 'Mantenimiento de Estado de Aprobación' se mostrará en ambas ubicaciones.

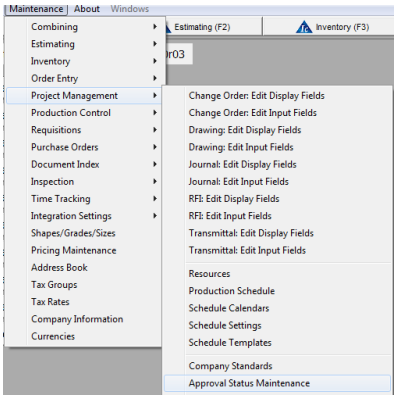

Las selecciones estado de aprobación son para la presentación de información solamente.

Los artículos marcados como Pendientes se podrán mover a través de todos los procesos de fabricación según sea necesario.

<span id="page-38-0"></span>**Mantenimiento de Código de Producción Global** – Use la ventana 'Mantenimiento de Código de Producción Global' para enlazar categorías de trabajo similar juntas. El código de Producción se utiliza para agrupar artículos en el trabajo de presupuesto y/o trabajo de Control de Producción, calcula el tiempo de mano de obra de los artículos agrupados por Código, permitiendo a su vez el planeamiento de producción.

Los Códigos de Producción Global están disponibles para uso con todos los trabajos de Presupuesto y Control de Producción. Los Códigos de Producción se pueden crear en un presupuesto que podría ser entonces individual a ese presupuesto, o los artículos de línea de Presupuesto pueden ser asignados al Código de Producción Global.

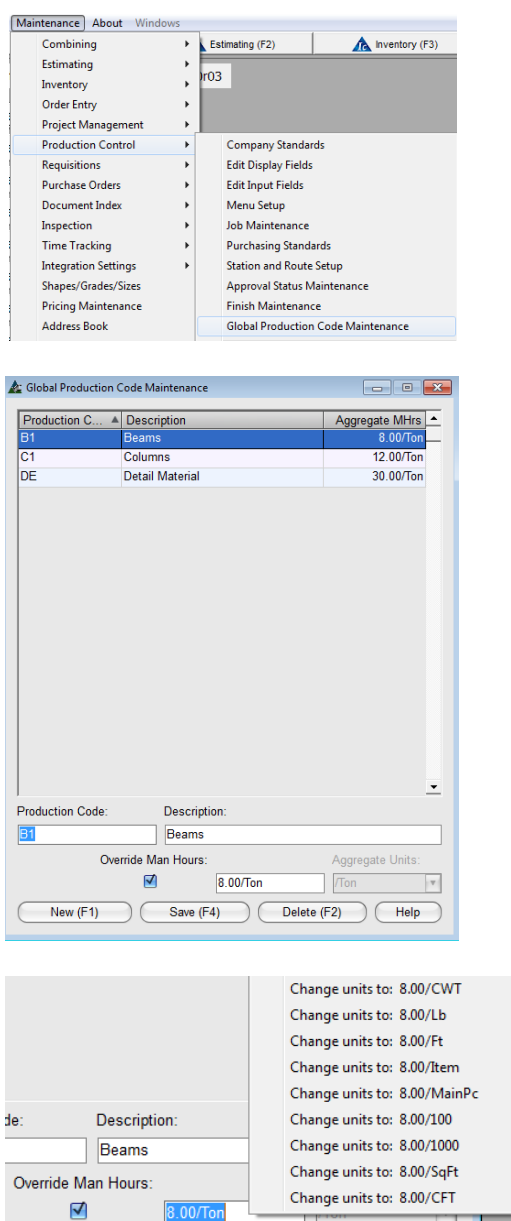

Save (F4)

Delete (F2)

Help

El tiempo de mano de obra asociado a ciertos tipos de material, ya sea como Presupuesto o en Control de Producción, se le puede asignar un tiempo "Agregado" que avanza en el programa del proyecto.

A materiales que le han sido asignados tiempo de mano de obra por Código de Producción luego permite que el tiempo ejecutado en Estaciones y Rutas, Seguimiento de Piezas o Tiempo sea comparado al tiempo de producción planeado.

**Nuevo** – Para hacer un Nuevo Código de Producción, presione 'Nuevo' en la parte inferior izquierda de la ventana Mantenimiento de Código de Producción Global. Introduzca el código de Producción, y la descripción.

**Anular Horas-Hombre** – Marque la casilla Anular Horas Hombre para usar las unidades agregadas. La selección de Anulación luego, utiliza las horas agregadas en lugar de los tiempos presupuestados para las piezas seleccionadas que utilizan ese código.

**Unidades Agregadas** – Introduzca las horas y las unidades a utilizarse para el Agregado. Haga clic derecho en la casilla Unidades Agregadas, y luego haga una selección. El ejemplo de la izquierda muestra 8.00/tn, pero puede ser seleccionado para utilizar muchas otras opciones.

**Ayuda** – Presione 'Ayuda' en la parte inferior derecha de la ventana Mantenimiento de Código de Producción Global para abrir la página web la cual ofrece más información sobre cómo usar los Códigos de Producción Global.

Al usar unidades agregadas como una anulación, FabSuite calculará las horas de mano de obra con base en el código de producción global en lugar de lo que se pueda enlazar a Presupuesto.

El tiempo de trabajo se calcula utilizando el tipo de unidad seleccionada.

El mantenimiento del Código de Producción Global se usa solo para crear códigos diferentes. Los cálculos de tiempo de trabajo se ejecutan para los artículos cuyos códigos han sido asignados.

Asigne Códigos de producción correspondientes a las piezas en el presupuesto y en el control de producción para ver los tiempos planificados y ejecutados en el Programa del Proyecto. El trabajo de Control de Producción con rutas asignadas puede enlazar las estaciones en la ruta con recursos adicionales en la programación del proyecto, lo que permite a los usuarios ver los tiempos planificados y ejecutados en Programación de la Producción.

<span id="page-39-0"></span>**Mantenimiento de Acabado** – Seleccione Control de Producción desde el menú Mantenimiento, luego 'Mantenimiento de Acabado' para abrir la ventana 'Mantenimiento de Acabado'.

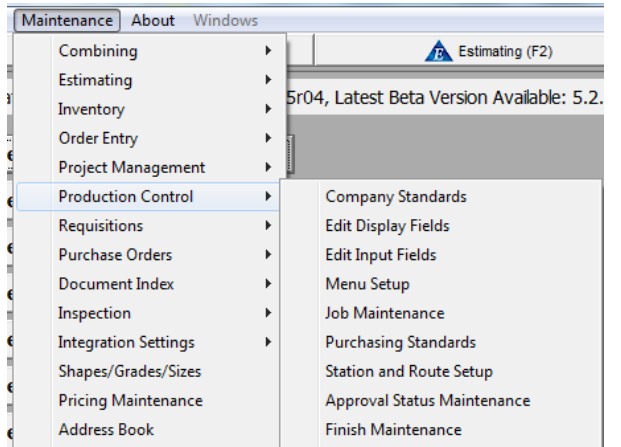

Use la opción 'Mantenimiento de Acabado' para agregar opciones de acabado de material.

La ventana también se utiliza para seleccionar una ubicación de 'Embarque Intermedio' para la aplicación de Acabado.

Los artículos ingresados en el campo 'Embarque Intermedio' ayudan a crear la ubicación de embarque intermedio en ventana Seguimiento de Carga.

Las instrucciones detalladas para Embarque Intermedio están Incluidas en el manual de Instrucciones de Control de Producción para Seguimiento de Carga.

Añada y edite información con respecto a los acabos de material, incluyendo opciones para ubicación de embarque intermedio.

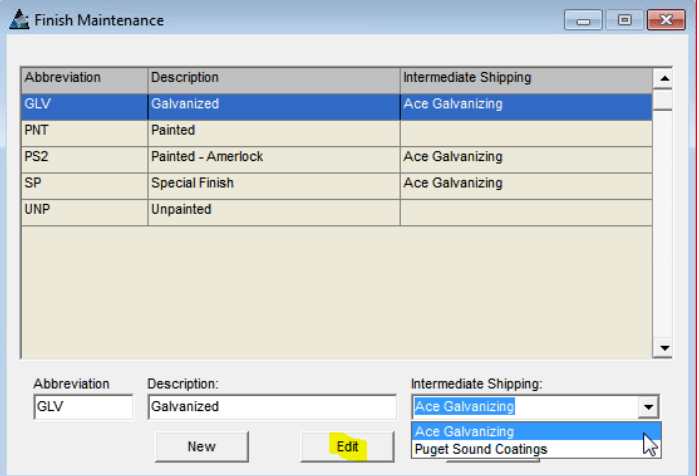

**Nuevo** – En la ventana 'Mantenimiento de Acabado', presione 'Nuevo' para agregar un nuevo artículo de mantenimiento de acabado.

**Editar** – En la ventana 'Mantenimiento' resalte un artículo de la lista y luego presione 'Editar' para agregar un Nuevo artículo de mantenimiento de acabado.

**Borrar** - En la ventana 'Mantenimiento de Acabado', resalte un artículo de la lista y luego presione 'Borrar' para eliminar dicho artículo.

**Embarque Intermedio** – En la ventana 'Mantenimiento de Acabado', resalte un artículo de la lista y presione la flecha a la derecha del campo 'Embarque Intermedio' para seleccionar la ubicación del vendedor de la Libreta de Direcciones para que sea utilizado con el artículo de mantenimiento de acabado.

Presione 'Editar' para guardar. Haga clic en la 'X' roja para cerrar, y volver a la ventana Arranque FabSuite.

<span id="page-40-0"></span>**Listas de Corte**– Seleccione Control de Producción del menú desplegable de Mantenimiento, luego 'Listas de Corte' para abrir la ventana Seleccionar Trabajos de Control de Producción. Esto permite un rápido acceso para crear listas de corte para todos los trabajos de Control de Producción.

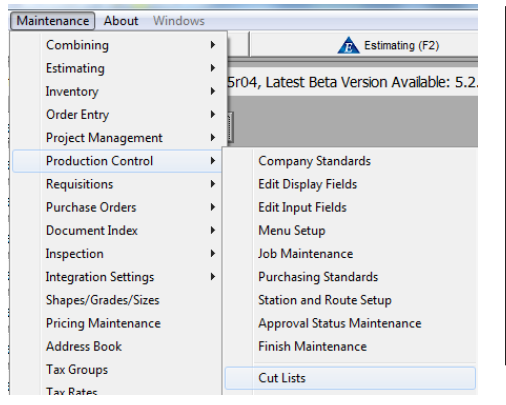

Use la opción 'Listas de Corte' para acceder a listas de corte guardadas para uno o más trabajos.

Use las selecciones de Grupos de Trabajo para acortar la búsqueda. Haga clic en la flecha a la derecha para que los grupos encuentren una categoría en específico.

Resalte y seleccione un grupo del menú desplegable para encontrar trabajos asociados a ese grupo.

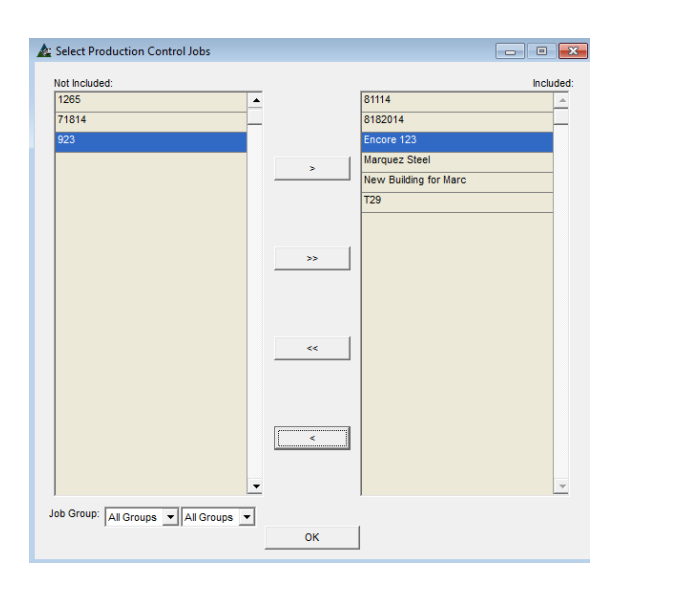

#### Ventana Selección Trabajo de Control de Producción:

viption | Set Date Required | New Cut List | Delete Cut List | Details | Cut List Report | La fecha requerida se resalta en rojo cuando la

fecha de corte requerida ha pasado.

Resalte un Proyecto en el lado 'No Incluido' de la ventana. Haga clic en un artículo, mantenga apretada la tecla 'Shift', y luego haga clic en el último artículo consecutivo para seleccionar un grupo, o haga clic en un artículo, mantenga presionada la Tecla 'Control', y luego resalte los artículos que no estén en una fila.

Cuando haya terminado de resaltar los artículos, haga clic en la flecha que apunta hacia la derecha solo para mover estos artículos al lado 'incluido'.

Presione 'OK' para abrir la ventana 'Listas de Corte'.

**Listas de Corte –** En la ventana de lista de corte, vea las listas de corte seleccionadas para ver la ventana 'Seleccionar Trabajos de Control de Producción'.

Los artículos resaltados en rojo y amarillo indican que algo necesita de su atención. Los artículos de Estado resaltados en verde indican que han sido terminados.

Para la ventana a la izquierda, los artículos resaltados en rojo se pasaron la fecha de vencimiento asignada.

Aquellos resaltados en amarillo que aparecen en la columna 'Val Req' indican que la lista de corte tiene artículos que requieren validación debido a cambios.

El resultado de combinación para el cual se ha adquirido los artículos debe ser revisado para verificar que los patrones de corte guardados sigan siendo válidos. Los artículos pueden necesitar ser recombinados, y los cambios luego se guardan en la lista de cortes actual.

Vea el documento 'Revalidar Listas de Corte' para información detallada en la práctica sugerida para cambios en la lista de corte.

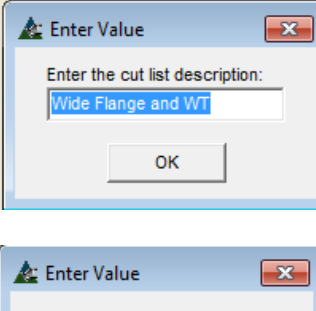

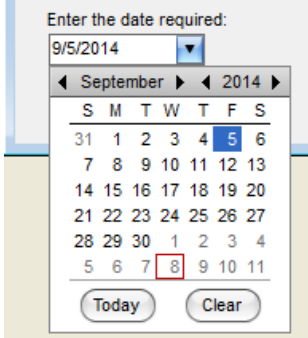

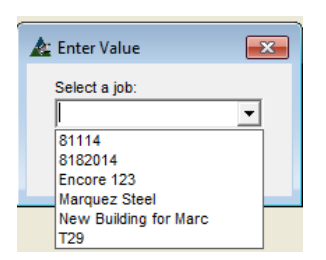

**Nueva Lista de Corte** – En la ventana Lista de Corte, resalte una lista específica y luego presione 'Nueva Lista de Corte' para cambiarla.

**Fijar Descripción** – resalte una lista de corte específica y luego presione 'Fijar Descripción' para cambiar el nombre de la lista.

La ventana 'Introducir Valor' se abrirá. Haga clic en el campo 'Introducir Descripción de Lista de Corte', borre, e ingrese la nueva Descripción. Presione 'OK' para confirmar cambios.

**Fijar Fecha Requerida –** En la ventana Lista de Corte, resalte una lista específica y luego presione 'Fijar Fecha Requerida' para cambiar la Fecha Requerida.

La ventana 'Introducir Valor' se abrirá. Haga clic en la flecha a la derecha del campo fecha para abrir la ventana Calendario. Haga clic en la nueva fecha, y luego 'OK' para confirmar cambios.

La ventana 'Introducir Valor' se abrirá. Haga clic en la flecha a la derecha del campo 'Seleccionar un trabajo' para ver las opciones. Haga clic en el número de trabajo y luego en 'OK' para confirmar cambios.

Vea las instrucciones para 'Listas de Corte' en el manual de Control de Producción para más información respecto a hacer una nueva lista de corte, ingresando datos de corte y reportes.

**Filtros de Reporte** – En esta ventana, presione 'Editar' al lado de cualquier campo abierto.

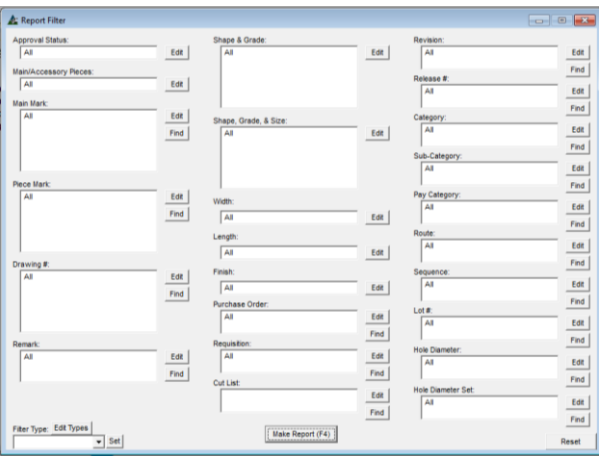

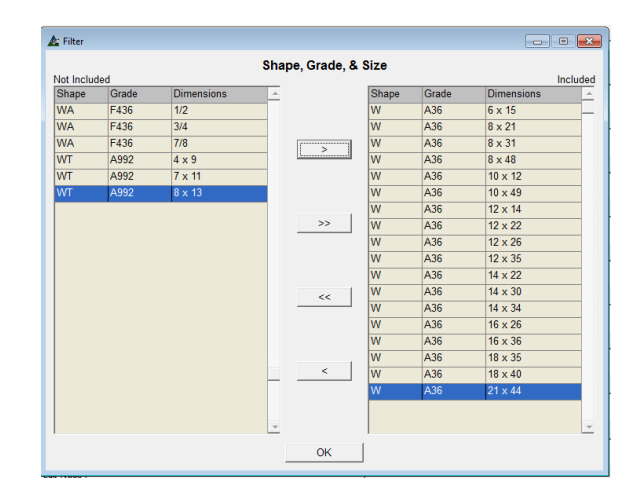

Fije filtros para el informe de Lista de Corte haciéndole clic al botón 'Editar' al lado de cualquier selección de filtro disponible. Para este ejemplo, la ventana de Filtro para Sección, Calidad & Tamaño se abrirá.

Resalte los artículos en el lado 'No Incluido', y luego haga clic en la flecha al centro para moverlos al lado 'Incluido'.

Presione OK' después que todos los filtros han sido fijados, para volver a la ventana 'Filtros de Reporte'. Presione el botón 'Hacer Reporte' para abrir la ventana 'Reportar Avance'.

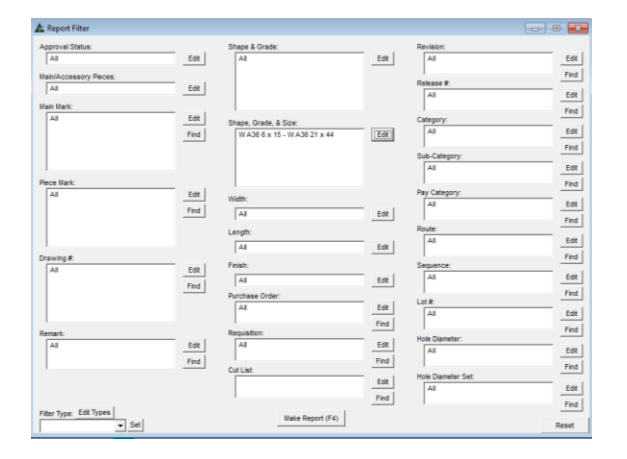

Filtro de Reporte – Presione 'Editar' a la derecha de un campo abierto para hacer las selecciones de filtro.

Se puede fijar más de una selección de filtro para ofrecerle al usuario la habilidad para re-definir la configuración.

Presione el botón 'Hacer Reporte' o pulse F4 en el teclado para volver a la ventana Reportar Avance.

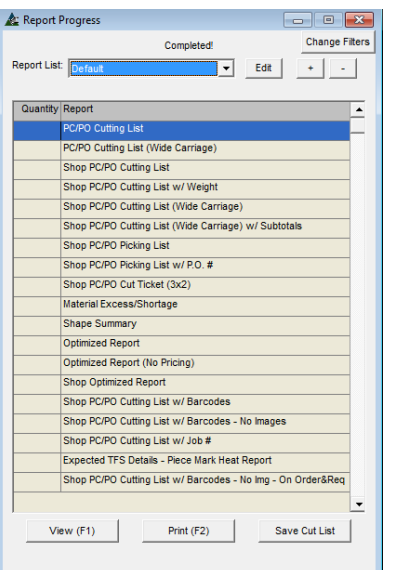

Ver – Resalte un reporte de la lista, y presione 'Ver' o pulse F1 en el teclado para abrir la ventana 'Ver'.

Imprimir - Resalte un reporte de la lista y presione el signo '+' en la parte superior de la ventana Reportar Avance para ingresar la cantidad de reportes a imprimir. Presione el botón '-' y reduzca la cantidad.

Exportar – Exporte reportes como un tipo de archivo diferente. Presione 'Exportar' o pulse F3 en el teclado.

Resalte un reporte en la lista, y presione 'Ver', 'Imprimir' o 'Guardar' para crear las listas de corte.

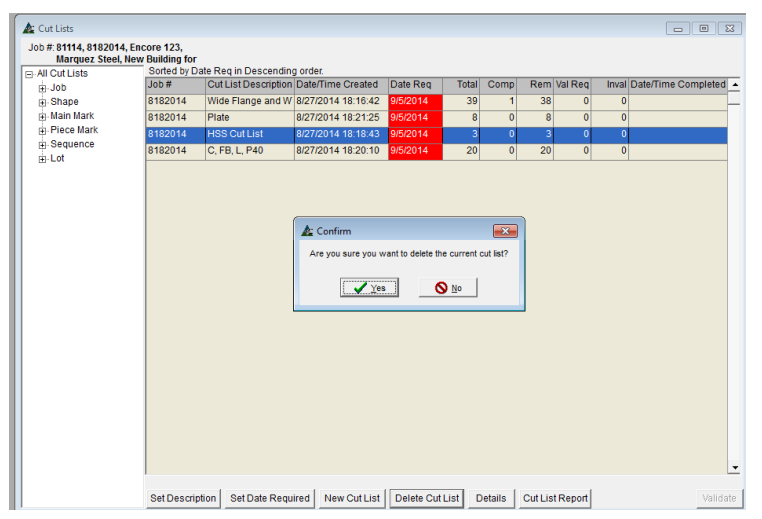

**Borrar Lista de Corte** – En la ventana Lista de Corte, haga clic para resaltar una lista de cortes específicos y luego haga clic en 'Borrar Lista de Corte' para borrarla.

La ventana 'Confirmar' se abrirá.

Presione 'Sí' para continuar, o 'No', para volver a la ventana Lista de Corte sin borrar.

#### Ventana Lista de Corte:

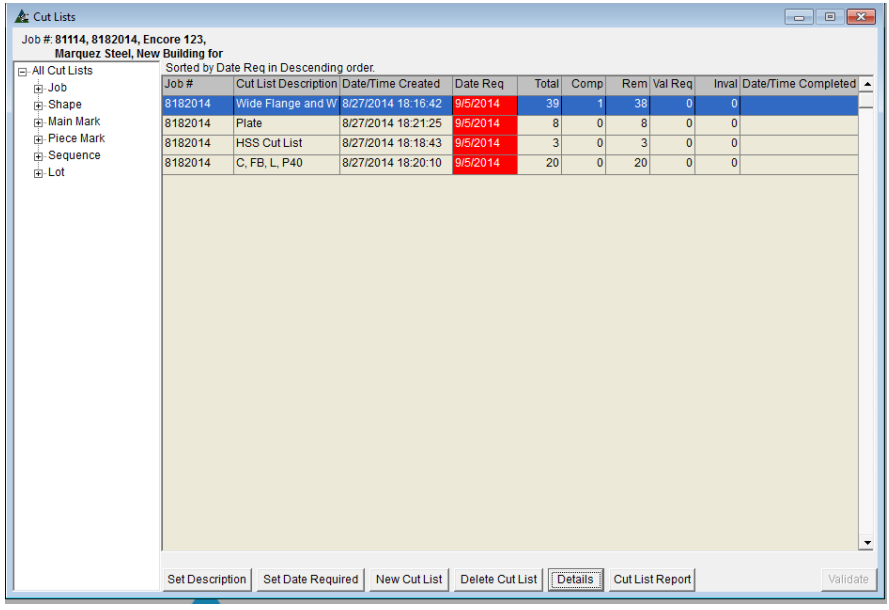

#### **Ventana de Detalle de Lista de Corte:**

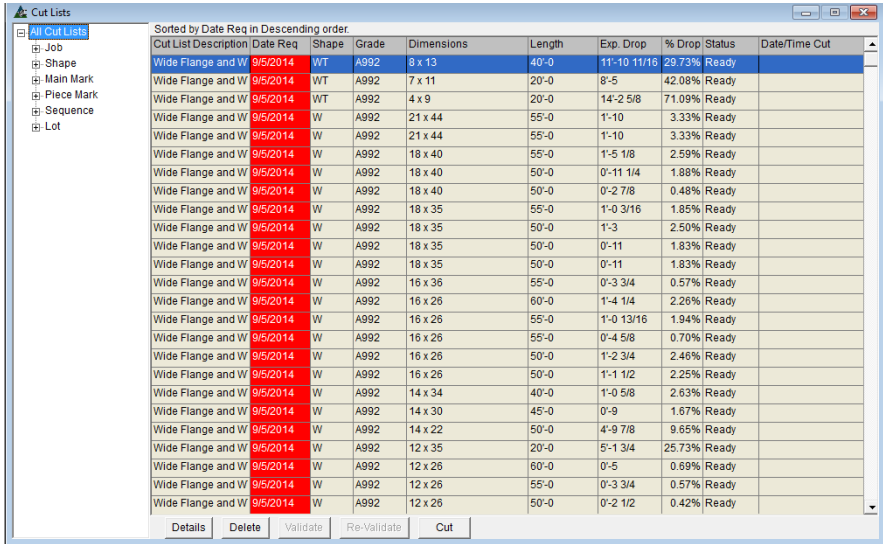

**Detalles de Lista de Corte** – En la ventana Lista de Corte, resalte una lista de corte específica y luego presione 'Detalles', para abrir la ventana Detalles de Lista de Corte.

**Borrar** – Resalte un artículo en la Lista de Corte para borrarlo de ella. La ventana 'Confirmar' se abrirá.

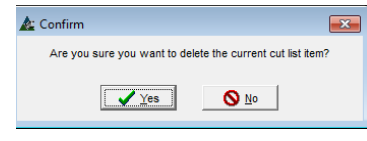

Presione 'Sí para borrar. Presione 'No' para volver a la ventana Lista de Corte.

**Cortar** – Resalte un artículo de la lista y luego presione 'Cortar'.

Se abrirá la ventana Entrada de Datos de Lista de Corte. Las Entradas del Número Hornada, NS de Hornada, #OC, # L/E, Ubicación, Ubicación Secundaria, Cantidad, largo de saldo, ubicación de saldo, saldo adicional están disponibles.

El trabajo de Control de Producción será actualizado con sello fecha/hora de corte y se resaltará el Estado en verde.

### **Detalles de Lista de Corte:**

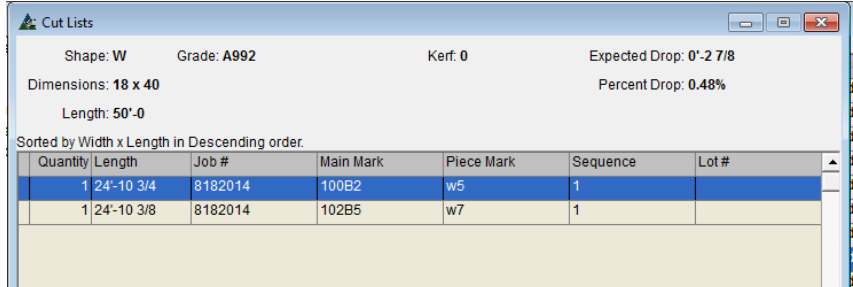

Vea la información de Lista de Corte para un artículo específico en la ventana Detalles de Lista de Corte.

Haga clic en la 'X' roja en la parte superior izquierda de la ventana para volver a la de Detalles de Listad de Corte.

<span id="page-44-0"></span>**Registro Producción/Embarque**– Seleccione Control de Producción desde el menú desplegable Mantenimiento, y luego 'Registro Producción/Embarque' para abrir la ventana.

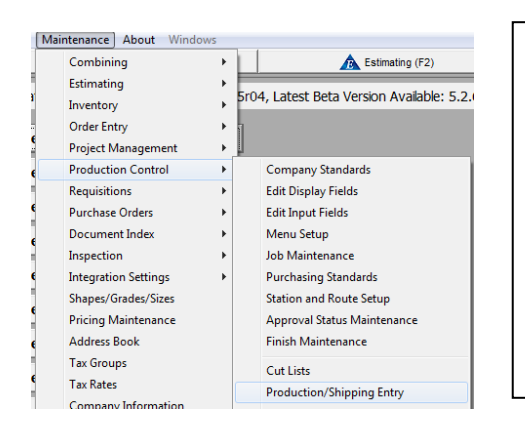

Use la ventana Registro Producción/Embarque como un acceso directo para realizar la entrada de datos en un trabajo fuera de la ventana de trabajo de Control de la Producción.

La Entrada de Datos para el Seguimiento de Piezas, la adición del Seguimiento de Camiones y Carga puede hacerse en cualquier trabajo en el sistema mientras se trabaja en esta ventana.

Esta ventana está diseñada para introducir artículos de datos individuales solamente. Los datos ingresados como grupo, o como 'Insertar Batch' puede realizarse al estar en el trabajo de control de producción.

<span id="page-44-1"></span>**Seguimiento de Pieza** – En la ventana Registro Producción/Embarque, haga clic para seleccionar la parte superior de la pestaña de seguimiento de piezas.

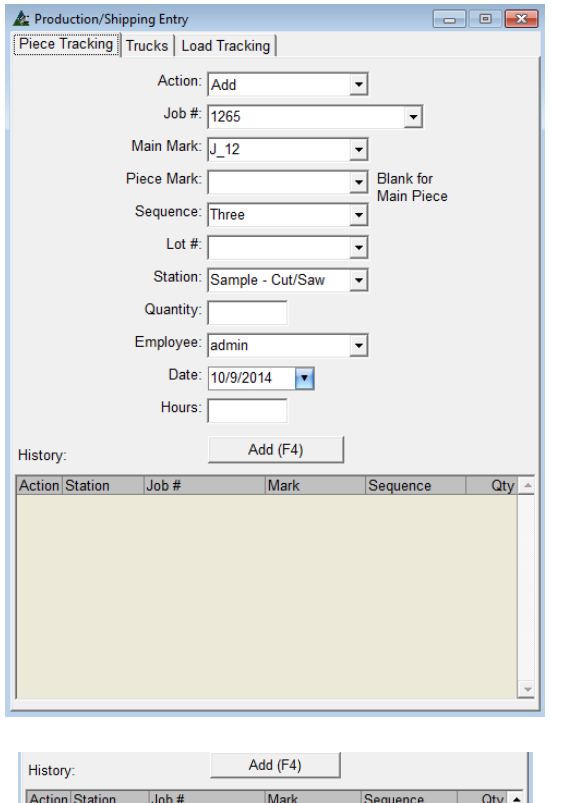

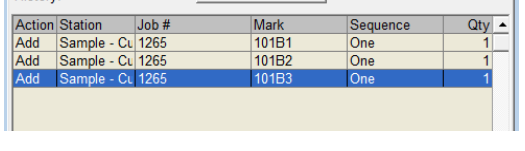

Las entradas aparecerán en la lista 'Historial' cuando se hayan terminado. **Seguimiento de Pieza** –Agregue Información de Seguimiento de Pieza mientras trabaje en esta ventana. La entrada de datos de esta ubicación es la misma que al ingresar datos en Seguimiento de Piezas de Control de Producción.

**Acción** – Presione la flecha a la derecha del campo 'Acción' para seleccionar Añadir o Borrar.

**# Trabajo** - Presione la flecha a la derecha del campo # Trabajo para ver los número de trabajos disponibles, y luego resaltar y seleccionar.

**Marca Principal y Marca Pieza** – Presione la flecha a la derecha de los campos Marca Principal y Marca Piezas para seleccionar desde las marca piezas disponibles.

**Secuencia y # Lote** - Presione la flecha a la derecha de Secuencia y # Lote para seleccionar desde las opciones disponibles.

**Estación** – Presione la flecha a la derecha del campo 'Estación', haga clic para seleccionar la Estación apropiada.

**Cantidad –** Haga clic en el campo abierto a la derecha de 'Cantidad' e introduzca el número de piezas en las que se trabaja.

**Trabajador** – Presione la flecha a la derecha del campo 'Trabajador' para seleccionar desde la lista de usuarios FabSuite, identificando quién está haciendo la entrada actual.

**Fecha** - Presione la flecha a la derecha del campo Fecha para ver el calendario desplegable y seleccione la fecha.

**Horas** – Haga clic en el campo abierto a la derecha de 'Horas' para introducir la cantidad de tiempo aplicable para trabajar esta pieza.

**Añadir** – Cuando el ingreso de datos haya terminado, presione 'Añadir' para introducir esta información a la lista 'Historial' en la parte inferior de la ventana.

Cuando se haya terminado las entradas Seguimiento de Piezas en el Estado de Control de Producción – presione la 'X' roja en la parte superior derecha de la ventana para cerrar.

<span id="page-45-0"></span>**Camiones** – En la ventana Registro Producción/Embarque, seleccione 'Camiones' en la pestaña superior para comenzar. Use esta ventana para Añadir Cargas, Embarcar y Desembarcar Cargas.

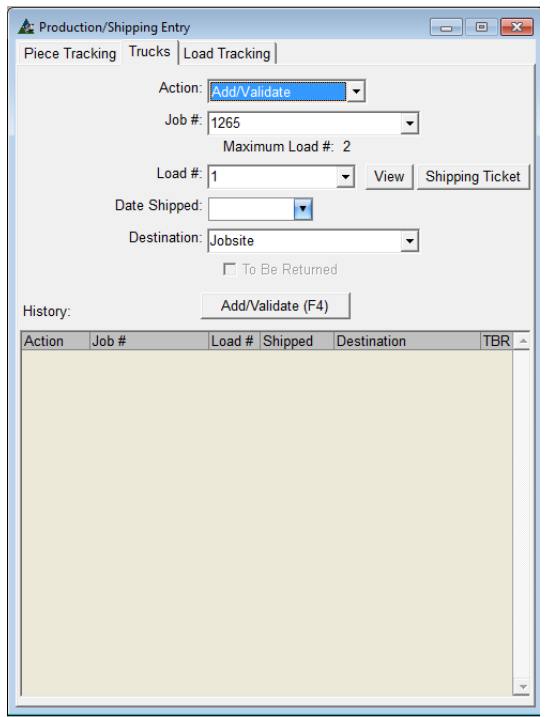

Vista de Lista de Carga:

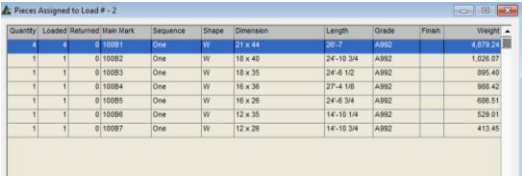

Ventana de Selección de Reporte:

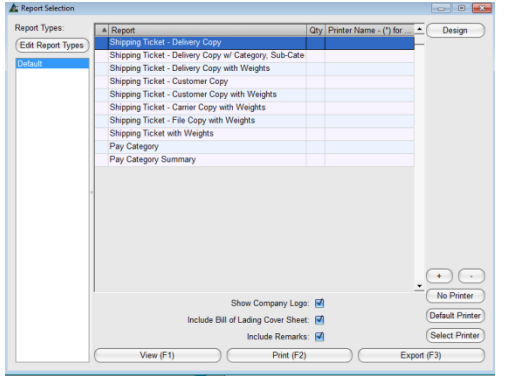

**Acción** – Presione la flecha a la derecha del campo 'Acción', y luego seleccione Añadir/Validar, Embarcar o Desembarcar del menú desplegable.

**# Trabajo** - Presione la flecha a la derecha del campo '# Trabajo', y luego seleccione un número de trabajo.

**# Carga** - Presione la flecha a la derecha del campo '# Carga' para seleccionar un número de carga.

**Fecha Despacho** – Presione la flecha a la derecha del campo 'Fecha despacho', y luego haga clic en una fecha del calendario para seleccionar una fecha de despacho.

**Destino –** Presione la flecha a la derecha del campo 'Destino', y luego haga clic para seleccionar un destino de despacho.

**Parar Retornar** – Marque la casilla 'Para retornar' e indicar que la carga debe ser devuelta.

La carga debe ser 'Devuelta' – aún si los materiales no están siendo físicamente devueltos. La devolución de los artículos cargados permite que las marca piezas sean cargadas a una nueva guía de embarque para artículos que están siendo entregados al sitio. Esta acción permite que el programa mantenga un registro exacto de cuando se recibieron y cuando se embarcan las piezas.

**Ver** – Presione el botón 'Ver' para visualizar los artículos asignados a la carga.

Haga clic en la 'X' roja en la parte superior derecha de la ventana 'Ver' para volver a la de 'Registro Producción/Embarque'.

**Añadir/Validar (F4)** – Para agregar la carga a la Historia, presione 'Añadir/Validar' o pulse F4 en el Teclado.

**Guía de Embarque** – Presione dicho botón para abrir la ventana Reportar Avance.

Seleccione un reporte de la lista, y luego haga clic en 'Ver' o pulse F1 en el teclado para ver el reporte. Presione 'Imprimir' o pulse F2 en el teclado para imprimir el reporte.

<span id="page-46-0"></span>**Seguimiento de Carga** – Use esta ventana para agregar marca piezas a los camiones.

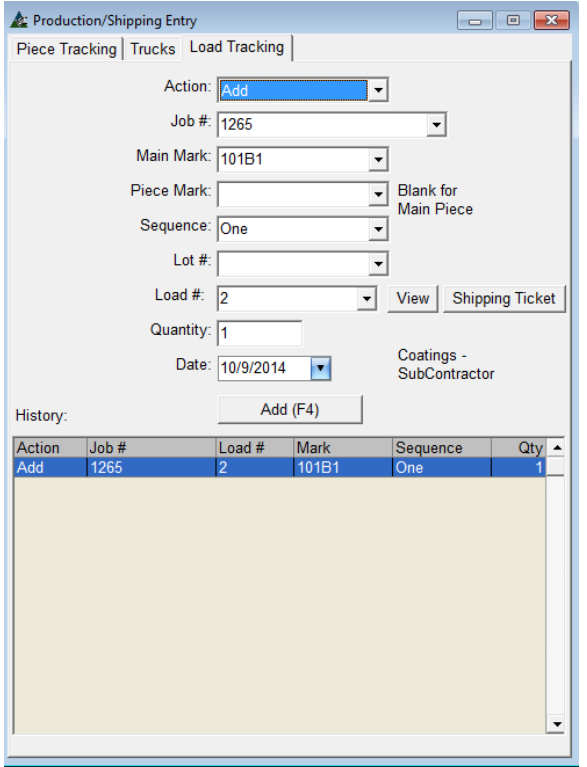

#### Ventana Selección de Reporte:

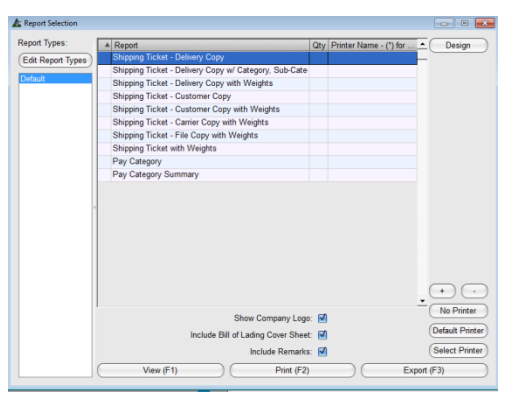

#### Ventana de Exportación:

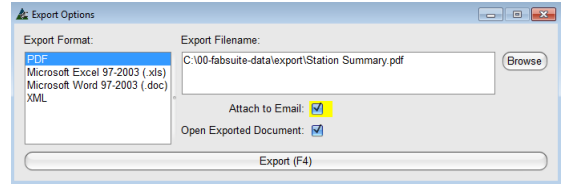

**Acción** – Haga clic en la flecha de la derecha del campo 'Acción', y luego seleccione Añadir, Borrar, Retornar o No retornar artículos.

**# Trabajo** - Haga clic en la flecha de la derecha del campo '# Trabajo', y seleccione el número de trabajo para el cual cargar camiones.

**Marca Principal y Marca Pieza** – Haga clic en la flecha a la derecha de los campos Marca Principal y Marca Piezas, y luego seleccione de la lista de marca piezas disponibles.

**Secuencia y # Lote -** Haga clic en la flecha a la derecha de los campos Secuencia y # Lote para seleccionar un Secuencia o # Lote.

**# Carga** – Haga clic en la flecha a la derecha del campo # Carga para seleccionar una carga de la lista.

**Cantidad** – Haga clic en el campo abierto a la derecha de 'Cantidad' para ingresar el número de piezas.

**Fecha** – Haga clic en la flecha a la derecha del campo 'Fecha', y luego seleccione Fecha.

**Ver** – Presione el botón 'Ver' para artículos en la carga.

**Guía de embarque** – Haga clic en 'Guía de embarque' para abrir la ventana Selección de Reporte.

**View** – Resalte un reporte de la lista y luego presione 'Ver' o pulse F1 en el teclado para abrir. Más de un reporte puede ser seleccionado al mismo tiempo para ver.

**Imprimir** – Resalte un reporte de la lista y luego haga clic en 'Imprimir' o F2 en el teclado para imprimir. Presione '+' para aumentar la cantidad de impresiones si es más de una.

**Exportar** – Resalte un reporte de la lista, y luego haga clic en el botón 'Exportar' o pulse F3 en el teclado. La exportación puede ser utilizada para exportar el reporte como un tipo de documento distinto, y adjuntar esa exportación a un email. Presione el botón Exportar en la ventana Opciones de Exportación para continuar.

<span id="page-47-0"></span>**Estado de Producción -** Seleccione Control de Producción del menú de Mantenimiento, luego 'Estado de Producción' para abrir la ventana Seleccionar Trabajos de Control de Producción. Use la opción Estado de Producción para ver la estación de producción actual de uno o más trabajos en la ventana de Estado de Producción.

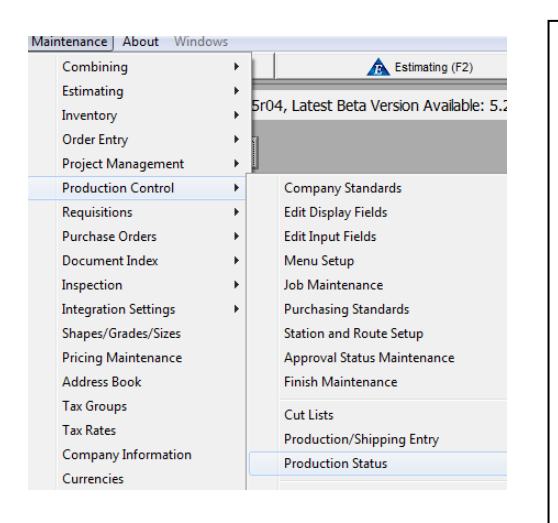

## **Seleccionar Trabajos de Control de producción**:

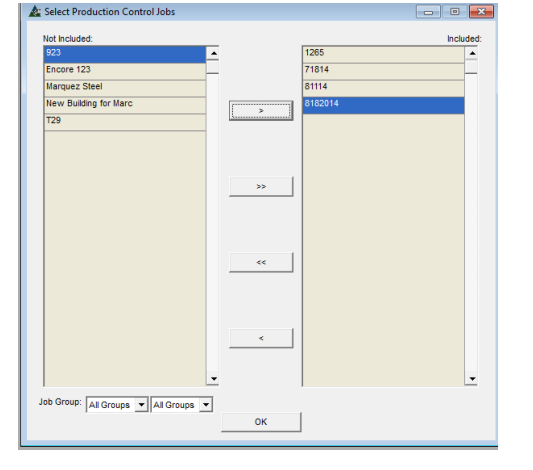

**Seleccionar Trabajos de Control De Producción** – El Estado de Producción puede ser visto para uno o varios trabajos a la vez.

En la ventana Seleccionar Trabajos de Control de Producción, resalte un solo trabajo, mantenga presionada la Tecla 'Shift' para seleccionar trabajos en un grupo consecutivo, o la tecla 'Control' y resalte los artículos que no están agrupados.

Con el artículo resaltado, presione la flecha única para mover selecciones del lado 'No Incluido' al lado 'Incluido'.

**Grupos de Trabajo** – Haga clic en la flecha a la derecha de los campos Grupos de Trabajo para reducir la lista a un artículo de interés específico. Cuando todos los artículos han sido seleccionados, presione 'OK' para abrir la ventana 'Seleccionar'. Haga clic en el artículo del factor de clasificación que mejor describe el tipo de visualización del estado de producción para poder verlo.

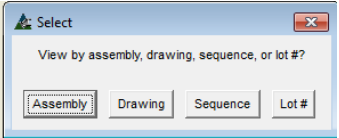

La ventana con código de colores de Estado de la Producción se abrirá. Los artículos en verde han sido terminados, Amarillo significa 'En Progreso' y los Rojos aún no se han empezado.

Para filtrar por Plano, Secuencia y Número de Lote, presione los botones en la parte superior de la ventana. Cambie la vista usando el campo 'Tipo' del menú desplegable, y luego el botón 'Actualizar'.

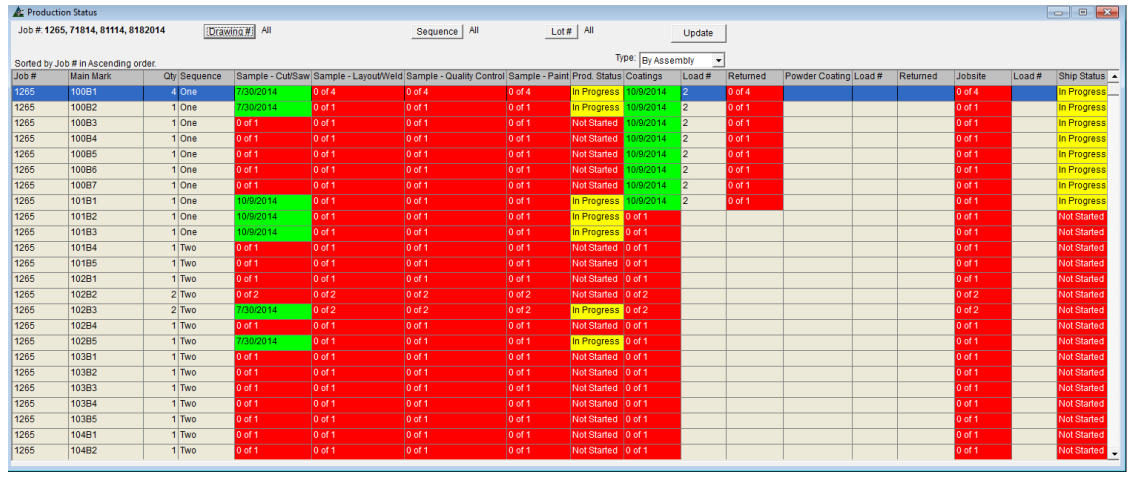

#### **Estado de Producción:**

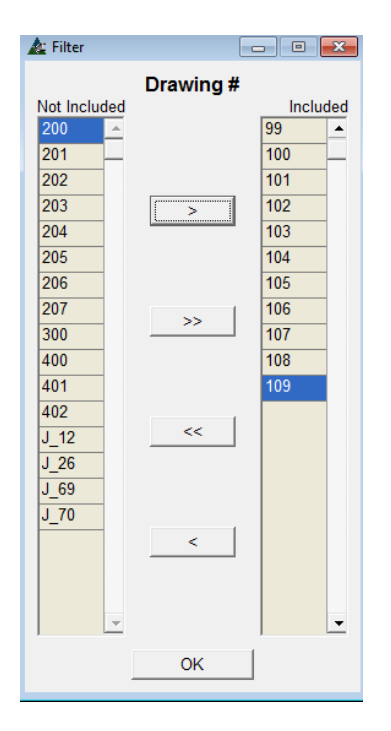

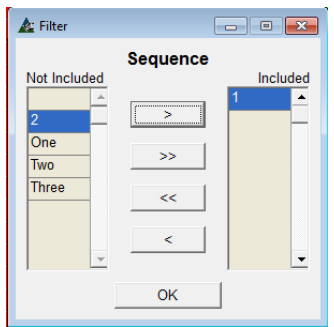

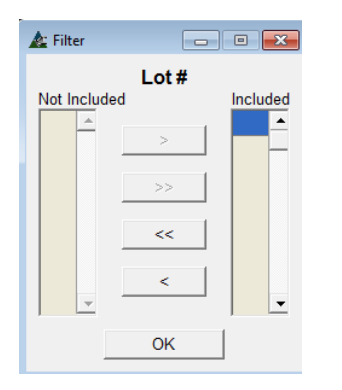

**Por Plano** – En la ventana Estado de Producción, presione '# Plano' para abrir la ventana de filtro.

Resalte artículos desde el lado incluido, y muévalos al no incluido usando las flechas del centro. Presione 'OK' para confirmar este cambio, y volver a la ventana de Estado de Producción.

**Por secuencia**– En la ventana Estado de Producción, presione 'Secuencia' para abrir la ventana de filtro.

Resalte artículos desde el lado incluido, y muévalos al no incluido usando las flechas del centro. Presione 'OK' para guardar, y volver a la ventana Estado de Producción.

**Por # Lote**– En la ventana Estado de Producción, presione '# Lote' para abrir la ventana de filtro.

Resalte artículos desde el lado incluido, y muévalos al no incluido usando las flechas del centro. Presione 'OK' para guardar, y volver a la ventana Estado de Producción.

**Actualizar –** En la ventana Estado de Producción, cambie 'Tipo' para clasificar. Primero, haga clic en la flecha al lado del campo por 'Tipo' y seleccione ordenar valor. Presione 'Actualizar' para refrescar la pantalla. Presione 'Actualizar' para refrescar la ventana para mostrar los artículos de acuerdo con el valor de orden seleccionado.

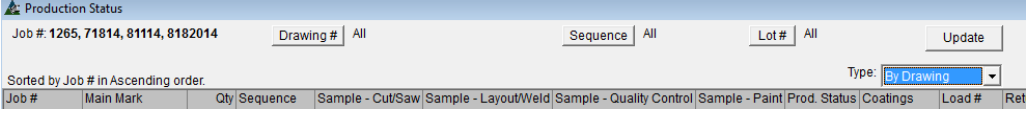

Nota – Haga clic derecho en la grilla Estado de Producción para exportar estos datos como hoja de cálculo Excel o archive de texto. Haga clic en cualquier tipo de archivo, para abrir la ventana 'Guardar como' para seleccionar y guardar. Use el nombre del archivo FabSuite, o bórrelo e introduzca uno nuevo. Presione 'Guardar' para continuar.

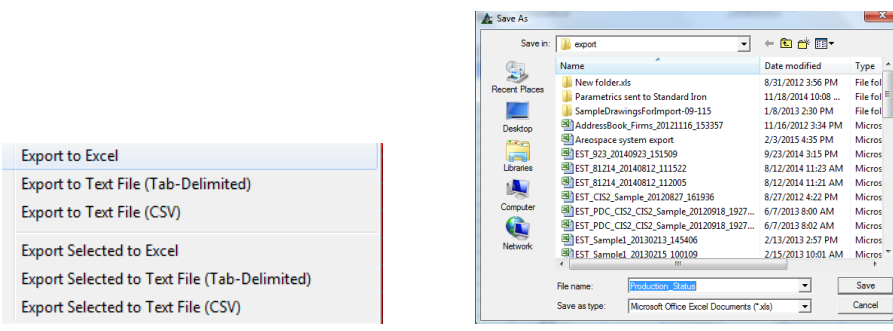

Al terminar de ver la ventana Estado de Producción, ciérrela la 'X' roja en la parte superior derecha de la ventana, y volver a la ventana Control de Producción.

<span id="page-49-0"></span>**Reportes-** Seleccione Control de Producción desde el Menú desplegable de Mantenimiento, luego 'Reportes' para abrir la ventana Seleccionar Trabajos de Control de Producción.

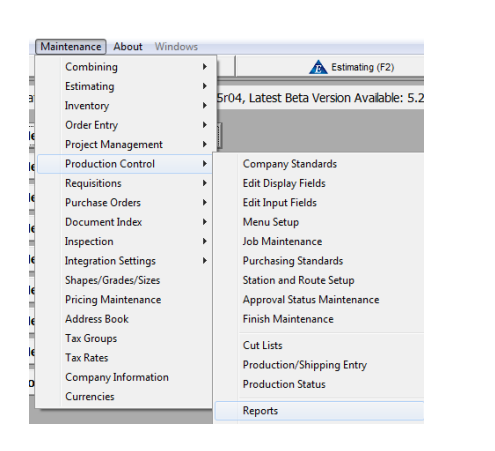

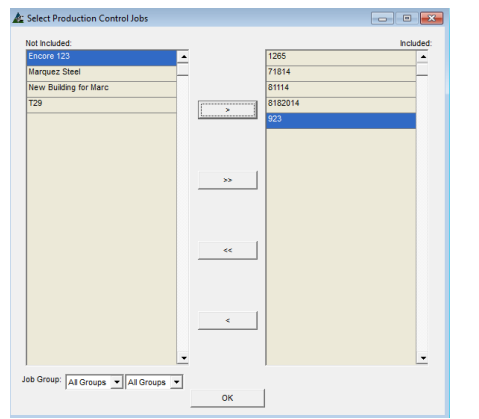

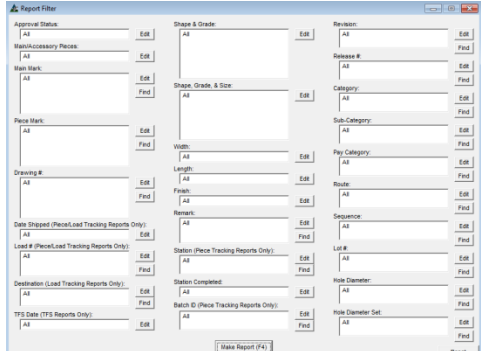

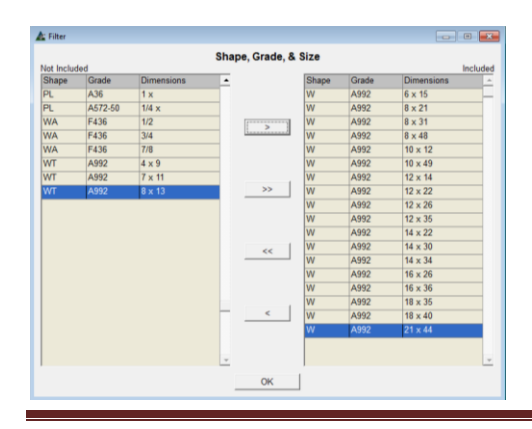

Las selecciones de Reportes disponibles en esta ventana pueden incluir datos desde todos los trabajos de Control de Producción.

Resalte un artículo en el lado 'No Incluido' de la ventana, y luego presione la flecha del centro para mover el artículo al lado 'Incluido'.

Para seleccionar artículos en un grupo consecutivo, resalte el primer artículo, mantenga presionada la tecla 'Shift' y luego seleccione el último artículo.

Para hacer selecciones intermitentes, mantenga la tecla "Control" presionada y, luego, haga clic para seleccionar el artículo en orden aleatorio.

Presione 'OK' para abrir la ventana 'Filtro de Reportes'.

**Filtro De Reportes** –Esta ventana se utiliza para crear filtros y ver datos específicos en reportes.

Presione 'Editar' a la derecha de cualquier campo disponible para abrir la ventana de Filtro.

En el ejemplo de la izquierda, han sido seleccionadas secciones específicas de materiales para ver todos los trabajos seleccionados mientras esté en la ventana 'Seleccionar Trabajos de Control de Producción'.

Presione el botón 'OK' para volver a la ventana 'Filtros de Reporte'.

Presione 'Hacer Reporte' o pulse F4 en el teclado para abrir la ventana 'Reportar Avance':

**Reportar Avance** – En la ventana 'Reportar Avance', seleccione un reporte de la lista. Use las selecciones en la parte de abajo para Ver, Imprimir o Exportar.

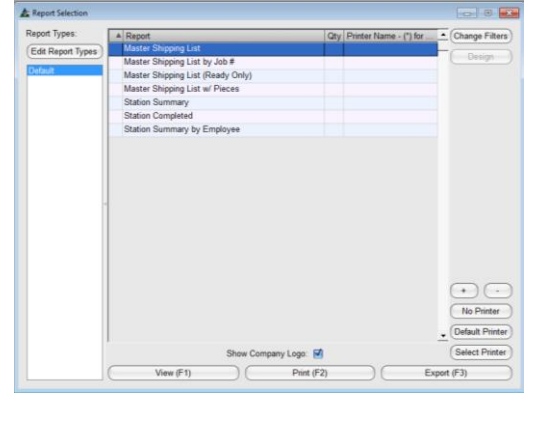

Note que el botón 'Diseño' está disponible solo para reportes que puedan ser alterados usando el software FabSuite. Haga clic en 'Editar Tipos de Reportes' para abrir la lista de todos los reportes.

**Editar Lista de Reportes** – Para ver todos los reportes, presione 'Editar' para abrir la ventana 'Tipos de Reporte'. Note que hay muchas opciones para administrar su ventana Reportar Avance. La siguiente es una guía para dichas opciones.

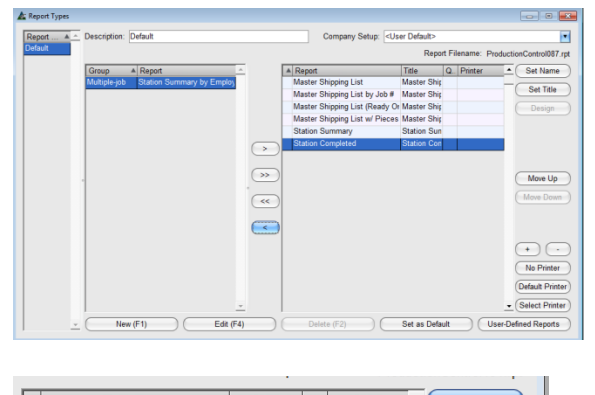

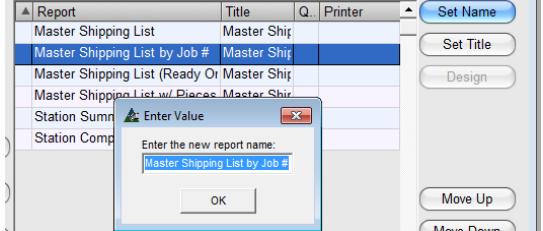

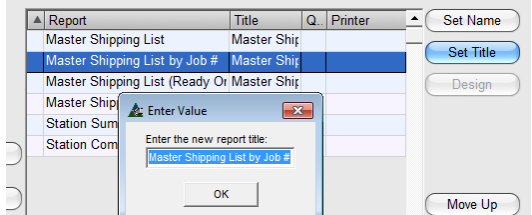

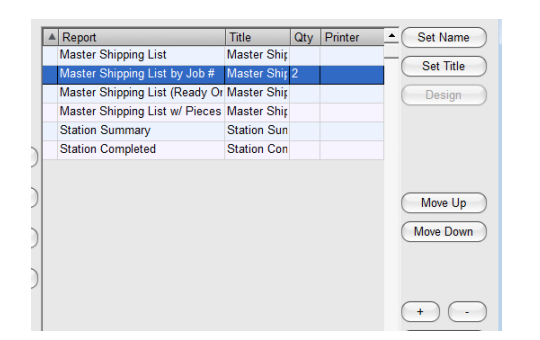

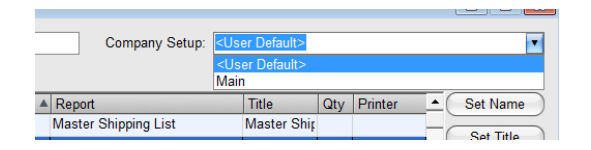

Las listas de reportes nuevos se pueden crear, editar, y las configuraciones por defecto se pueden cambiar y ser guardadas por usuario al estar en esta ventana.

**Seleccionar Reportes** – Resalte un artículo en el lado 'Incluido' o 'No Incluido' de la ventana, y luego haga clic en la flecha al medio de la pantalla.

**Fijar Nombre** – Resalte un artículo de la lista, y luego presione 'Fijar Nombre' para abrir la ventana 'Introducir Valor'. Haga clic en el campo 'Introducir el nuevo nombre del reporte', borre el contenido, introduzca un Nuevo nombre, y presione 'OK' para guardar.

**Fijar Título**– Resalte un artículo de la lista, y luego presione 'Fijar Título', para abrir la ventana 'Introducir Valor'. Haga clic en el campo 'Introducir el nuevo título del reporte', borre el contenido, introduzca un Nuevo nombre, y presione 'OK' para guardar.

**Cantidad de Impresión botones '+' y '-'**– Resalte un artículo en la lista, luego presione los botones '+' o '-' para ingresar la cantidad de reportes a ser impresos y luego presione 'Guardar'.

**Mover Arriba y Mover Abajo**– Resalte un artículo en la lista y luego presione los botones 'Mover Arriba' o 'Mover Abajo'.

**Configuración de Empresa** – Haga clic en las flechas a la derecha de 'Configuración de Empresa', y luego seleccione una empresa para la cual se guardarán los ajustes.

**Lista Definida por Usuario –** Use esta función para crear una ventana de reporte personalizado.

Presione 'Nuevo' en la parte inferior izquierda de la ventana, e introduzca un nombre en el campo 'Descripción'. Presione 'guardar'.

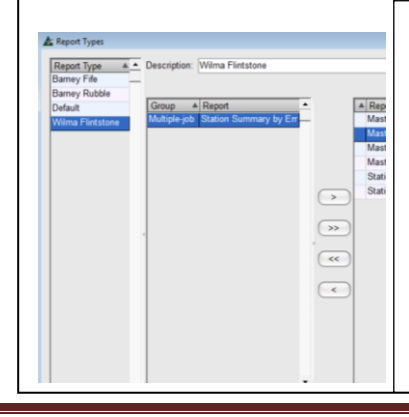

Con el Nuevo nombre resaltado, ejecute cambios a las selecciones de la ventana Tipo de Reporte y luego presione Guardar. Ahora, la configuración revisada está guardada en ese nombre. Haga clic en ese nombre al estar en la ventana Selección de Reporte para usar la configuración guardada.

#### **Más Opciones de Configuración para Tipos de Reporte**

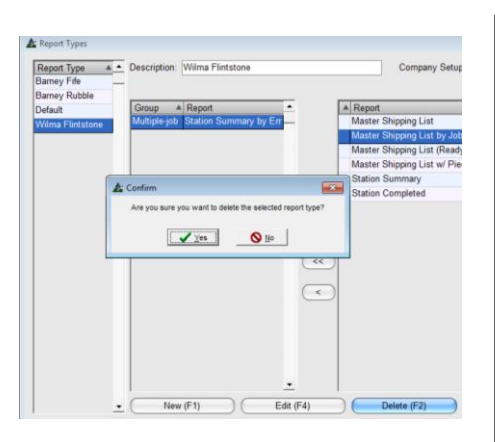

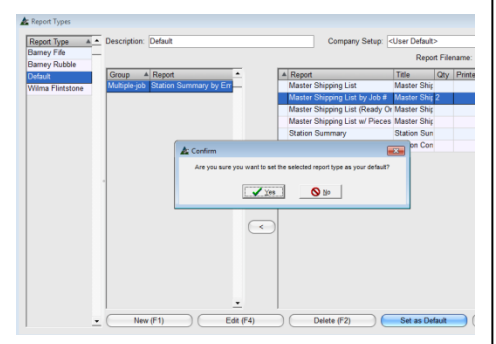

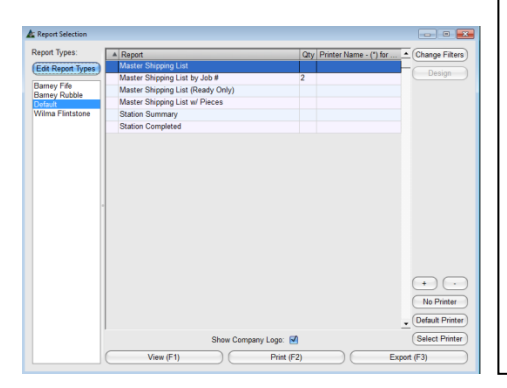

**Borrar –** En la ventana Tipos de Reporte, resalte un artículo de la lista y luego presione el botón 'Borrar' para eliminarlo.

Se abrirá la ventana 'Confirmar', presione 'Sí' para continuar y borrar, o 'No' para volver a la ventana Tipos de Reporte.

**Fijar por Defecto lo Seleccionado –** resalte un artículo de la lista y presione 'Fijar por Defecto lo Seleccionado', lo cual abrirá la ventana 'Confirmar'.

Presione 'Sí' para continuar o 'No' para volver a la ventana Tipos de Reporte.

**Guardar** – Los cambios se guardan automáticamente. Presione la 'X' roja en la esquina de la derecha superior para volver a la ventana Seleccionar Reporte.

**Ver** – Resalte un reporte de la lista, y luego presione 'Ver' o F1 en el teclado para abrir la ventana 'Ver'.

**Imprimir** – Resalte un reporte de la lista y luego presione el botón '+' en la parte superior de la ventana Reportar Avance para ingresar la cantidad de reportes a imprimir.

Presione 'Imprimir' o F2 en el teclado para imprimir.

En la ventana Visor de Reporte FabSuite, los reportes se pueden ver e imprimir.

Los reportes pueden ser enviados por mail Microsoft Outlook hacienda clic en los botones 'Email Excel' o 'Email PDF'.

Los reportes pueden ser enviados por email usando cualquiera de esos servicios siempre y cuando sean enviados dentro del tiempo permitido el cual se muestra en la ventana emergente.

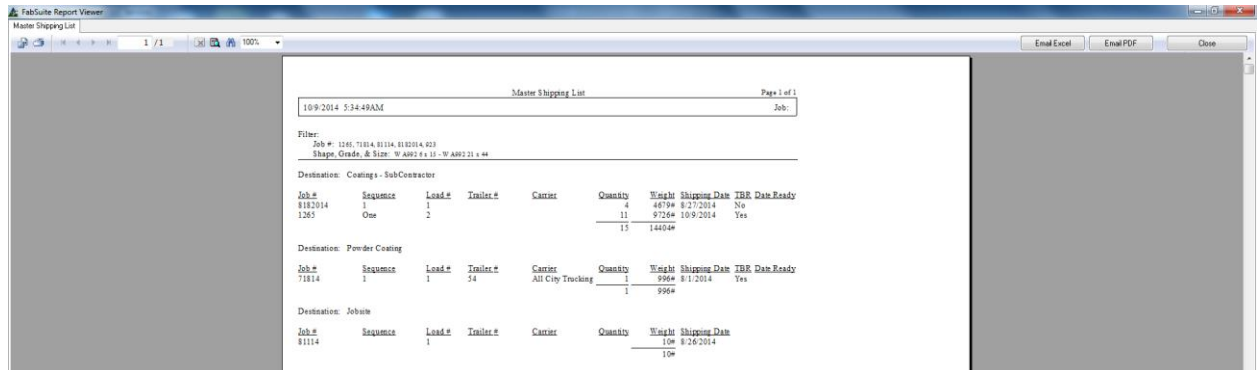

Haga clic en la 'X' roja en la parte superior derecha de la ventana para volver a la de 'Reportar Avance'. Haga clic en la 'X' roja en la parte superior derecha de la ventana 'Reportar Avance' para cerrar.

<span id="page-52-0"></span>**Reportes de Compras** - Seleccione Control de Producción del menú desplegable de Mantenimiento, luego 'Reportes de Compras' para abrir la ventana 'Seleccionar Trabajos de Control de Producción'. Esta opción de Reportes de Compras incluye la creación de reportes que enlaza todos los trabajos de Control de Producción.

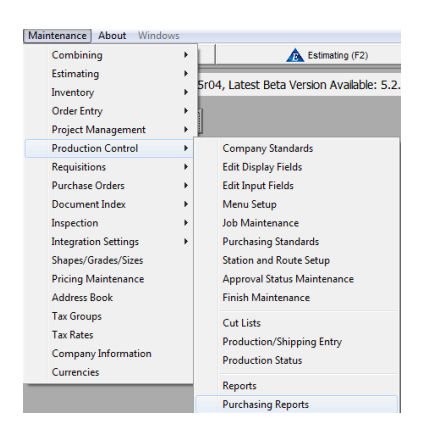

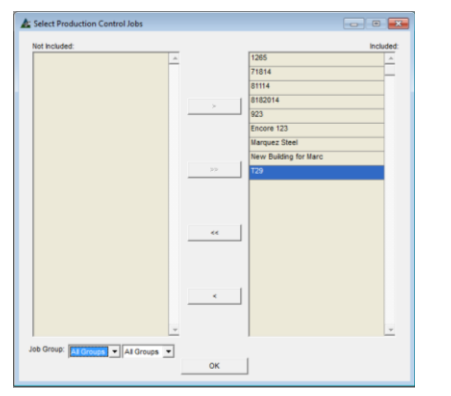

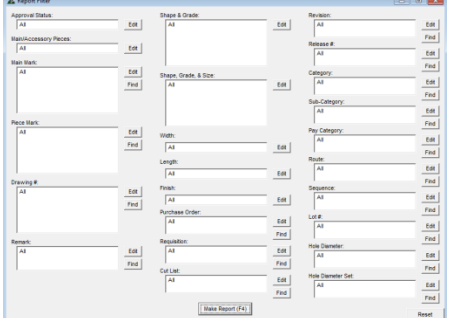

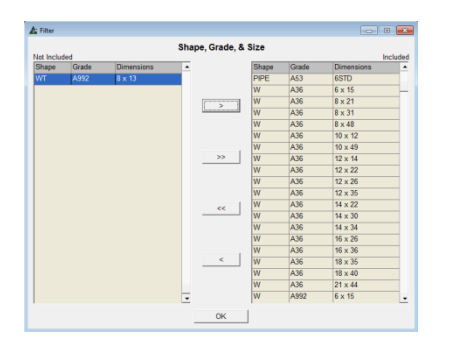

En la ventana Seleccionar Trabajos de Control de Producción, resalte un Trabajo de Control de Producción enumerados en el lado 'No Incluido', y luego haga clic en la flecha del centro para moverlo al lado 'Incluido'.

Para seleccionar artículos en un grupo consecutivo, resalte el primer artículo, mantenga presionada la tecla 'Shift', y luego seleccione el último artículo de la lista.

Para hacer una selección intermitente, mantenga presionada la tecla 'Control', y luego seleccione un artículo en orden aleatorio. Presione 'OK' para abrir la ventana 'Filtro de Reportes'.

**Filtro de Reporte** –Esta ventana se usa para crear filtros para ver datos específicos en reportes.

Presione 'Editar' a la derecha de cualquier campo disponible para abrir la ventana Filtro.

En el ejemplo de la parte inferior izquierda, han sido seleccionadas secciones específicas del material para ver todos los trabajos seleccionados mientras esté en la ventana 'Seleccionar Trabajos de Control de Producción'.

Presione 'OK' para volver a la ventana 'Filtro de Reporte'.

Presione el botón 'Hacer Reporte', F4 en el teclado para abrir la ventana 'Reportar avance'.

**Reportar Avance** – En esta ventana, elija un reporte de la lista.

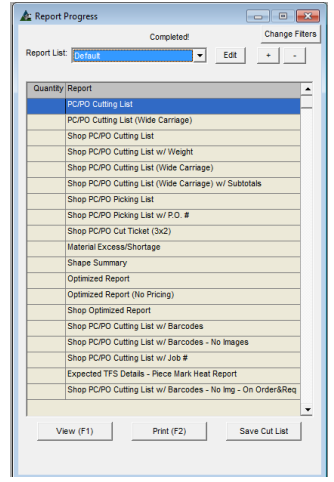

Resalte un artículo de la lista y luego presione los botones en la parte inferior de la ventana para Ver, Imprimir o Guardar la Lista de Corte.

Presione 'Editar' en la parte superior de la ventana para abrir la de 'Tipos de Reporte'. Esta ventana le permite al usuario ver reportes que no han sido seleccionados y aparecen en la ventana Reportar Avance, y para editar también la lista de reportes

**Editar Tipos de Reporte**- Para ver todos los reportes disponibles, presione 'Editar' para abrir la ventana 'Tipos de Reportes'. Las Listas de Nuevos Reportes se pueden crear, editar, y las configuraciones pueden cambiarse y ser guardadas por usuario al estar en esta ventana.

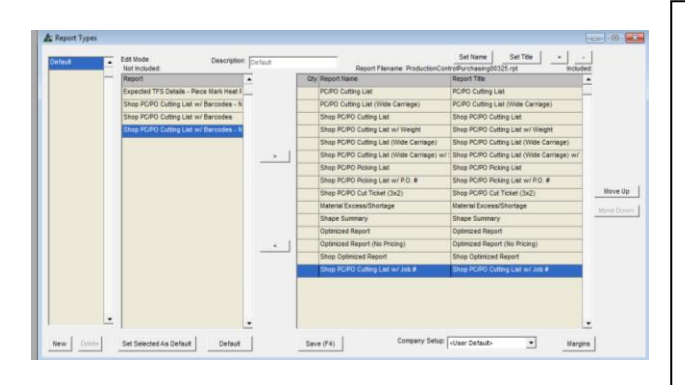

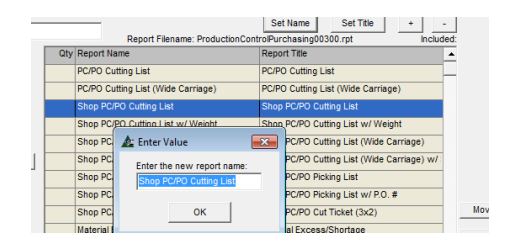

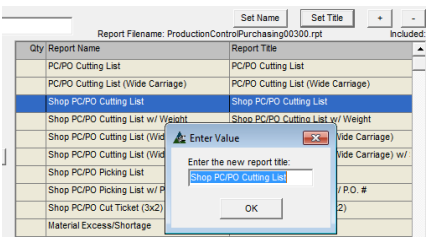

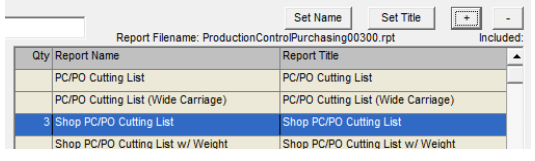

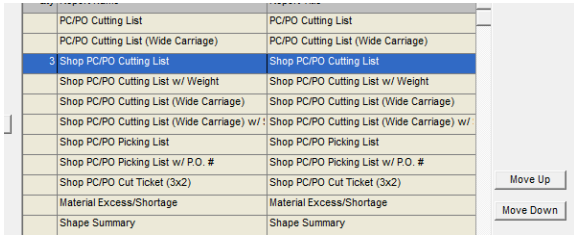

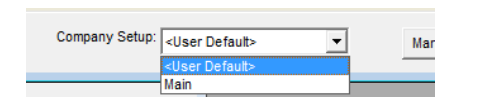

**Seleccionar Reportes** – Resalte un artículo de la lista en el lado 'Incluido' o 'No Incluido' de la ventana, y luego haga clic en la flecha del centro para moverlo.

**Fijar Nombre** – Resalte un artículo de la lista, y luego presione 'Fijar Nombre' para abrir la ventana 'Introducir Valor'.

Haga clic en el campo 'Introducir un Nuevo Nombre de Reporte', borre el contenido, introduzca un Nuevo nombre, y presione 'OK' para guardar.

**Fijar Título** – Resalte un artículo de la lista, y luego presione el botón 'Fijar Título' para abrir la ventana 'Introducir Valor'. Haga clic en el campo 'Introducir un Nuevo título de Reporte', borre el contenido, introduzca un Nuevo nombre, y presione 'OK' para guardar.

**Cantidad de Impresión Botones '+' y '-'**– Resalte un artículo de la lista, y luego haga clic en los botones '+' o '-' para introducir la cantidad de reportes a ser impresos y luego presione 'Guardar'.

**Mover Arriba y Mover Abajo** – Resalte un artículo de la lista, y luego presione 'Mover Arriba' o 'Mover Abajo' para mover el reporte.

**Configuración de Empresa** – Haga clic en la flecha a la derecha de 'Configuración de Empresa', y luego seleccione a una empresa para la cual se tiene que guardar la configuración.

**Lista Definida por Usuario –** Presione 'Nuevo' en la parte inferior izquierda de la pantalla, e introduzca un nombre en el campo 'Descripción'. Presione 'Guardar'.

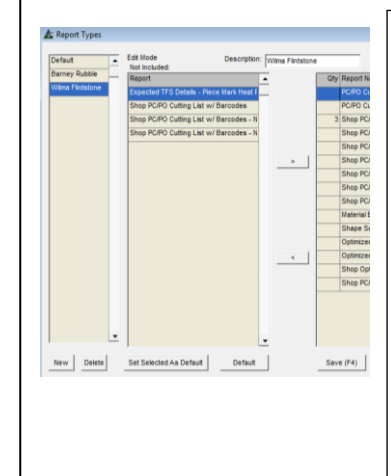

Con el Nuevo nombre resaltado, ejecute cualquier cambio en las selecciones de la ventana del Tipo de Reporte y luego presione 'Guardar'. Ahora la configuración revisada se guarda con ese nombre. Haga clic en ese nombre al estar en la ventana Seleccionar Reporte para usar la configuración guardada.

#### **Más Opciones de Configuración para Tipos de Reporte**

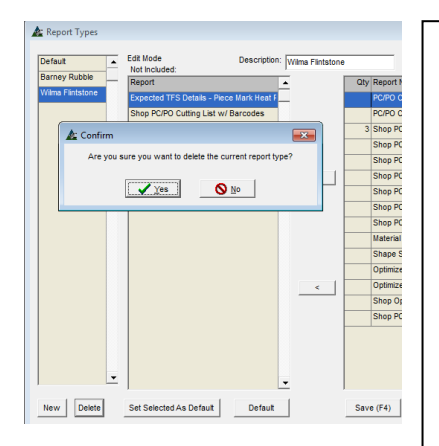

**Borrar –** En la ventana Tipos de Reporte, resalte un artículo de la lista y luego presione el botón 'Borrar' para eliminarlo. La ventana 'Confirmar' se abrirá, presione 'Sí' para continuar y borrar, o 'No' para volver a la ventana Tipos de Reporte.

**Fijar Por Defecto lo Seleccionado –** resalte un artículo de la lista y luego presione 'Fijar Por Defecto lo Seleccionado', y se abrirá la ventana 'Confirmar'. Presione 'Sí' para continuar o 'No' para volver a la ventana Tipos de Reporte.

**Predeterminado –** En la ventana Tipos de Reporte, presione 'Predeterminado' para restaurar la configuración por defecto.

 $\sqrt{10}$  0 10 w Delete Set Sele ted As Default Defaut **Guardar** - Presione 'Guardar', y luego haga clic en una 'X' roja en la esquina superior derecha para volver a la ventana Reportar Avance.

**Ver** - resalte un reporte de la lista, y luego presione 'Ver' o pulse F1 en el teclado para abrir la ventana 'Ver'.

### **Ventana Reportar Avance de Adquisición para Control de Producción:**

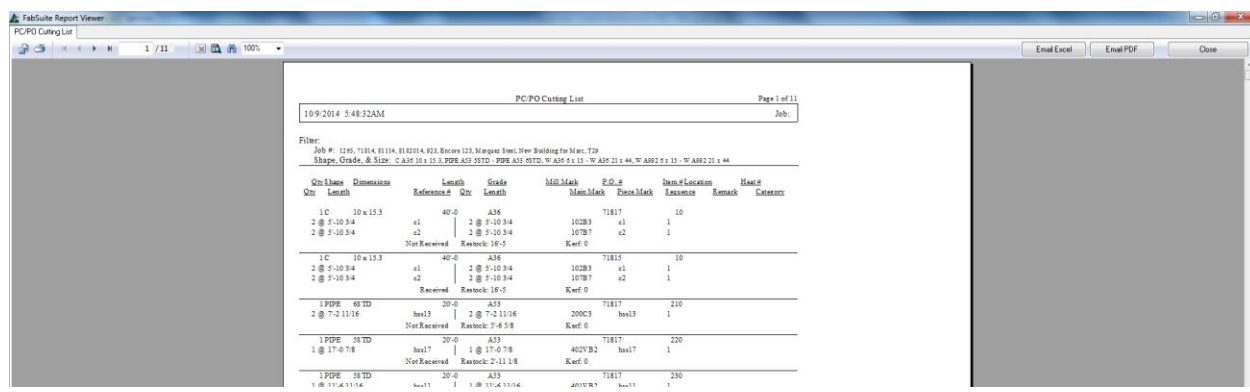

Mientras esté en la ventana Visor de Reporte FabSuite, los reportes se pueden ver e imprimir. Pueden también ser reenviados por correo electrónico usando Microsoft Outlook y haciéndole clic a 'Email Excel' o 'Email PDF'.

**Imprimir** – Resalte un reporte de la lista y luego presione el botón '+' en la parte superior de la ventana Reportar Avance para ingresar la cantidad de reportes a imprimir. Presione el botón 'Imprimir' o pulse F2 en el teclado para imprimir.

#### **Ventana Reportar Avance de Adquisición para Control de Producción:**

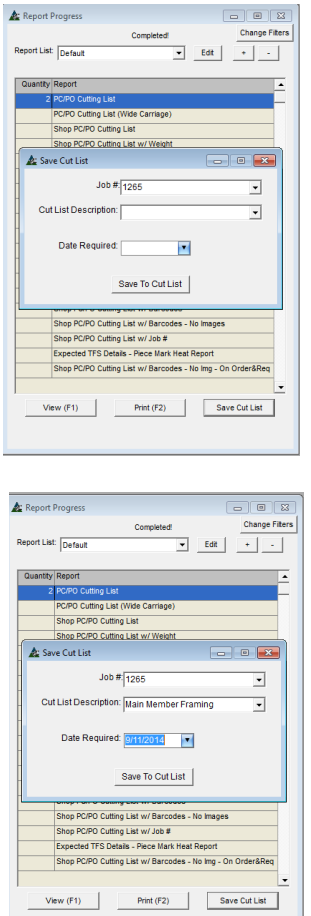

**Guardar Lista de Corte –** En la ventana 'Reportar Avance', presione el botón 'Guardar Lista de Corte' para abrir la ventana Guardar Lista de Corte.

**# Trabajo** – Haga clic en la flecha a la derecha del campo '# Trabajo', y luego resalte una selección.

**Descripción de Lista de Corte** – Haga clic en la flecha a la derecha del campo 'Descripción de Lista de Corte', y luego haga clic para seleccionar de la lista, o ingresar un Nuevo Nombre.

**Fecha Requerida** – Haga clic en la flecha a la derecha del campo 'Fecha Requerida', y luego haga clic en el menú desplegable calendario para seleccionar.

**Guardar en Lista de Corte** – Presione 'Guardar en Lista de Corte' en la parte inferior de la ventana para guardar en lista de corte, y volver a la ventana 'Reportar Avance'. La Lista de Corte guardada estará disponible para uso en Trabajo de Control de Producción, y con Enlace Remoto.

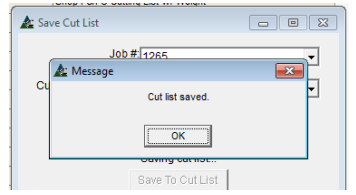

Haga clic en la 'X' roja en la parte superior derecha de la ventana para volver a la ventana 'Reportar Avance'. Haga clic en la 'X' roja en la parte superior derecha de la ventana 'Reportar Avance' para cerrar.